# HP LoadRunner

Softwareversion: 11.50

Lernprogramm

Dokument-Releasedatum: Juni 2012 Software-Releasedatum: Juni 2012

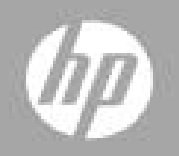

# <span id="page-2-0"></span>**Inhalt**

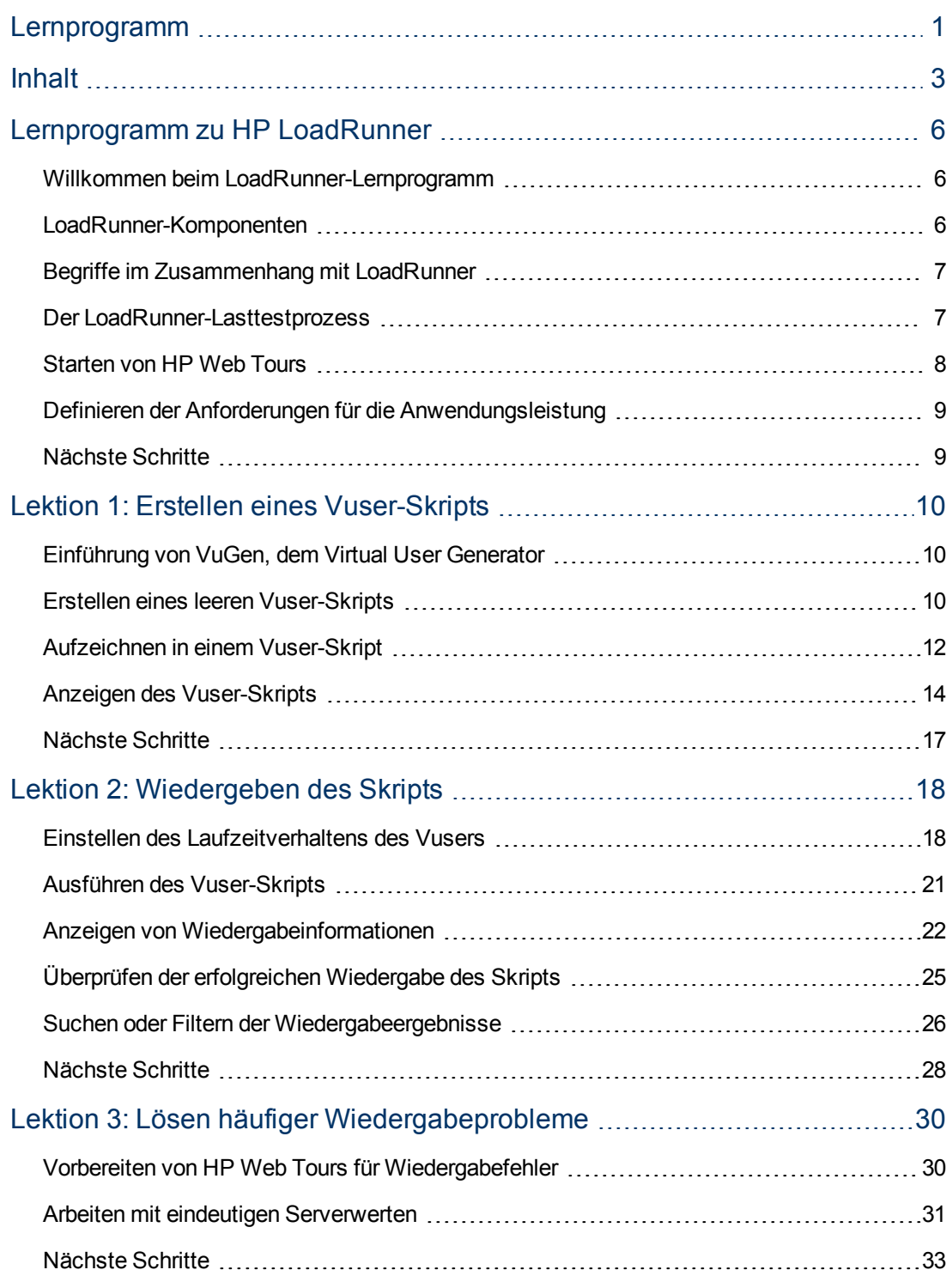

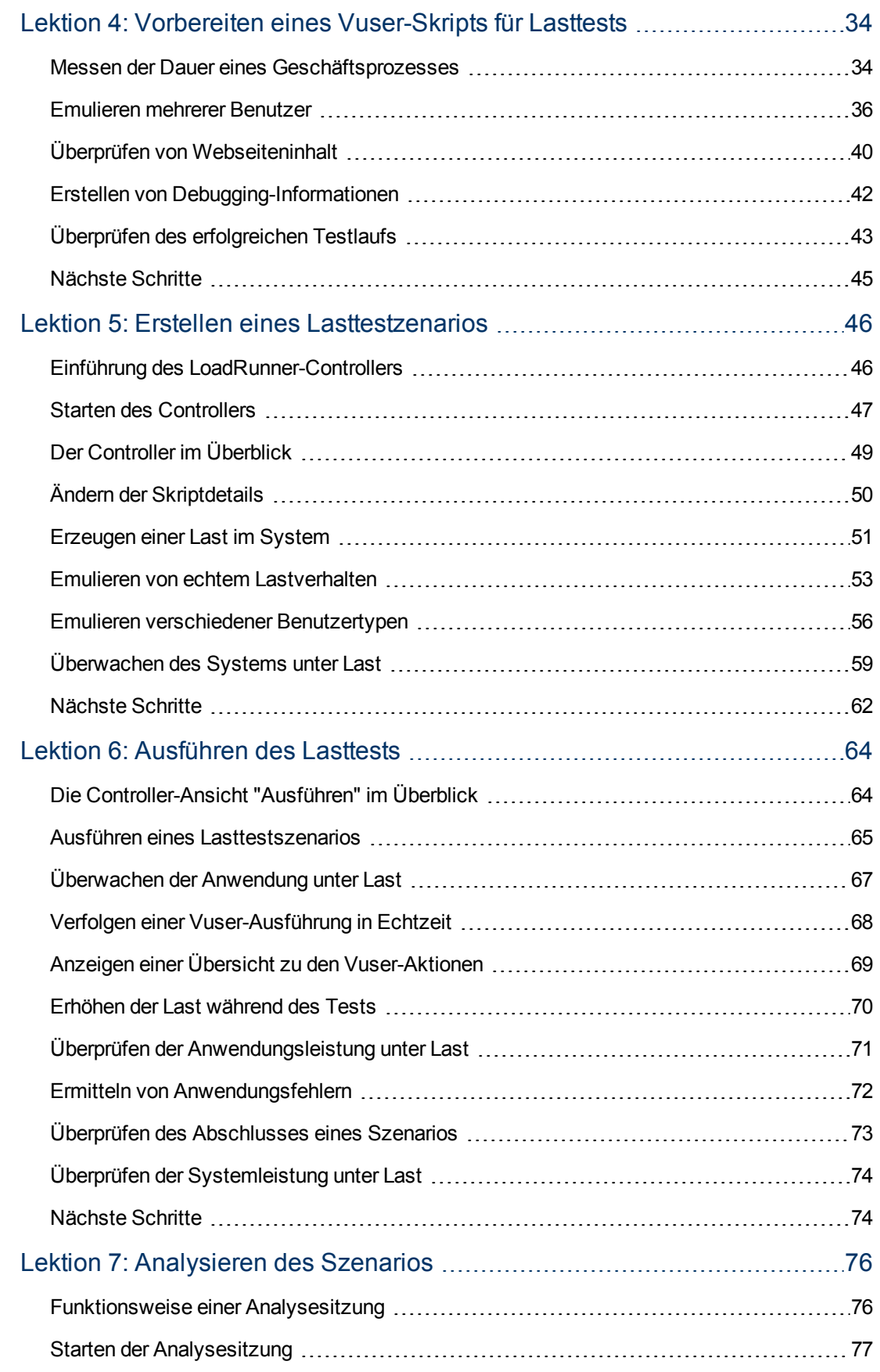

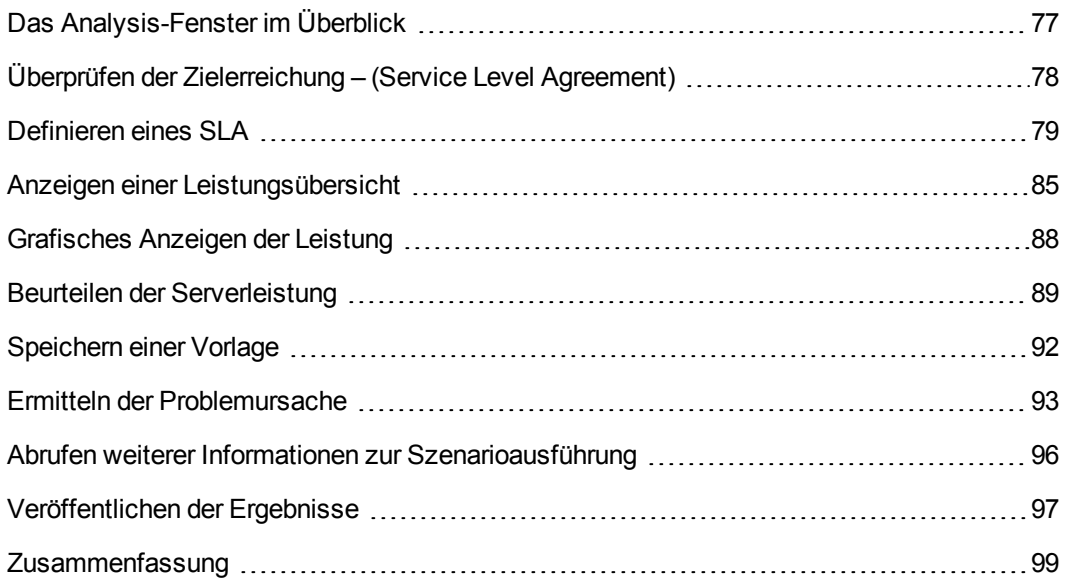

# <span id="page-5-0"></span>**Lernprogramm zu HP LoadRunner**

Softwareversion: 11.50

Datum der Softwareversion: Juni 2012

<span id="page-5-1"></span>Dokument-Releasedatum: Juni 2012

#### **Willkommen beim LoadRunner-Lernprogramm**

Willkommen beim LoadRunner-Lernprogramm, das Sie ausdrucken und eigenständig absolvieren können, um den Prozess von Lasttests zu durchlaufen und die LoadRunner-Testumgebung kennen zu lernen.

- Diese Lektion enthält eine Einführung zu LoadRunner und den Testkonzepten.
- In den Lektionen 1 bis 4 wird das Entwickeln eines Vuser-Skripts mit VuGen dem Virtual User Generator - beschrieben.
- In den Lektionen 5 und 6 wird das Entwerfen und Ausführen von Lasttests mit dem LoadRunner-Controller erklärt.
- In Lektion 7 wird das Analysis-Tool behandelt, mit dem Sie Diagramme und Berichte erstellen können, um den Lasttest zu analysieren.

Nach Abschluss dieses Lernprogramms können Sie einen einfachen Test für Ihre eigenes System entwerfen, ausführen und überwachen. Es wird empfohlen, dass Sie das Lernprogramm in der angegebenen Reihenfolge absolvieren.

### <span id="page-5-2"></span>**LoadRunner-Komponenten**

LoadRunner umfasst die folgenden Komponenten:

- <sup>l</sup> Der **Virtual User Generator** oder **VuGen** erfasst Geschäftsprozesse für Endbenutzer und erstellt ein Skript für automatisierte Lasttests, das auch als Vuser-Skript bezeichnet wird.
- **Der Controller** dient zum Organisieren, Steuern, Verwalten und Überwachen des Lasttests.
- **Analysis** dient zum Anzeigen, Aufteilen und Vergleichen der Ergebnisse der Lasttests.

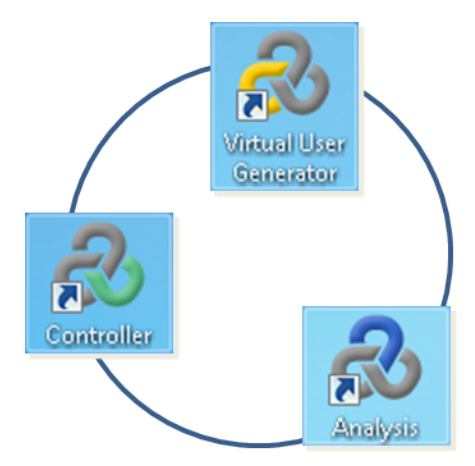

<span id="page-6-0"></span>**Lastgeneratoren** sind Computer, die Vusers ausführen, um eine Last im System zu generieren.

#### **Begriffe im Zusammenhang mit LoadRunner**

- **Ein Szenario** definiert die Ereignisse, die während einer Testsitzung ausgeführt werden und auf Leistungsanforderungen basieren.
- **In einem Szenario ersetzt LoadRunner die realen Benutzer durch virtuelle Benutzer, kurzer Vuser**. Durch Vuser werden die Aktionen echter Benutzer emuliert, die mit dem System arbeiten. Ein Szenario kann Dutzende, Hunderte oder sogar Tausende von Vusern umfassen.
- <sup>l</sup> Die Aktionen, die ein Vuser während eines Szenarios ausführt, werden in einem **Vuser-Skript** beschrieben.
- **E** Zum Messen der Systemleistung definieren Sie Transaktionen. Eine Transaktion stellt einen oder mehrere Geschäftsprozesse von Endbenutzern dar. Mit einer Transaktion können Sie messen, wie lange das Ausführen dieser Geschäftsprozesse dauert.
- **Jedes Vuser-Skript basiert auf einem Protokoll. Ein Protokoll stellt die** Kommunikationsmethode zwischen Client und Server dar.
- **.** Der Speicherbedarf eines Vuser-Skripts wird durch die Menge der Ressourcen definiert, die ein Lastgenerator benötigt, um das Vuser-Skript auszuführen. Zu den Ressourcen zählen in der Regel Arbeitsspeicher, CPU-Leistung und Festplattenspeicher.

#### <span id="page-6-1"></span>**Der LoadRunner-Lasttestprozess**

Lasttests mit LoadRunner bestehen in der Regel aus fünf Phasen: Planung, Skripterstellung, Szenariodefinition, Szenarioausführung und Ergebnisanalyse.

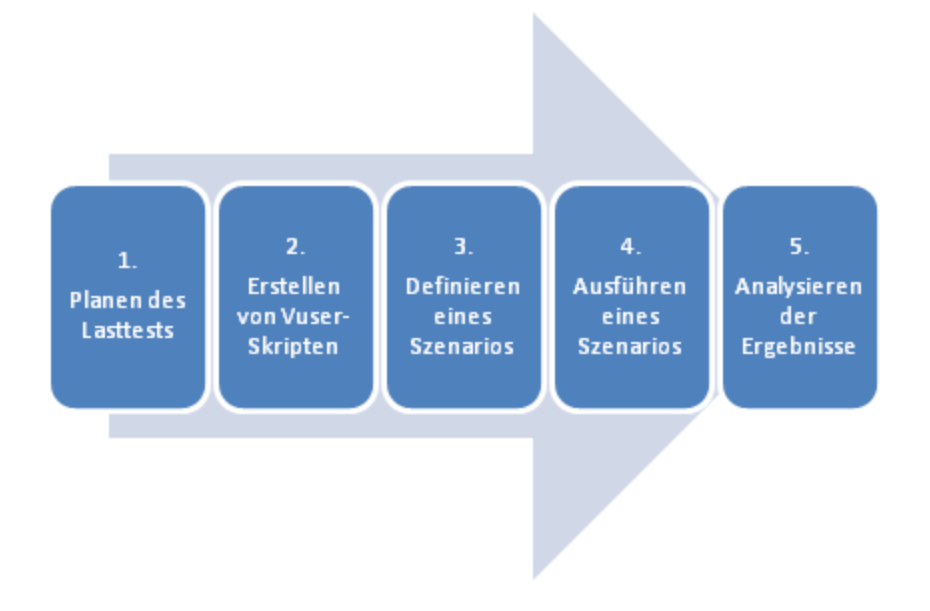

1. **Planen des Lasttests.** Sie definieren die Anforderungen des Leistungstests, z. B. die Anzahl gleichzeitiger Benutzer, typische Geschäftsprozesse und erforderliche Reaktionszeiten.

- 2. **Erstellen von Vuser-Skripten.** Verwenden Sie VuGen zum Erfassen der Endbenutzeraktivitäten in automatisierten Skripten.
- 3. **Definieren eines Szenarios.** Verwenden Sie den Controller zum Einrichten der Umgebung des Lasttests.
- 4. **Ausführen eines Szenarios.** Verwenden Sie den Controller zum Ausführen, Verwalten und Überwachen des Lasttests.
- <span id="page-7-0"></span>5. **Analysieren der Ergebnisse.** Verwenden Sie LoadRunner Analysis, um Diagramme und Berichte zu erstellen und die Systemleistung auszuwerten.

### **Starten von HP Web Tours**

Um LoadRunner als Lösung für Lasttests vorzustellen, werden in diesem Lernprogramm die Leistungsanforderungen für eine Beispielanwendung verwendet. Diese Beispielanwendung heißt *HP Web Tours* und ist ein webbasiertes Reisebuchungssystem. Die Benutzer von **HP Web Tours** melden sich an einem Webserver an, suchen nach Flügen, buchen Flüge und prüfen Flugverbindungen.

LoadRunner unterstützt mehr als 50 Anwendungstypen, doch in diesem Lernprogramm werden speziell Lasttests für webbasierte Anwendungen behandelt. Wenn die Anwendungen, für die Sie Lasttests durchführen möchten, nicht webbasiert sind, wenden Sie sich bitte an HP.

In diesem Abschnitt des Lernprogramms erfahren Sie, wie Sie *HP Web Tours* starten und sich dort anmelden.

1. Starten Sie den für das Beispiel verwendeten Webserver.

Wählen Sie **Start > Programme > HP Software > HP LoadRunner > Samples > Web > Start Web Server** aus.

Das Dialogfeld zum Starten des Webservers wird geöffnet. Lassen Sie das Dialogfeld geöffnet, während Sie auf die Web Tours-Anwendung zugreifen.

2. Öffnen Sie **HP Web Tours**.

Wählen Sie **Start > Programme > HP Software > HP LoadRunner > Samples > Web > HP Web Tours Application**. Ein Browser mit der Startseite von *HP Web Tours* wird geöffnet.

Stellen Sie sicher, dass LoadRunner im Standardverzeichnis des Computers installiert ist. Falls LoadRunner nicht im Standardverzeichnis installiert ist, wird die **HP Web Tours**-Anwendung nicht geöffnet.

Zum Nutzen der Anwendung **HP Web Tours** ist ein Browser mit installierter Java-Unterstützung erforderlich. Weitere Informationen finden Sie in der entsprechenden Java-Dokumentation.

- 3. Melden Sie sich an **HP Web Tours** an.
	- a. Geben Sie die folgenden Informationen ein:
		- Benutzername: **jojo**
- Kennwort: **bean**
- b. Klicken Sie im linken Bereich auf **Login**. **HP Web Tours** zeigt eine Willkommensseite an.
- 4. Buchen Sie einen Flug.
	- a. Klicken Sie im linken Bereich auf **Flights**. Die Seite **Find Flight** wird geöffnet.
	- b. Ändern Sie die Einstellung für **Arrival city** in **Los Angeles**.
	- c. Klicken Sie auf **Continue**.
	- d. Bestätigen Sie auf der Seite **Find Flight** die vorgegebene Flugauswahl und klicken Sie auf **Continue**.
	- e. Klicken Sie auf der Seite **Payment Details** auf **Continue**. Die Seite **Invoice** mit einer Übersicht der Flugreservierung wird angezeigt.
- 5. Beenden Sie die **HP Web Tours**-Sitzung.

Klicken Sie im linken Bereich auf **Sign Off**, um sich abzumelden.

### <span id="page-8-0"></span>**Definieren der Anforderungen für die Anwendungsleistung**

Nachdem Sie sich mit HP Web Tours vertraut gemacht haben, nehmen Sie die Rolle des Entwicklers ein, der sicherstellen muss, dass **HP Web Tours** den Anforderungen des Unternehmens entspricht. Der Projektmanager hat für die Freigabe vier Kriterien aufgestellt:

- 1. **HP Web Tours** muss den gleichzeitigen Zugriff von 10 Reisebüromitarbeitern bewältigen können.
- 2. **HP Web Tours** muss 10 gleichzeitige Flugbuchungen verarbeiten können und darf dabei eine Reaktionszeit von 90 Sekunden nicht überschreiten.
- 3. **HP Web Tours** muss 10 gleichzeitige Flugverbindungsprüfungen durch Reisebüromitarbeiter verarbeiten können und darf dabei eine Reaktionszeit von 120 Sekunden nicht überschreiten.
- 4. **HP Web Tours** muss das An- oder Abmelden am System durch 10 Reisebüromitarbeiter bewältigen können und darf dabei eine Reaktionszeit von 10 Sekunden nicht überschreiten.

In diesem Lernprogramm durchlaufen Sie den Prozess, mit dem Sie Lasttests zum Überprüfen jeder Geschäftsanforderung erstellen. So können Sie vor der Freigabe bewerten, ob die einzelnen Kriterien erfüllt werden oder nicht.

#### <span id="page-8-1"></span>**Nächste Schritte**

Nachdem Sie die Grundlagen von LoadRunner kennengelernt haben, können Sie fortfahren mit ["Lektion](#page-9-0) [1:](#page-9-0) [Erstellen](#page-9-0) [eines](#page-9-0) [Vuser-Skripts"](#page-9-0) [auf](#page-9-0) [Seite](#page-9-0) [10](#page-9-0).

## <span id="page-9-0"></span>**Lektion 1: Erstellen eines Vuser-Skripts**

Zum Erzeugen einer Last im System erstellen Sie zunächst ein Vuser-Skript, das Sie ausführen können, um das Verhalten echter Benutzer zu emulieren. Sie können VuGen zum Erstellen von Vuser-Skripten verwenden.

In dieser Lektion werden die folgenden Themen behandelt:

- [Einführung](#page-9-1) [von](#page-9-1) [VuGen,](#page-9-1) [dem](#page-9-1) [Virtual](#page-9-1) [User](#page-9-1) [Generator](#page-9-1)
- [Erstellen](#page-9-2) [eines](#page-9-2) [leeren](#page-9-2) [Vuser-Skripts](#page-9-2)
- [Aufzeichnen](#page-11-0) [in](#page-11-0) [einem](#page-11-0) [Vuser-Skript](#page-11-0)
- <span id="page-9-1"></span>• [Anzeigen](#page-13-0) [eines](#page-13-0) [Vuser-Skripts](#page-13-0)

### **Einführung von VuGen, dem Virtual User Generator**

In einer Umgebung für Leistungstests ersetzt LoadRunner die realen Benutzer durch virtuelle Benutzer, auch **Vuser** genannt. Vuser erzeugen eine Last in einem System, indem die Aktionen typischer Benutzer auf wiederholbare und vorhersagbare Weise emuliert werden.

Sie können VuGen (Virtual User Generator von LoadRunner) zum Erstellen von Vuser-Skripten verwenden. VuGen funktioniert nach dem Prinzip "Aufzeichnung und Wiedergabe". Während Sie einen Geschäftsprozess in der Anwendung durchlaufen, zeichnet VuGen Ihre Aktionen auf und wandelt sie in Vuser-Skripte um. Diese Vuser-Skripte stellen die Grundlage für Ihre Lasttests dar.

#### <span id="page-9-2"></span>**Erstellen eines leeren Vuser-Skripts**

Wenn Sie ein Vuser-Skript entwickeln möchten, öffnen Sie zunächst VuGen und erstellen ein leeres Skript. Dieses leere Skript können Sie dann erweitern, indem Sie Ereignisse aufzeichnen und manuelle Erweiterungen hinzufügen.

In diesem Abschnitt öffnen Sie VuGen und erstellen ein leeres Vuser-Skript, das auf dem Protokoll **Web - HTTP/HTML** basiert.

Ein Protokoll stellt die Kommunikationsmethode zwischen Client und Server dar.

#### **So erstellen Sie ein leeres Vuser-Skript:**

1. Wählen Sie **Start > Programme > HP Software > HP LoadRunner > VuGen** aus, oder doppelklicken Sie auf dem Desktop auf das Symbol für den **Virtual User Generator**.

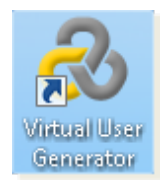

HP Virtual User Generator [VuGen] wird geöffnet.

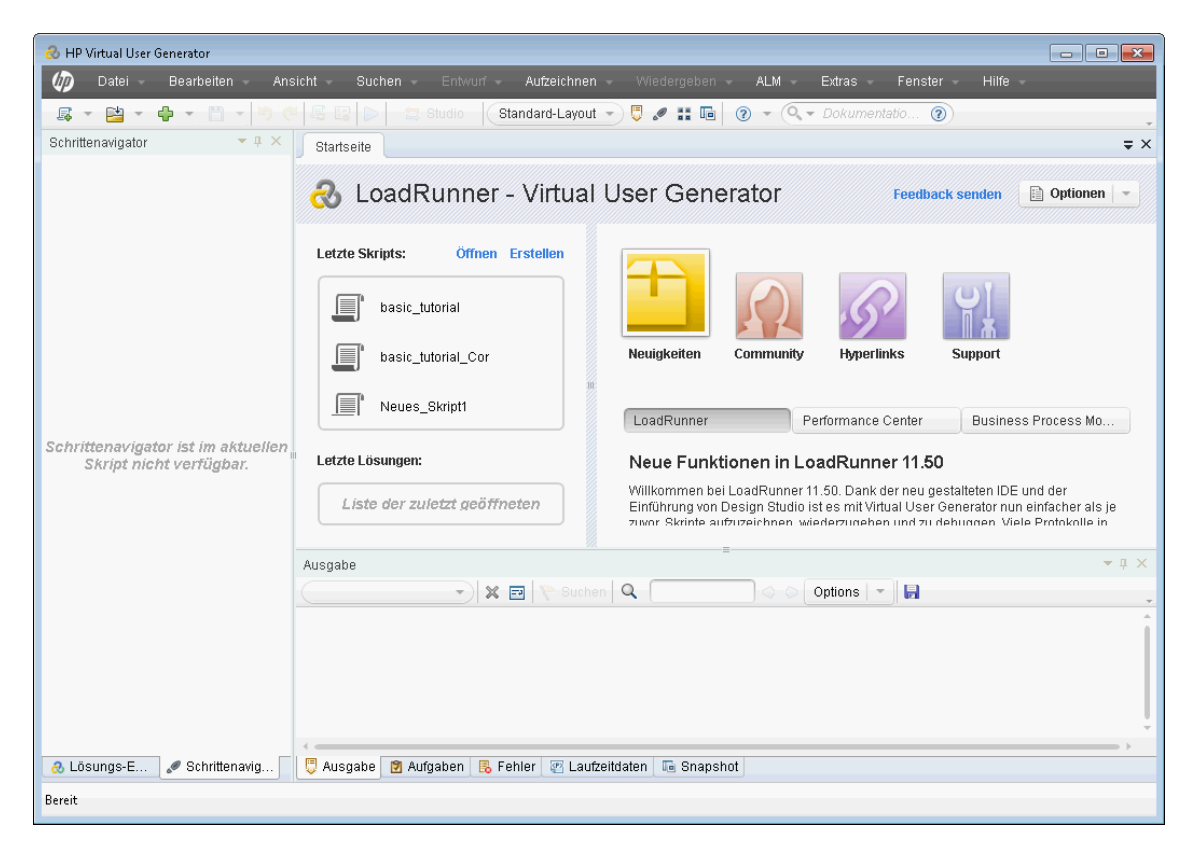

2. Wählen Sie **Datei > Neues Skript und neue Lösung** aus, oder klicken Sie auf der VuGen-Symbolleiste auf die Schaltfläche **Neues Skript** . Das Dialogfeld **Neues Skript erstellen** wird geöffnet.

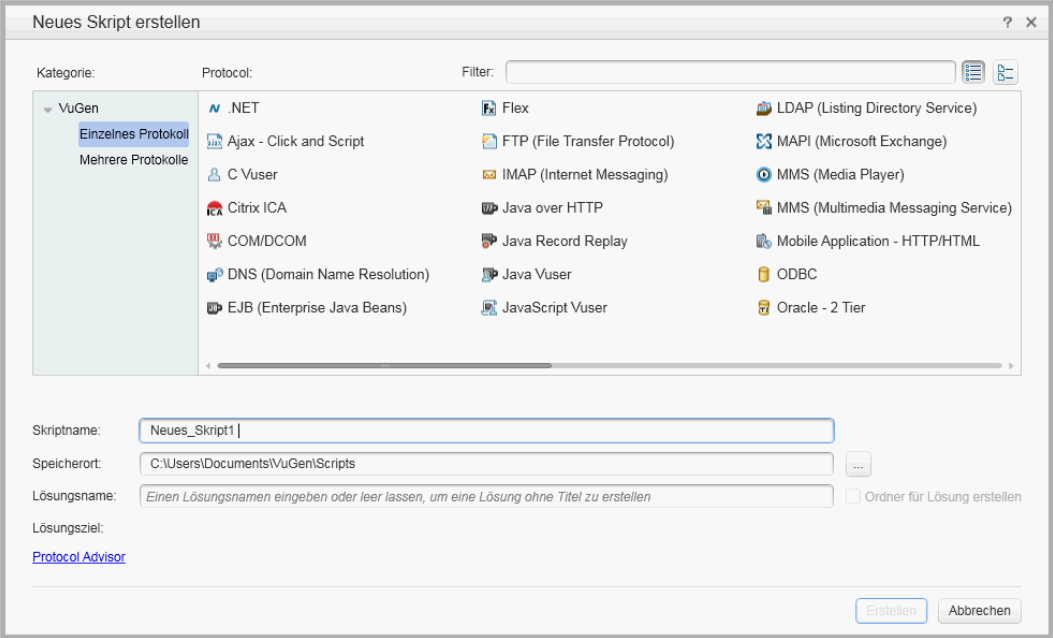

3. Stellen Sie sicher, dass für **Kategorie** der Typ **Einzelnes Protokoll** ausgewählt ist. VuGen zeigt eine Liste aller verfügbaren Protokolle für ein Einzelprotokollskript an.

4. Wählen Sie aus der Liste verfügbarer Protokolle **Web - HTTP/HTML** aus, und klicken Sie dann auf **Erstellen**. VuGen erstellt ein leeres Vuser-Skript und zeigt dieses im VuGen-Editor an.

Damit die Web Tours-Anwendung von VuGen aufzeichnen kann, müssen Sie auf **Aufzeichnen > Aufzeichnungsoptionen** klicken. Wählen Sie im Dialogfeld **Aufzeichnungsoptionen** die Optionen **Allgemein > Skript** aus, und deaktivieren Sie dann unter **Skriptoptionen** das Kontrollkästchen **Prozesse protokollieren, die als lokale COM-Server erstellt wurden**.

#### <span id="page-11-0"></span>**Aufzeichnen in einem Vuser-Skript**

Im nächsten Schritt zum Erstellen der Benutzeremulation werden die Aktionen aufgezeichnet, die ein echter Benutzer ausführt. Im vorigen Schritt haben Sie ein leeres Web Vuser-Skript erstellt. Nun können Sie beginnen, Ereignisse direkt in diesem Skript aufzuzeichnen. In diesem Abschnitt verfolgen Sie die Aktionen eines Reisebüromitarbeiters, der einen Flug von Denver nach Los Angeles bucht und anschließend die Flugverbindung prüft.

So zeichnen Sie das Vuser-Skript auf:

- 1. Starten Sie die Aufzeichnung auf der **HP Web Tours**-Website.
	- a. Klicken Sie auf **Aufzeichnen > Aufzeichnen** oder auf die Schaltfläche **Aufzeichnen** in der VuGen-Symbolleiste. Das Dialogfeld **Aufzeichnung starten** wird geöffnet.

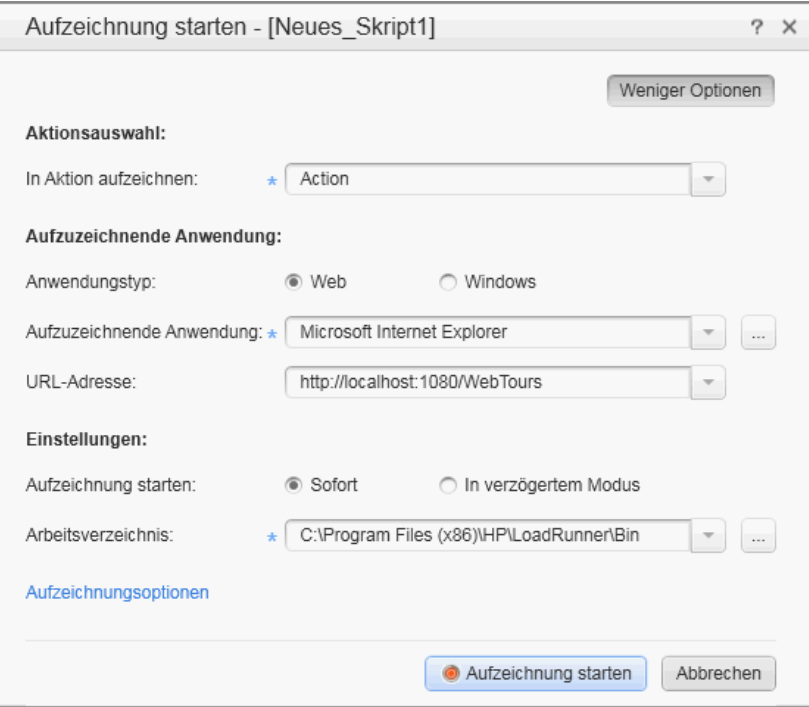

- b. Wählen Sie im Feld **In Aktion aufzeichnen** die Option **Aktion** aus.
- c. Wählen Sie unter **Anwendungstyp** die Option **Web** aus.
- d. Geben Sie im Feld **URL-Adresse** die Adresse **http://localhost:1080/WebTours** ein.

e. Klicken Sie auf **Aufzeichnung starten**. Ein neuer Webbrowser mit der **HP Web Tours**-Website wird geöffnet.

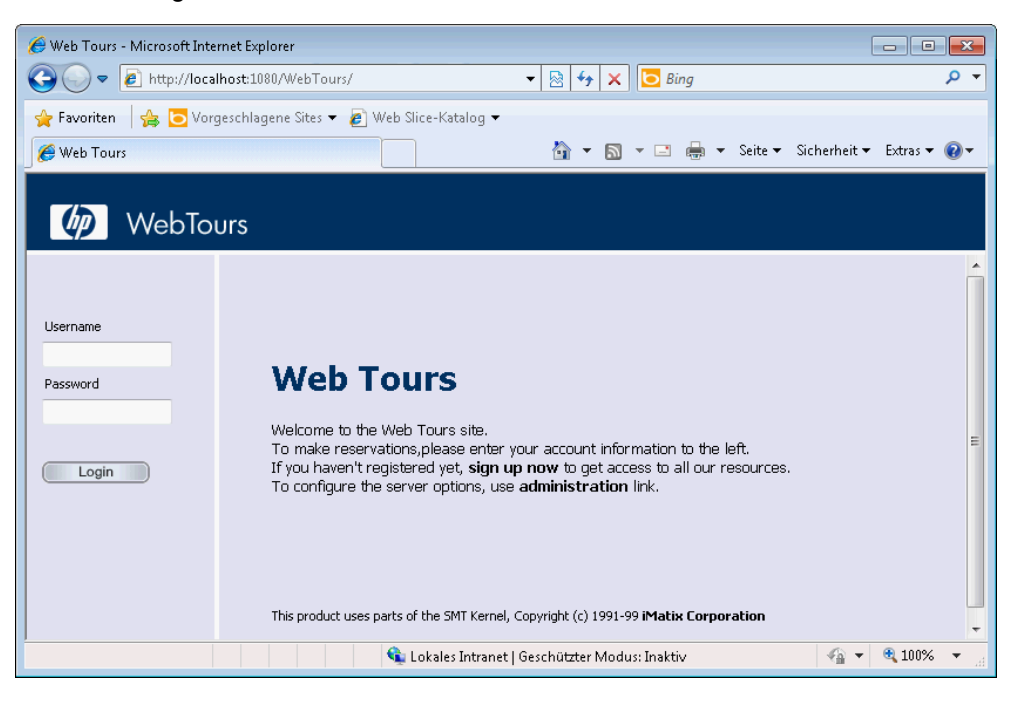

Falls beim Öffnen der Site ein Fehler auftritt, stellen Sie sicher, dass der Webserver ausgeführt wird. Wählen Sie zum Starten des Servers **Start > Programme > HP Software > HP LoadRunner > Samples > Web > Start Web Server** aus.

Die unverankerte VuGen-Symbolleiste **Aufzeichnen** wird geöffnet.

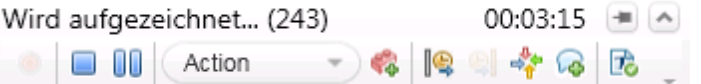

- 2. Melden Sie sich an der **HP Web Tours**-Website an.
	- a. Geben Sie die folgenden Informationen ein:
		- Benutzername: **jojo**
		- Kennwort: **bean**
	- b. Klicken Sie im linken Bereich auf **Login**. **HP Web Tours** zeigt eine Willkommensseite an.
- 3. Geben Sie die Flugdetails ein.
	- a. Klicken Sie auf **Flights**. Die Seite **Find Flight** wird geöffnet.
	- b. Wählen Sie unter **Departure City** den Eintrag **Denver** aus (Standard).
	- c. **Departure Date**: Standardeinstellung übernehmen (aktuelles Datum)
	- d. Wählen Sie unter **Arrival City** den Eintrag **Los Angeles** aus.
	- e. **Return Date**: Standardeinstellung übernehmen (morgiges Datum)
	- f. Wählen Sie unter **Seating Preference** den Eintrag **Aisle** aus.
- g. Übernehmen Sie die restlichen Standardeinstellungen, und klicken Sie auf **Continue**. Die Seite mit den Suchergebnissen wird geöffnet.
- 4. Wählen Sie einen Flug aus.

Klicken Sie auf **Continue**, um die voreingestellten Flugauswahlen zu übernehmen. Die Seite mit den Zahlungsdetails wird geöffnet.

- 5. Geben Sie die Zahlungsinformationen ein, und buchen Sie den Flug.
	- a. Geben Sie im Feld **Credit Card** die Nummer **12345678** ein.
	- b. Geben Sie im Feld **Exp Date** den Wert **06/12** ein.
	- c. Klicken Sie auf **Continue**. Die Seite **Invoice** mit Ihrer Rechnung wird angezeigt.
- 6. Klicken Sie im linken Bereich auf **Itinerary**. Die Seite **Itinerary** wird geöffnet.
- 7. Klicken Sie im linken Bereich auf **Sign Off**.
- 8. Schließen Sie den Browser, und klicken Sie dann auf der unverankerten VuGen-Symbolleiste

auf die Schaltfläche **Aufzeichnung beenden** , um die Aufzeichnung zu beenden.

VuGen erzeugt den erforderlichen Code und fügt ihn in das Vuser-Skript ein.

Wird Design Studio geöffnet, klicken Sie auf **Schließen**, um Design Studio zu schließen.

- 9. Speichern Sie das Vuser-Skript.
	- a. Wählen Sie **Datei > Skript speichern unter** aus.
	- b. Navigieren Sie zum Verzeichnis **<LoadRunner-Installationsverzeichnis>\tutorial**, und erstellen Sie einen neuen Ordner namens **Skripte**.
	- c. Geben Sie im Feld **Dateiname** den Text **basic\_tutorial** ein.
	- d. Klicken Sie auf **Speichern**. VuGen speichert das Skript im LoadRunner-Skriptordner und zeigt den Skriptnamen in der VuGen-Titelleiste an.

### <span id="page-13-0"></span>**Anzeigen des Vuser-Skripts**

Sie haben nun aufgezeichnet, wie ein Reisebüromitarbeiter sich anmeldet, einen Flug bucht, die Flugverbindung prüft und sich abmeldet. VuGen hat alle Schritte aufgezeichnet, die Sie zwischen dem Klicken auf die Schaltfläche **Aufzeichnung starten** und dem Klicken auf die Schaltfläche **Aufzeichnung beenden** durchgeführt haben.

Sie können das Skript nun in VuGen anzeigen. VuGen ermöglicht eine Anzeige des Vuser-Skripts in zahlreichen Formaten:

**Im Lösungs-Explorer** haben Sie strukturierten Zugriff auf die verschiedenen Teile eines Vuser-Skripts sowie auf eine Reihe von Dateien, die mit dem Vuser-Skript verknüpft sind.

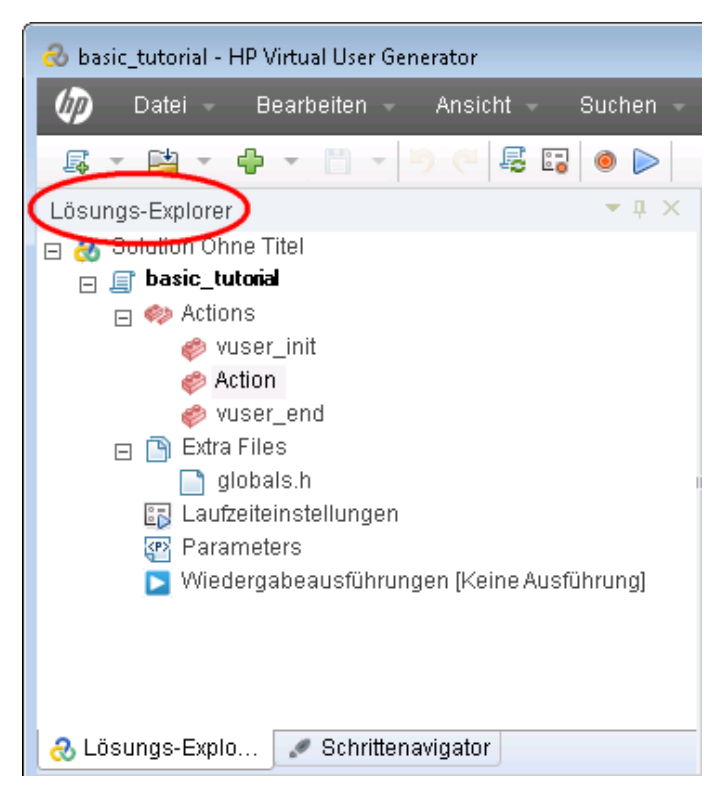

**Im Schrittenavigator** sehen Sie eine symbolbasierte Skriptansicht, in der die Aktionen des Vuser-Skripts als Schritte aufgeführt werden. Für jede während der Aufzeichnung ausgeführte Aktion erzeugt VuGen einen entsprechenden Schritt im Schrittenavigator.

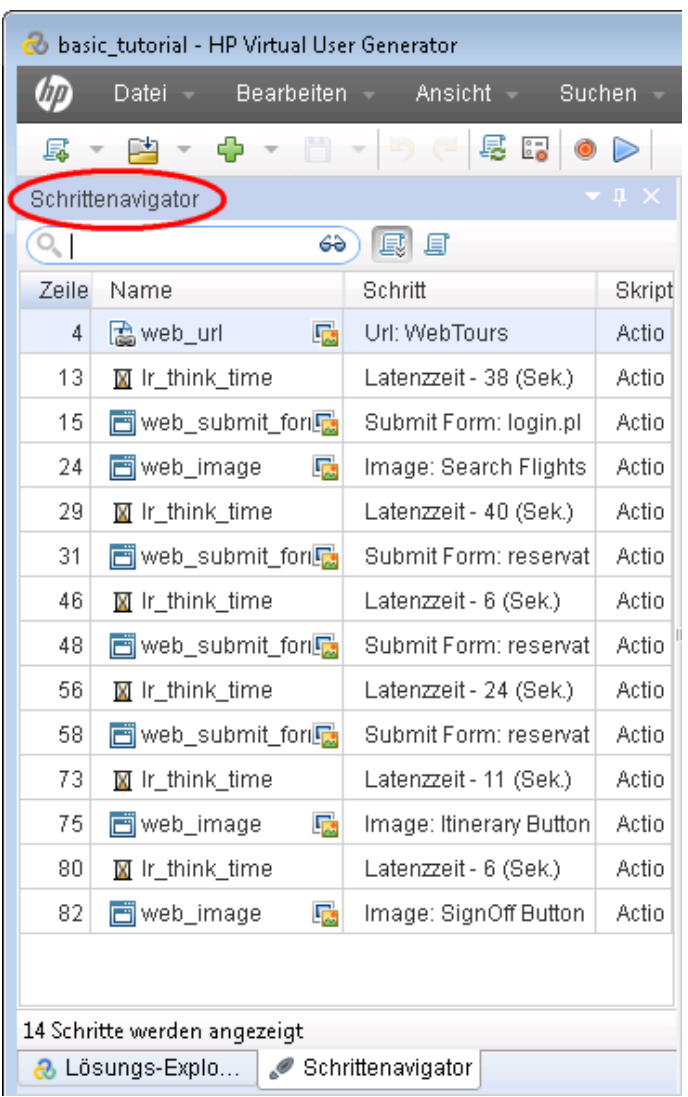

Im Schrittenavigator wird ein Snapshot-Symbol **Da**ngezeigt, d. h. ein bestimmter Schritt enthält einen Snapshot.

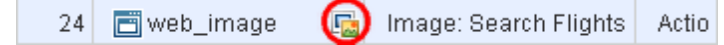

Zum Anzeigen des Skripts im Schrittenavigator wählen Sie **Ansicht > Schrittenavigator** aus

oder klicken auf der VuGen-Symbolleiste auf die Schaltfläche **Schrittenavigator** . Doppelklicken Sie auf einen beliebigen Schritt im Schrittenavigator, um die entsprechende Funktion im Editor anzuzeigen.

**Im VuGen-Editor** wird eine textbasierte Ansicht des Skripts angezeigt. Die Aktionen des Vusers werden im Editor als API Funktionen aufgelistet. Die Funktionen und ihre Argumentwerte im Skript werden im Editor von VuGen farbcodiert angezeigt. Sie können C- oder LoadRunner-API-Funktionen sowie Ablaufanweisungen direkt in das Skript eingeben.

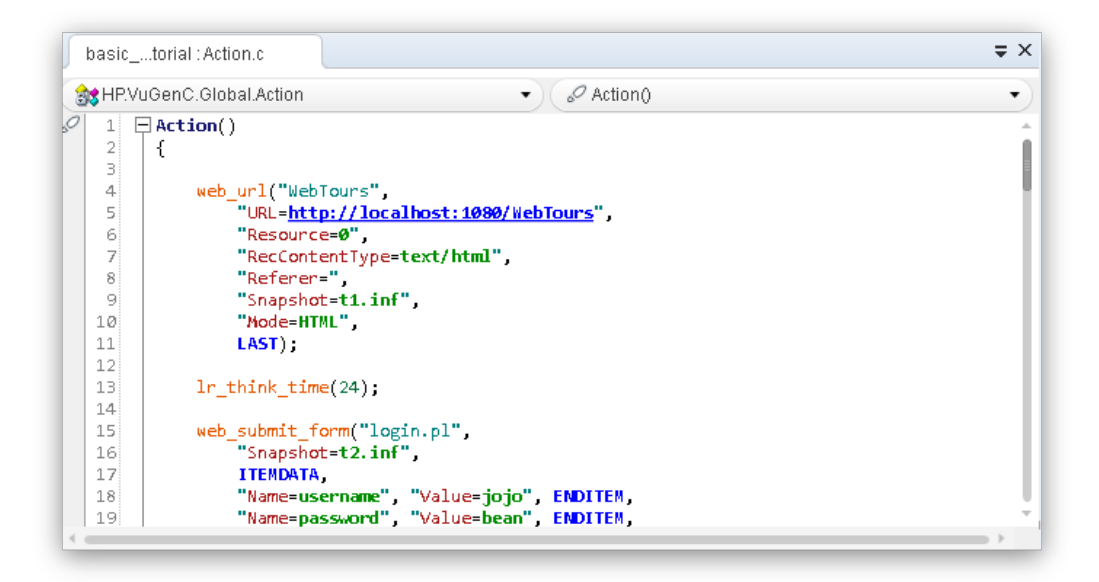

### <span id="page-16-0"></span>**Nächste Schritte**

Nachdem Sie sich mit dem Aufzeichnen und Anzeigen einfacher Vuser-Skripte vertraut gemacht haben, können Sie fortfahren mit ["Lektion](#page-17-0) [2:](#page-17-0) [Wiedergeben](#page-17-0) [des](#page-17-0) [Skripts"](#page-17-0) [auf](#page-17-0) [Seite](#page-17-0) [18](#page-17-0).

# <span id="page-17-0"></span>**Lektion 2: Wiedergeben des Skripts**

In der vorherigen Lektion haben Sie eine Reihe typischer Benutzeraktionen aufgezeichnet, die von VuGen in ein Vuser-Skript übertragen wurden. Sie können das aufgezeichnete Skript nun abspielen, um die ordnungsgemäße Ausführung zu überprüfen, bevor Sie das Skript in ein Lasttestszenario aufnehmen.

Vor der Wiedergabe des Skripts müssen Sie Laufzeiteinstellungen konfigurieren, um das Verhalten des Vusers festzulegen.

In dieser Lektion werden die folgenden Themen behandelt:

- [Einstellen](#page-17-1) [des](#page-17-1) [Laufzeitverhaltens](#page-17-1)
- [Ausführen](#page-20-0) [des](#page-20-0) [Vuser-Skripts](#page-20-0)
- **[Anzeigen](#page-21-0) [von](#page-21-0) [Wiedergabeinformationen](#page-21-0)**
- <sup>l</sup> [Überprüfen](#page-24-0) [der](#page-24-0) [erfolgreichen](#page-24-0) [Wiedergabe](#page-24-0) [des](#page-24-0) [Skripts](#page-24-0)
- <span id="page-17-1"></span>• [Suchen](#page-25-0) [oder](#page-25-0) [Filtern](#page-25-0) [von](#page-25-0) [Ergebnissen](#page-25-0)

#### **Einstellen des Laufzeitverhaltens des Vusers**

Mit den Laufzeiteinstellungen von LoadRunner können Sie verschiedene Arten von Benutzeraktivität und Benutzerverhalten emulieren. So lässt sich beispielsweise ein Benutzer emulieren, der sofort auf die Serverausgabe reagiert, oder ein Benutzer, der vor jeder Antwort eine Latenzzeit einlegt. Durch das Konfigurieren der Laufzeiteinstellungen können Sie angeben, wie oft der Vuser seinen Aktionssatz im Vuser-Skript wiederholen soll.

Es gibt allgemeine Laufzeiteinstellungen und spezielle Einstellungen für bestimmte Vuser-Protokolle. Bei einer Webemulation können Sie z. B. festlegen, dass die Vuser das Skript in Firefox, Chrome oder Internet Explorer wiedergeben sollen. Laufzeiteinstellungen für bestimmte Protokolle werden in ["Lektion](#page-33-0) [4:](#page-33-0) [Vorbereiten](#page-33-0) [eines](#page-33-0) [Vuser-Skripts](#page-33-0) [für](#page-33-0) [Lasttests"](#page-33-0) [auf](#page-33-0) [Seite](#page-33-0) [34](#page-33-0) behandelt. In dieser Lektion werden einige allgemeine Laufzeiteinstellungen beschrieben, die für alle Skripttypen gelten. Dazu zählen die folgenden:

- **Ausführungslogik.** Gibt an, wie oft ein Vuser verschiedene Abschnitte des Vuser-Skripts wiederholt.
- **Takt.** Die Wartezeit zwischen Wiederholungen.
- <sup>l</sup> **Latenzzeit.** Die Latenzzeit des Benutzers zwischen den Schritten im Skript.
- Protokoll. Die Informationsmenge, die während der Wiedergabe erfasst werden soll.

In dieser Lektion wird beschrieben, wie die Laufzeiteinstellungen mit **VuGen** geändert werden können. In einer späteren Lektion wird beschrieben, wie die Laufzeiteinstellungen mit dem **LoadRunner-Controller** geändert werden können.

**So legen Sie die Laufzeiteinstellungen fest:**

- 1. Öffnen Sie das Vuser-Skript, das Sie in der vorherigen Lektion gespeichert haben.
- 2. Öffnen Sie das Dialogfeld **Laufzeiteinstellungen**.

Klicken Sie auf **Wiedergabe > Laufzeiteinstellungen**. Das Dialogfeld **Laufzeiteinstellungen** wird geöffnet.

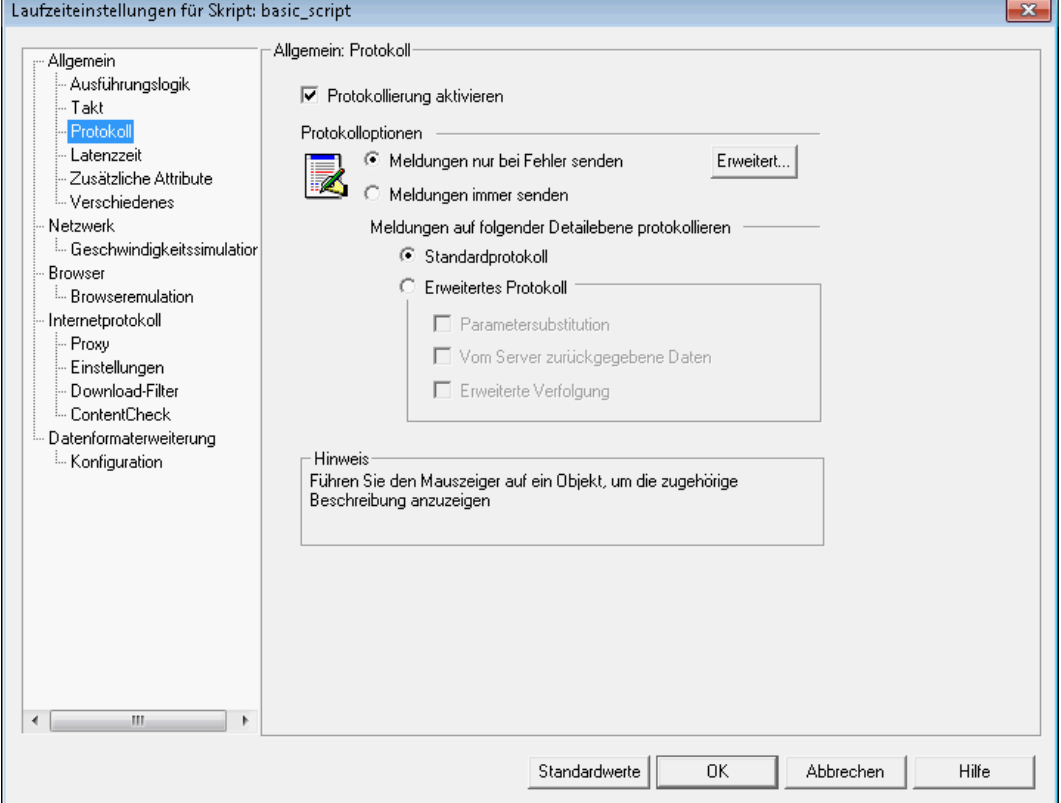

3. Öffnen Sie die Einstellungen für die Ausführungslogik.

Klicken Sie im linken Bereich unter **Allgemein** auf **Ausführungslogik**.

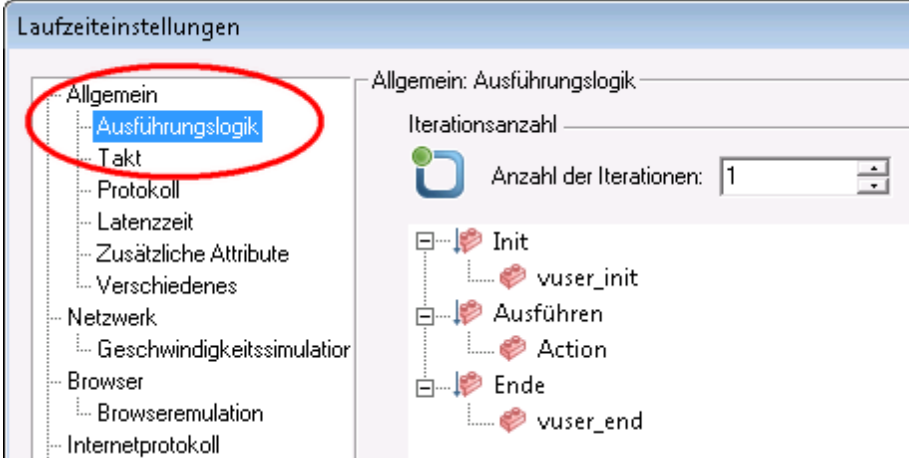

Mit der Einstellung **Ausführungslogik** können Sie die Anzahl der Iterationen für das Vuser-Skript festlegen. Dabei handelt es sich um die Anzahl der Wiederholungen des Aktionsabschnitts im Vuser-Skript, wenn das Skript wiedergegeben wird.

Legen Sie die **Anzahl der Iterationen** auf **2** fest.

4. Legen Sie die Takteinstellungen fest.

Klicken Sie im linken Bereich unter **Allgemein** auf **Takt**.

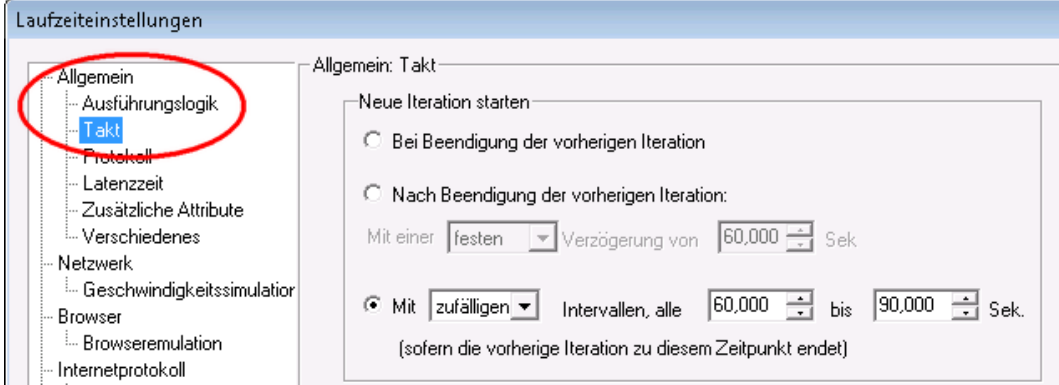

Mit der Einstellung **Takt** können Sie die Zeit zwischen Iterationen steuern. Sie legen eine zufällige Zeitspanne fest. Dadurch wird das echte Szenario emuliert, in dem der Benutzer zwischen Aktionen wartet, aber mit zufälligen Zeitabständen – echte Benutzer warten auch nicht immer genau 60 Sekunden zwischen Wiederholungen.

Wählen Sie die dritte Optionsschaltfläche aus und stellen Sie Folgendes ein:

**Mit zufälligen Intervallen, alle 60,000 bis 90,000 Sekunden**.

5. Legen Sie die Protokolleinstellungen fest.

Klicken Sie im linken Bereich unter **Allgemein** auf **Protokoll**.

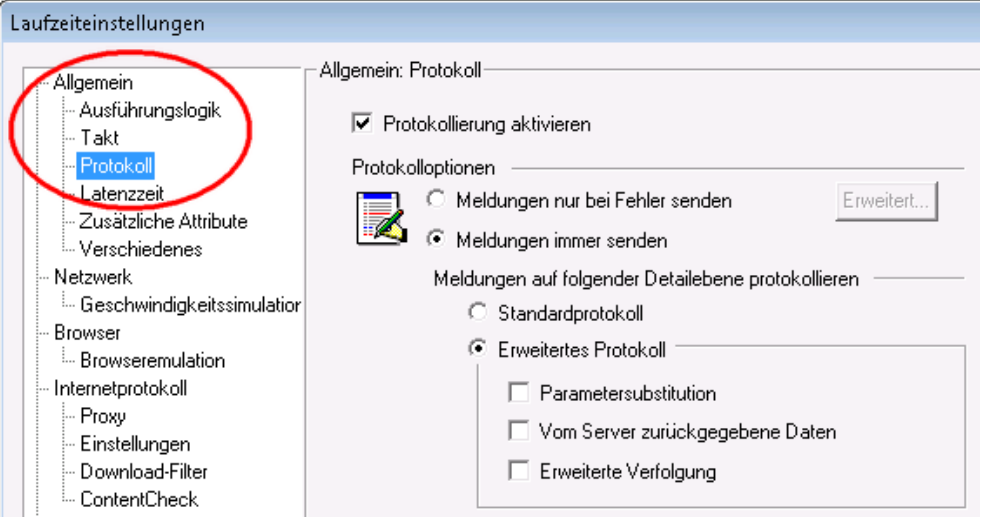

Mit den Protokolleinstellungen legen Sie fest, wie viele Informationen während der Ausführung des Vuser-Skripts aufgezeichnet werden sollen. Während der Entwicklung eines Vuser-Skripts hilft das Protokollieren beim Debugging, doch sobald das Skript funktioniert, können Sie nur noch Fehler protokollieren lassen oder das Protokollieren ganz deaktivieren.

Wählen Sie **Erweitertes Protokoll** aus und aktivieren Sie **Parametersubstitution**. Diese Option ist für die folgende Lektion relevant, in der sie behandelt wird.

6. Zeigen Sie die Latenzzeiteinstellungen an.

Klicken Sie im linken Bereich unter **Allgemein** auf **Latenzzeit**.

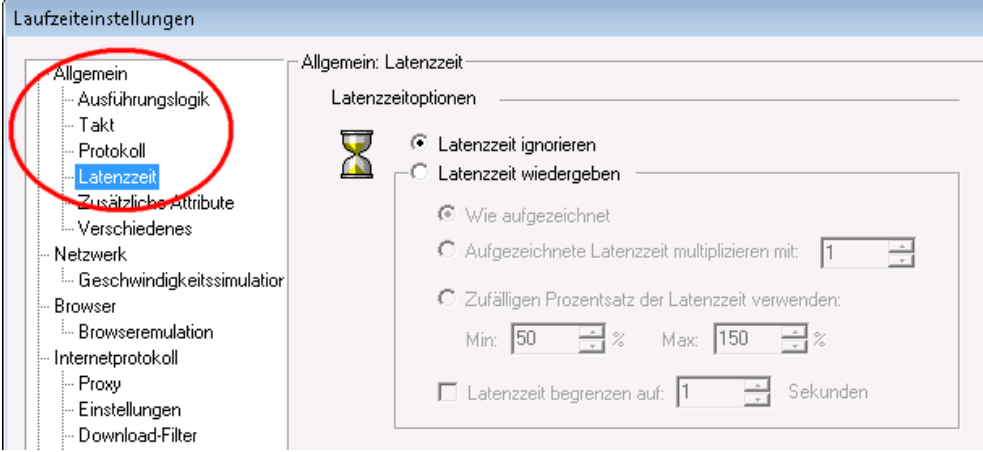

Behalten Sie die Standardeinstellung bei: **Latenzzeit ignorieren**. Sie legen die Latenzzeit über den Controller fest. Beachten Sie, dass die Skriptausführung in VuGen sehr schnell erfolgt, da keine Latenzzeit enthalten ist.

<span id="page-20-0"></span>7. Klicken Sie auf **OK**, um das Dialogfeld **Laufzeiteinstellungen** zu schließen.

#### **Ausführen des Vuser-Skripts**

Nachdem Sie das Vuser-Skript aufgezeichnet und die Laufzeiteinstellungen festgelegt haben, können Sie das Skript ausführen. VuGen bietet eine Reihe von Indikatoren, mit denen sich feststellen lässt, ob ihr Skript ausgeführt wird.

- 1. Die Meldung **Wird ausgeführt** wird in der unteren linken Ecke von VuGen angezeigt.
- 2. Im Editor wird eine gelbe Markierung angezeigt, die angibt, welche Zeile wiedergegeben wird.

3. Im Ausgabebereich werden während der Wiedergabe Meldungen angezeigt.

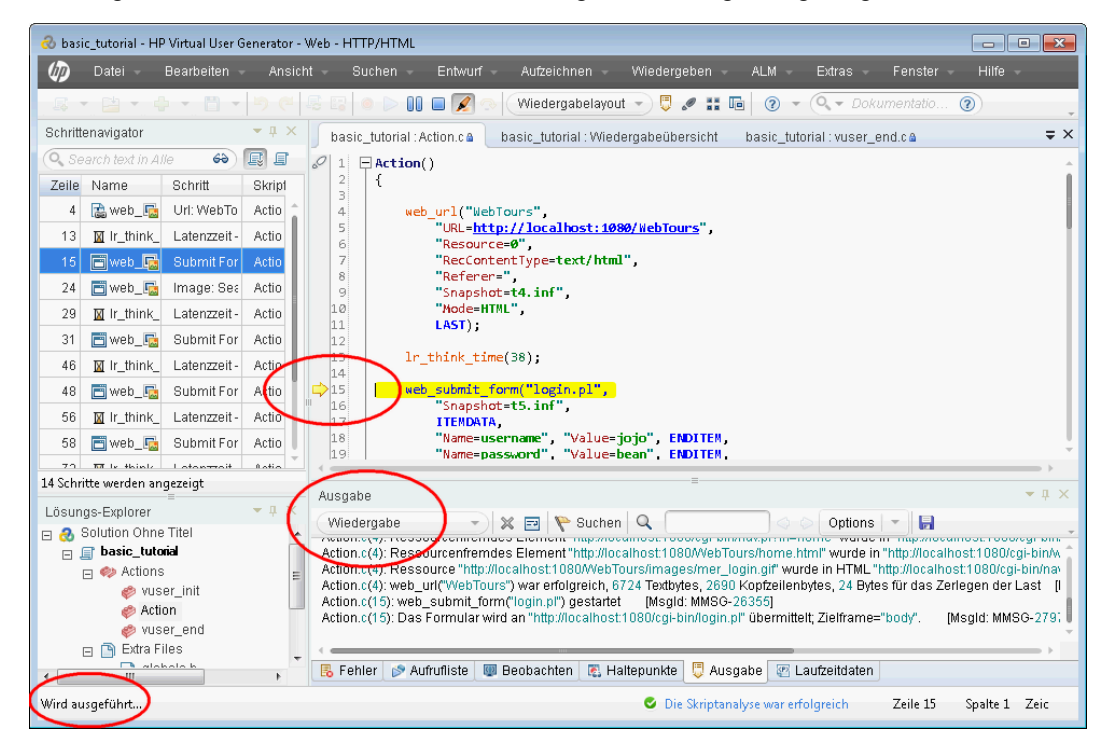

**So führen Sie ein Vuser-Skript aus:**

- 1. Öffnen Sie das Vuser-Skript in VuGen.
- 2. Klicken Sie auf **Wiedergabe > Ausführen** oder auf die Schaltfläche **Wiedergabe** in der VuGen-Symbolleiste.

Nach der Wiedergabe wird möglicherweise ein Dialogfeld angezeigt, in dem Sie zum Prüfen auf Korrelationen aufgefordert werden. Klicken Sie auf **Nein**.

#### <span id="page-21-0"></span>**Anzeigen von Wiedergabeinformationen**

Wenn die Ausführung des Vuser-Skripts beendet ist, können Sie im Assistenten eine Übersicht der Wiedergabe anzeigen. Die Wiedergabeübersicht wird auf der Registerkarte **Wiedergabeübersicht** angezeigt.

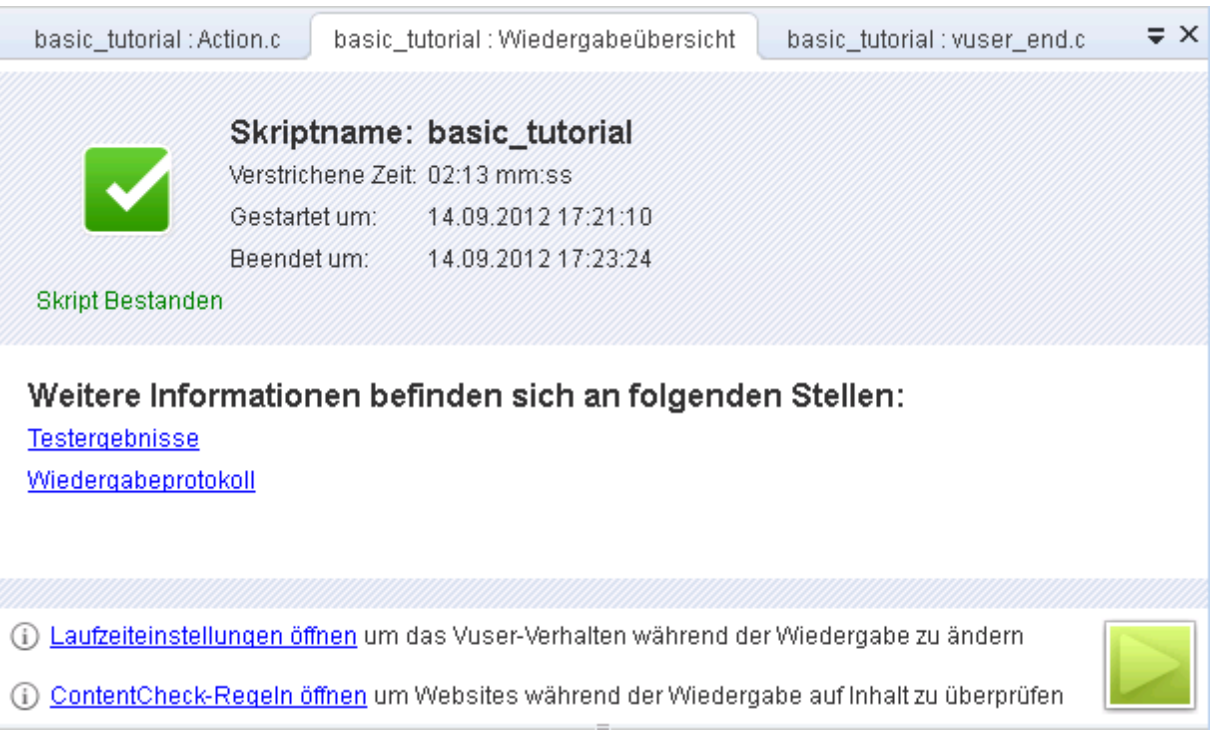

Auf der Registerkarte **Wiedergabeübersicht** werden grundlegende Informationen über die Skriptausführung aufgelistet, beispielsweise Dauer der Wiedergabe sowie Anfang und Ende. Außerdem steht auf der Registerkarte **Wiedergabeübersicht** ein Link zur Verfügung, über den ein Protokoll der Skriptereignisse angezeigt werden kann, sowie ein weiterer Link zu ausführlichen Ergebnissen der Skriptausführung.

Das Wiedergabeprotokoll enthält die während der Skriptwiedergabe aufgetretenen Ereignisse und wird im Ausgabebereich von VuGen angezeigt. Im Ausgabebereich wird eine Textzusammenfassung der während der Wiedergabe aufgetretenen Ereignisse farbcodiert angezeigt.

In diesem Abschnitt des Lernprogramms öffnen Sie das Wiedergabeprotokoll und suchen dort nach bestimmten Ereignissen und Benachrichtigungen.

#### **So zeigen Sie das Wiedergabeprotokoll an:**

1. Klicken Sie nach der Wiedergabe eines Vuser-Skripts auf **Ansicht > Ausgabe**, oder klicken

Sie auf die Schaltfläche **Ausgabe** auf der VuGen-Symbolleiste. Klicken Sie alternativ auf den Link **Wiedergabeprotokoll** auf der Registerkarte **Wiedergabeübersicht**.

2. Stellen Sie sicher, dass im Ausgabebereich **Wiedergabe** aktiviert ist.

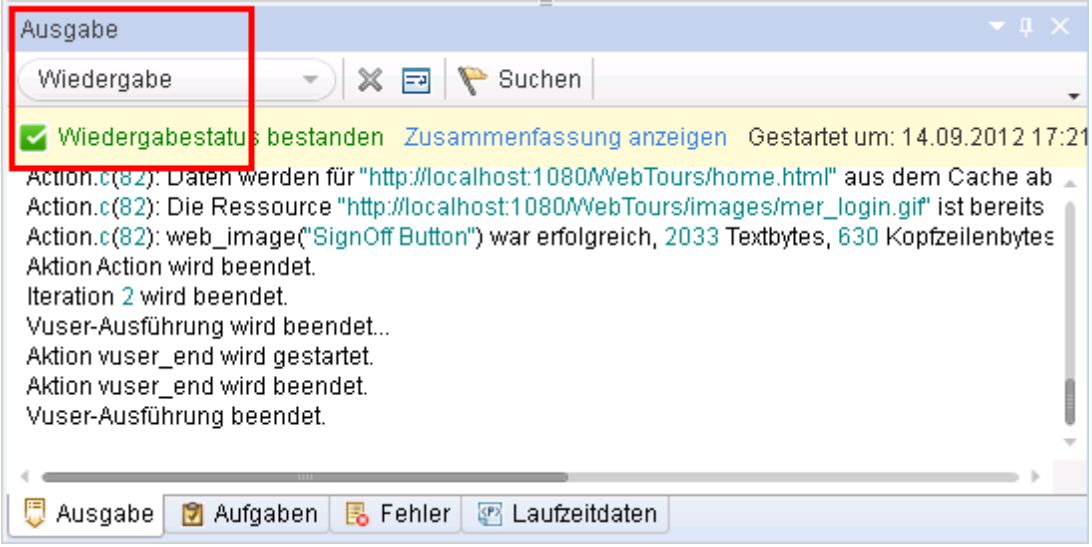

- 3. Klicken Sie im VuGen-Menü auf **Suchen > Schnellsuche**, um das Suchdialogfeld zu öffnen.
- 4. Klicken Sie auf **In Suche einschließen** und aktivieren Sie anschließend das Kontrollkästchen **Protokolle**.
- 5. Verwenden Sie das Dialogfeld **Suchen**, um folgende Elemente zu finden:
	- a. Vuser-Skript gestartet der Beginn der Skriptausführung.
	- b. Vuser-Ausführung beendet das Ende der Skriptausführung.
	- c. iteration der Beginn und das Ende der Iteration und die Iterationsnummer. (Dieser Text wird in orangefarbener Schrift angezeigt.)

Im Ausgabebereich werden erfolgreiche Schritte grün und Fehler rot angezeigt. Konnte der Vuser beispielsweise keine Verbindung mit dem Server herstellen, würde der Fehlertext im Ausgabebereich in rot angezeigt, und es würde die Zeilennummer im Skript angegeben, in der der Fehler aufgetreten ist.

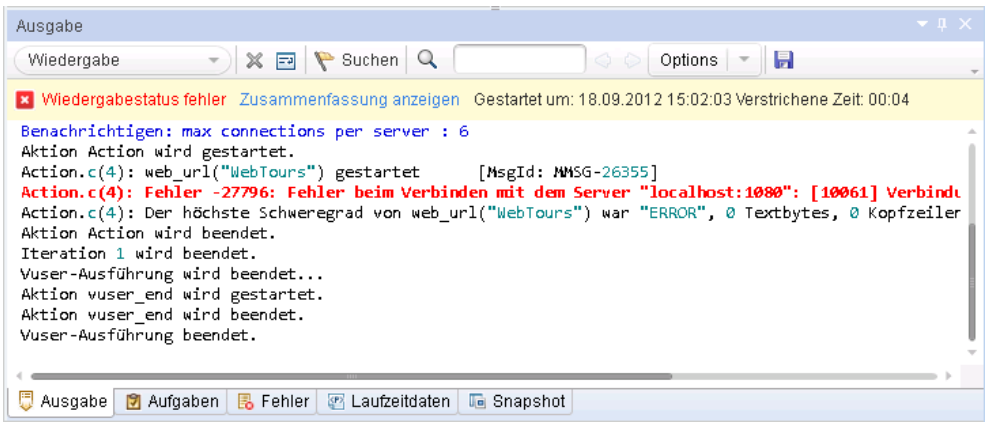

Wenn Sie auf eine Zeile im Ausgabebereich doppelklicken, zeigt VuGen den entsprechenden Schritt im Skript im VuGen-Editor an.

# <span id="page-24-0"></span>**Überprüfen der erfolgreichen Wiedergabe des Skripts**

Nach der Wiedergabe der aufgezeichneten Ereignisse müssen Sie anhand der Ergebnisse überprüfen, ob das Skript erfolgreich ausgeführt wurde. Bei Fehlern müssen Sie bestimmen, wann und warum diese aufgetreten sind.

In diesem Abschnitt zeigen Sie die Ergebnisse der Skriptausführung an und analysieren sie. VuGen fasst die Wiedergabeergebnisse im Fenster **Testergebnisse** zusammen.

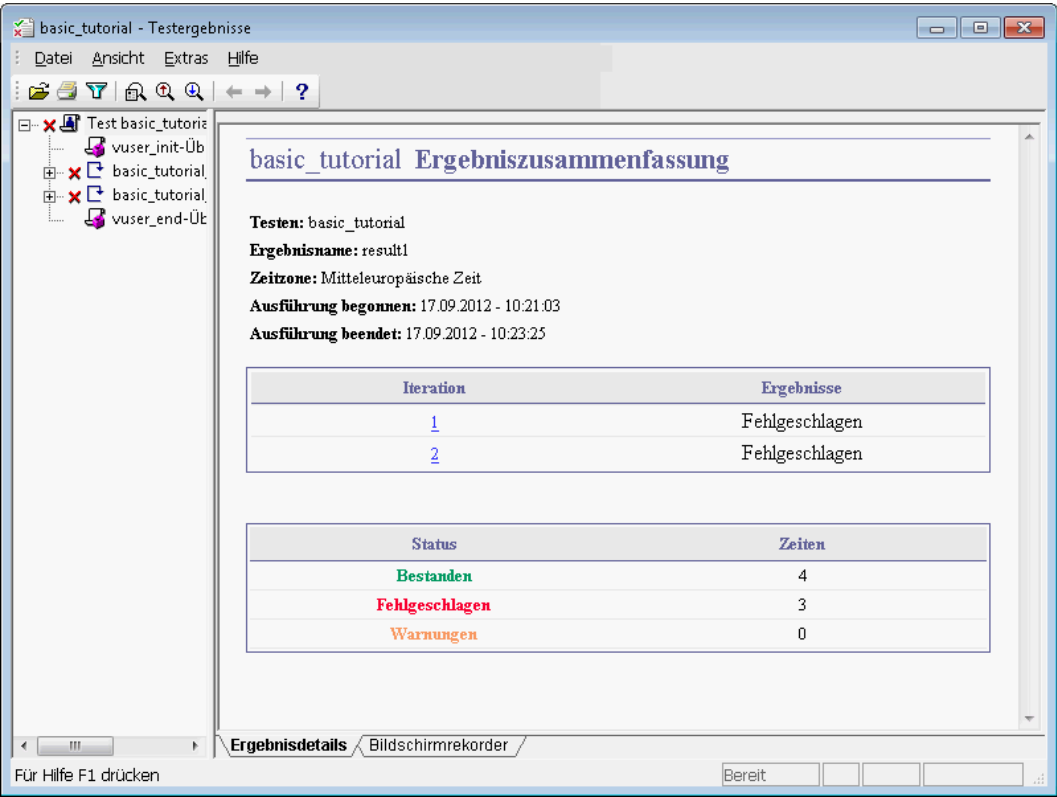

Wenn das Fenster **Testergebnisse** zum ersten Mal geöffnet wird, enthält es zwei Bereiche: Strukturbereich (links) und Übersichtsbereich (rechts).

- <sup>l</sup> Der **Strukturbereich** enthält die Ergebnisstruktur. Jede Iteration ist nummeriert.
- **Der Bereich Zusammenfassung zeigt die Details der Skriptwiedergabe sowie die** Bildschirmrekorderfilme, sofern vorhanden, an. In der oberen Tabelle wird angezeigt, welche Iterationen erfolgreich waren und welche fehlgeschlagen sind. Der Test wird als bestanden betrachtet, wenn der Vuser anhand der ursprünglichen Aufzeichnung erfolgreich durch die **HP Web Tours**-Website navigieren kann. Die untere Tabelle zeigt, ob Transaktionen und Prüfpunkte erfolgreich waren oder fehlgeschlagen sind. Diese Funktionen fügen Sie zu einem späteren Zeitpunkt des Lernprogramms zum Test hinzu.

#### **So zeigen Sie die Ergebnisse der Wiedergabe an:**

- 1. Klicken Sie auf die Registerkarte **Wiedergabeübersicht**.
- 2. Klicken Sie auf **Wiedergabe > Testergebnisse**. Das Fenster **Testergebnisse** wird mit einer Übersicht über die Ergebnisse der Wiedergabe angezeigt.

<span id="page-25-0"></span>Im nächsten Abschnitt sehen Sie sich die Ergebnisse detailliert an, um zu bestimmen, ob das Skript während der Wiedergabe die gewünschten Webseiten erreicht hat.

### **Suchen oder Filtern der Wiedergabeergebnisse**

Falls die Wiedergabeergebnisse zeigen, dass Aktionen fehlgeschlagen sind, können Sie anhand von Details ermitteln, an welcher Stelle der Fehler aufgetreten ist.

Sie können die Teststruktur im Strukturbereich des Fensters **Testergebnisse** erweitern, um die Ergebnisse für jeden einzelnen Schritt anzuzeigen. Im Fenster **Testergebnisse** wird ein Snapshot der Wiedergabe während dieser Iteration angezeigt.

- 1. Erweitern Sie einen Iterationsknoten und der Struktur.
	- a. Erweitern Sie in der Ergebnisstruktur den Knoten **basic\_tutorial Iteration 1**.
	- b. Erweitern Sie den Knoten mit der Aktionsübersicht. Der erweiterte Knoten enthält eine Liste der Schritte, die in dieser Iteration ausgeführt werden.
- 2. Zeigen Sie einen Ergebnis-Snapshot an.

Klicken Sie auf den Knoten **Formular absenden:login.pl**. Im Bereich **Zusammenfassung** wird der Wiedergabe-Snapshot zu diesem Schritt angezeigt.

3. Zeigen Sie die Schrittübersicht an.

Der Bereich **Zusammenfassung** zeigt die Schrittzusammenfassung: der Objekt- oder Schrittname, die Details zum (nicht) erfolgreichen Laden der Seite, das Ergebnis (**Bestanden**, **Fehlgeschlagen**, **Fertig** oder **Warnung**) und der Zeitpunkt der Schrittausführung.

4. Suchen Sie einen Ergebnisstatus.

Sie können die Wiedergabeergebnisse nach den Begriffen **Bestanden** oder **Fehlgeschlagen** durchsuchen.

Dies ist hilfreich, wenn aus der allgemeinen Ergebnisübersicht hervorgeht, dass die Wiedergabe fehlgeschlagen ist und Sie bestimmen möchten, an welcher Stelle der Fehler aufgetreten ist.

a. Zum Suchen in den Wiedergabeergebnissen wählen Sie **Extras > Suchen** aus oder

klicken auf die Schaltfläche **Suchen <b>R** auf der Testergebnis-Symbolleiste. Das Dialogfeld **Suchen** wird geöffnet.

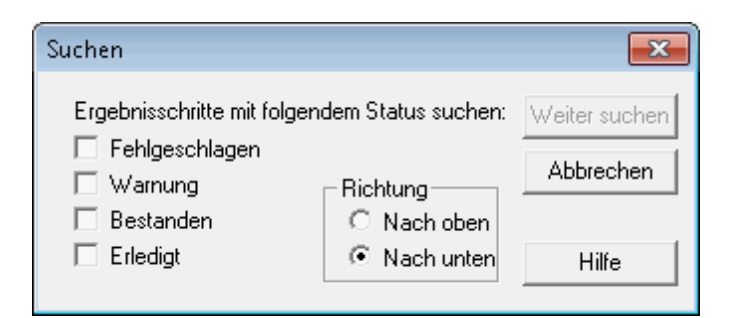

b. Wählen Sie die Option **Bestanden** aus, stellen Sie sicher, dass keine anderen Optionen ausgewählt sind, und klicken Sie auf **Weiter suchen**. Im Bereich mit der Teststruktur wird der erste Schritt, dessen Status **Bestanden** ist, hervorgehoben.

Wird kein Schritt mit dem ausgewählten Status gefunden, wird kein Schritt hervorgehoben angezeigt.

5. Filtern Sie die Ergebnisse.

Sie können die Ergebnisse im Bereich mit der Teststruktur filtern, um eine bestimmte Iteration oder einen bestimmten Status anzuzeigen. Sie können z. B. so filtern, dass nur Ergebnisse mit dem Status **Fehlgeschlagen** angezeigt werden.

a. Wählen Sie **Ansicht > Filter** aus, oder klicken Sie auf die Schaltfläche **Filter** auf der Testergebnis-Symbolleiste. Das Dialogfeld **Filter** wird geöffnet.

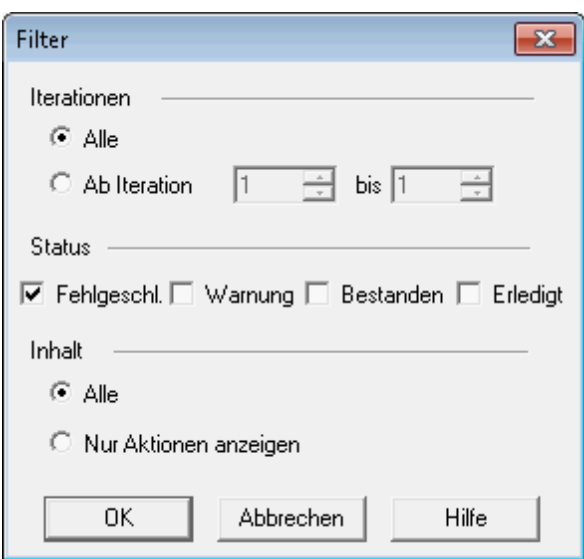

- b. Aktivieren Sie im Bereich **Status** das Kontrollkästchen **Fehlgeschlagen** und deaktivieren Sie alle anderen Optionen.
- c. Aktivieren Sie im Bereich **Inhalt** das Optionsfeld **Alle** und klicken Sie auf **OK**. Im linken Bereich wird nichts angezeigt, da keine Fehler aufgetreten sind.
- 6. Schließen Sie das Fenster **Testergebnisse**.

Klicken Sie auf **Datei > Beenden**.

### <span id="page-27-0"></span>**Nächste Schritte**

Sie haben Ihr Vuser-Skript nun erfolgreich abgespielt, mit dem ein Benutzer emuliert wird, der die Anwendung *HP Web Tours* ausführt. Nun können Sie fortfahren mit ["Lektion](#page-29-0) [3:](#page-29-0) [Lösen](#page-29-0) [häufiger](#page-29-0) [Wiedergabeprobleme"](#page-29-0) [auf](#page-29-0) [Seite](#page-29-0) [30](#page-29-0).

# <span id="page-29-0"></span>**Lektion 3: Lösen häufiger Wiedergabeprobleme**

Nachdem Sie ein Vuser-Skript erstellt haben, überprüfen Sie es durch die Ausführung in VuGen. Gelegentlich schlägt eine Wiedergabe fehl, obwohl die Aufzeichnung der Aktionen erfolgreich war.

Viele Anwendungen verwenden dynamische Werte, die sich bei jeder Nutzung der Anwendung ändern. So weisen manche Server beispielsweise jeder neuen Sitzung eine eindeutige Sitzungs-ID zu. Wenn Sie versuchen, eine aufgezeichnete Sitzung abzuspielen, erstellt die Anwendung eine neue Sitzungs-ID, die von der aufgezeichneten Sitzungs-ID abweicht. So kommt es mit dynamischen Sitzungs-IDs beim Abpsielen von Web-HTTP/HTML-Skripten häufig zu Problemen, nicht aber beim Abspielen von Web-TruClient-Skripten.

Durch Korrelation kann LoadRunner Probleme mit dynamischen Werten beheben. Durch Korrelation wird der sich ändernde Wert, in diesem Fall die Sitzungs-ID, in einem Parameter gespeichert. Beim Ausführen des Vuser-Skripts verwendet der Vuser nicht den aufgezeichneten Wert, sondern die neue Sitzungs-ID, die ihm vom Server zugewiesen wird.

In dieser Lektion erfahren Sie, wie LoadRunner das Problem der dynamischen Werte beim Ausführen von Web-HTTP/HTML Vuser-Skripten automatisch löst.

In dieser Lektion werden die folgenden Themen behandelt:

- <sup>l</sup> [Vorbereiten](#page-29-1) [von](#page-29-1) **[HP](#page-29-1) [Web](#page-29-1) [Tours](#page-29-1)** [für](#page-29-1) [Wiedergabefehler](#page-29-1)
- <span id="page-29-1"></span>• [Arbeiten](#page-30-0) [mit](#page-30-0) [eindeutigen](#page-30-0) [Serverwerten](#page-30-0)

### **Vorbereiten von HP Web Tours für Wiedergabefehler**

Zum Simulieren eines häufigen Wiedergabefehlers müssen Sie eine Einstellung in der Anwendung *HP Web Tours* ändern. Diese Einstellung bewirkt, dass der Webserver von *HP Web Tours* eindeutige Sitzungs-IDs ausgibt und zuweist.

1. Öffnen Sie **HP Web Tours**.

Wählen Sie **Start > Programme > HP Software > HP LoadRunner > Samples > Web > HP Web Tours Application**. Ein Browser mit der Startseite von *HP Web Tours* wird geöffnet.

- 2. Ändern Sie die Serveroptionen.
	- a. Klicken Sie auf der **HP Web Tours**-Startseite auf den Link **administration**. Die Administrationsseite wird geöffnet.
	- b. Aktivieren Sie das Kontrollkästchen **Set LOGIN form's action tag to an error page**. Durch diese Einstellung darf der Server keine doppelten Sitzungs-IDs zuweisen.
	- c. Blättern Sie zum Ende der Seite und klicken Sie auf **Update**.
	- d. Blättern Sie ans Ende der Seite und klicken Sie auf den Link **Return to the Web Tours Homepage**.

### <span id="page-30-0"></span>**Arbeiten mit eindeutigen Serverwerten**

Durch die geänderte Konfiguration von **HP Web Tours** weist der Server jedem Vuser eine eindeutige Sitzungs-ID zu. Wenn Sie versuchen, das unveränderte Vuser-Skript abzuspielen, das Sie in ["Lektion](#page-9-0) [1:](#page-9-0) [Erstellen](#page-9-0) [eines](#page-9-0) [Vuser-Skripts"](#page-9-0) [auf](#page-9-0) [Seite](#page-9-0) [10](#page-9-0) aufgezeichnet haben, schlägt die Wiedergabe fehl.

Zum Lösen dieses Problems soll VuGen erkennen, dass die Sitzungs-ID korreliert werden muss. Sie entscheiden, dass VuGen einen Schritt einfügen soll, um die ursprüngliche Sitzungs-ID in einem Parameter zu speichern. In jeder folgenden Wiedergabesitzung speichert VuGen die neue eindeutige Sitzungs-ID in einem Parameter. Wenn der Vuser die Schritte im Vuser-Skript ausführt, wird statt des ursprünglich aufgezeichneten Werts der gespeicherte ID-Wert verwendet.

- 1. Zeichnen Sie ein neues Vuser-Skript mit dynamischen Werten auf.
	- a. Zeichnen Sie ein neues Skript auf, das dieselben Schritte wie das zuvor in ["Lektion](#page-9-0) [1:](#page-9-0) [Erstellen](#page-9-0) [eines](#page-9-0) [Vuser-Skripts"](#page-9-0) [auf](#page-9-0) [Seite](#page-9-0) [10](#page-9-0) aufgezeichnete Skript enthält.
	- b. Speichern Sie das Skript als **basic\_tutorial\_Cor**.
- 2. Geben Sie das Skript wieder.

Klicken Sie auf **Wiedergabe > Ausführen** oder auf die Schaltfläche **Wiedergabe** in der VuGen-Symbolleiste.

VuGen führt das neue Vuser-Skript aus. Im Ausgabebereich werden auf der Registerkarte **Wiedergabeprotokoll** möglicherweise mehrere Fehlermeldungen angezeigt (roter Text).

Nach der Wiedergabe wird möglicherweise ein Dialogfeld angezeigt, in dem Sie zum Prüfen auf Korrelationen aufgefordert werden. Klicken Sie auf **Nein**.

3. Zeigen Sie die Wiedergabeübersicht an.

Sehen Sie sich die Registerkarte **Wiedergabeübersicht** an. Dort sehen Sie, dass die Wiedergabe des Skripts fehlgeschlagen ist.

4. Prüfen Sie das Skript auf Korrelationen.

Klicken Sie auf der Registerkarte **Wiedergabeübersicht** auf den Link **Correlation Studio**. Design Studio wird geöffnet.

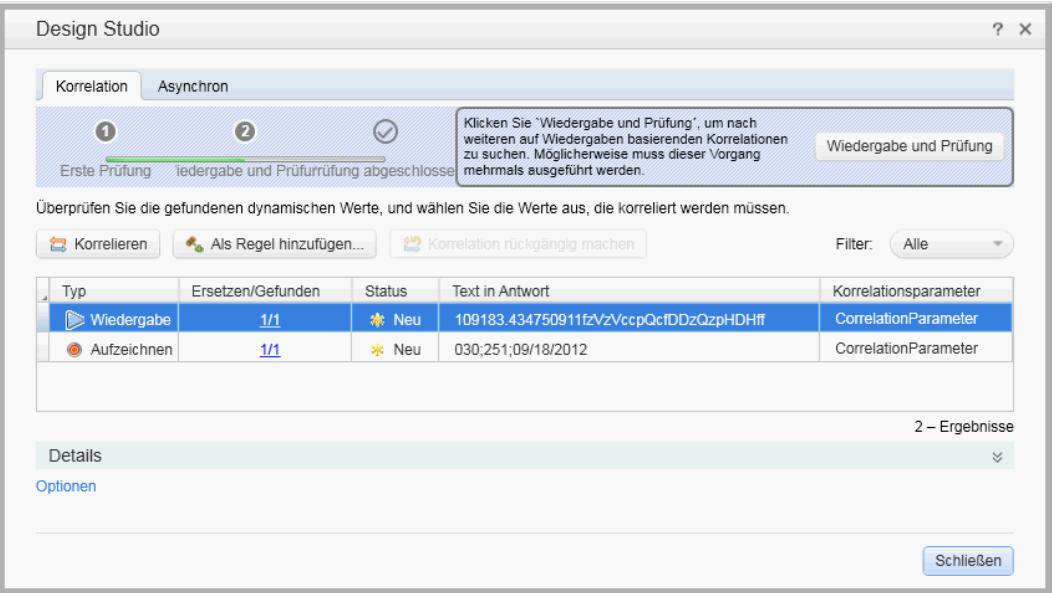

VuGen durchsucht das Skript und die Daten nach Unterschieden zwischen den aufgezeichneten Werten und den Wiedergabewerten. Auf der Registerkarte **Korrelation** von Design Studio wird eine Liste der Unterschiede angezeigt, die möglicherweise Korrelation erfordern.

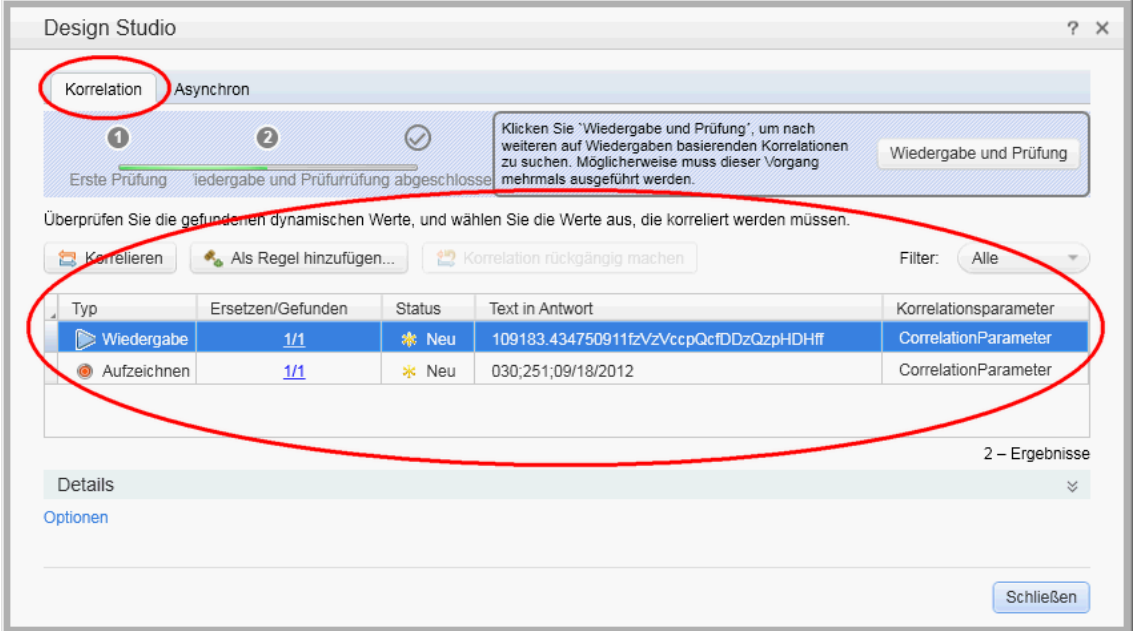

- 5. Korrelieren Sie die Sitzungs-ID.
	- a. Wählen Sie auf der Registerkarte **Korrelationsergebnisse** den dritten Eintrag aus und klicken Sie auf **Korrelieren**. VuGen fügt oben im Vuser-Skript eine neue Funktion ein. Mit der neuen Funktion wird die ursprüngliche Sitzungs-ID in einem Parameter gespeichert.

In jeder folgenden Wiedergabesitzung speichert VuGen die neue eindeutige Sitzungs-ID in einem Parameter. Beim Ausführen des Vuser-Skripts wird statt des ursprünglich

aufgezeichneten Werts der gespeicherte Wert verwendet.

- b. Klicken Sie auf **Schließen**, um das Dialogfeld **Design Studio** zu schließen.
- 6. Untersuchen Sie die Syntax der Korrelationsanweisung.

Suchen Sie im VuGen-Editor nach der Anweisung, die VuGen dem Skript hinzugefügt hat. Die neue Anweisung sieht folgendermaßen aus:

```
web_reg_save_param ("WCSParam_Diff1",
"LB=userSession value=",
"RB=>",
"Ord=1",
"RelFrameId=1.2.1",
"Search=Body",
LAST);
```
Diese Anweisung bedeutet, dass die Serverantwort auf Daten geprüft wird, die sich zwischen den folgenden beiden Strings befinden:

- Linke Begrenzung: **userSession value=**
- Rechte Begrenzung: **>**

Durch diese Anweisung speichert VuGen das erste Auftreten dieser Daten in einem Parameter mit der Bezeichnung WCSParam\_Diff1.

- 7. Geben Sie das Skript erneut wieder.
	- a. Klicken Sie auf **Wiedergabe > Ausführen** oder auf die Schaltfläche **Wiedergabe** in der VuGen-Symbolleiste, um das Skript erneut wiederzugeben. Sehen Sie sich anschließend im Ausgabebereich das Wiedergabeprotokoll an. Beachten Sie, dass VuGen nun keine roten Fehlermeldungen mehr ausgibt.
	- b. Klicken Sie im Skript mit der rechten Maustaste auf **Dienst: Reg Save Param** und wählen Sie **Zu Schritt im Wiedergabeprotokoll wechseln** aus. VuGen setzt den Cursor im Wiedergabeprotokoll in die entsprechende Zeile. Das Protokoll zeigt an, dass **web\_reg\_ save\_param** erfolgreich war und die Korrelation funktioniert.
- 8. Stellen Sie den Server von **HP Web Tours** wieder so ein, dass er eindeutige Sitzungs-IDs ignoriert.
	- a. Wählen Sie **Start > Programme > HP LoadRunner > Samples > Web > HP Web Tours Application** aus, um HP Web Tours zu öffnen.
	- b. Klicken Sie auf der Startseite von **HP Web Tours** auf den Link **administration**.
	- c. Deaktivieren Sie auf der Administrationsseite das Kontrollkästchen **Set LOGIN form's action tag to an error page**.
	- d. Blättern Sie zum Ende der Seite und klicken Sie auf **Update**.

#### <span id="page-32-0"></span>**Nächste Schritte**

Nun kennen Sie einige der häufigsten Wiedergabeprobleme und können fortfahren mit ["Lektion](#page-33-0) [4:](#page-33-0) [Vorbereiten](#page-33-0) [eines](#page-33-0) [Vuser-Skripts](#page-33-0) [für](#page-33-0) [Lasttests"](#page-33-0) [auf](#page-33-0) [Seite](#page-33-0) [34.](#page-33-0)

# <span id="page-33-0"></span>**Lektion 4: Vorbereiten eines Vuser-Skripts für Lasttests**

In den vorherigen Lektionen haben Sie festgestellt, dass die Wiedergabe des Vuser-Skripts zu einer präzisen Emulation eines echten Benutzers führt. Im nächsten Schritt bereiten Sie das Skript auf den Lasttest vor. Wie wird das System funktionieren, wenn viele Benutzer gleichzeitig damit arbeiten? Wird das System so langsam, dass es nicht mehr richtig funktioniert?

In dieser Lektion lernen Sie verschiedene Methoden kennen, mit denen Sie das Skript erweitern und seine Eignung für den Lasttestprozess verbessern können.

In dieser Lektion werden die folgenden Themen behandelt:

- [Messen](#page-33-1) [der](#page-33-1) [Dauer](#page-33-1) [eines](#page-33-1) [Geschäftsprozesses](#page-33-1)
- [Emulieren](#page-35-0) [mehrerer](#page-35-0) [Benutzer](#page-35-0)
- **J** [Überprüfen](#page-39-0) [von](#page-39-0) [Webseiteninhalt](#page-39-0)
- [Erstellen](#page-41-0) [von](#page-41-0) [Debugging-Informationen](#page-41-0)
- <span id="page-33-1"></span>• [Überprüfen](#page-42-0) [des](#page-42-0) [erfolgreichen](#page-42-0) [Testlaufs](#page-42-0)

#### **Messen der Dauer eines Geschäftsprozesses**

Wenn Sie eine Anwendung für die Implementierung vorbereiten, müssen Sie die Dauer bestimmter Geschäftsprozesse messen, um zu bestimmen, wie lange die Anmeldung, Flugbuchung usw. dauert. Das Skript der einzelnen Geschäftsprozesse besteht in der Regel aus einem oder mehreren Schritten bzw. Aktionen. In einem Vuser-Skript legen Sie eine Reihe zu messender Aktionen fest, indem Sie diese in eine **Transaktion** einschließen.

Wenn Sie ein Vuser-Skript ausführen, das eine Transaktion umfasst, sammelt LoadRunner Informationen zur Zeitdauer einer Transaktionsausführung und zeigt die Ergebnisse in farbcodierten Diagrammen und Berichten an. Anhand dieser Informationen wird deutlich, ob die Anwendung den Leistungsanforderungen entspricht.

Sie können eine Transaktion an einer beliebigen Stelle in einem Vuser-Skript manuell einfügen. Wenn Sie eine Reihe von Schritten als Transaktion markieren möchten, fügen Sie vor dem ersten Schritt eine Markierung vom Typ **start\_transaction** und nach dem letzten Schritt eine Markierung vom Typ **end\_transaction** ein.

In diesem Abschnitt fügen Sie eine Transaktion im Skript ein, um zu messen, wie lange der Benutzer für die Suche und Bestätigung eines Flugs braucht.

#### **So fügen Sie eine Transaktion in ein Vuser-Skript ein:**

- 1. Öffnen Sie in VuGen das Skript **Basic\_Tutorial**, das Sie in ["Lektion](#page-9-0) [1:](#page-9-0) [Erstellen](#page-9-0) [eines](#page-9-0) [Vuser-](#page-9-0)[Skripts"](#page-9-0) [auf](#page-9-0) [Seite](#page-9-0) [10](#page-9-0) erstellt haben. Wenn es noch geöffnet ist, können Sie die Registerkarte auswählen, auf der sein Name angezeigt wird. Andernfalls öffnen Sie das Skript über das Menü **Datei**.
- 2. Klicken Sie auf die Registerkarte **Schrittenavigator**, um den Schrittenavigator anzuzeigen.
- 3. Fügen Sie eine Startmarkierung für die Transaktion ein.
	- a. Suchen Sie im Schrittenavigator den Schritt **Image: Search Flights Button**.
	- b. Doppelklicken Sie auf den Schritt **Image: Search Flights Button**, um den entsprechenden **web\_image**-Schritt im Editor anzuzeigen.
	- c. Klicken Sie auf **Ansicht > Schrittetoolbox**. Die Schrittetoolbox wird im rechten Bereich angezeigt.
	- d. Wählen Sie in der Schrittetoolbox unter **Gemeinsam** den Schritt **lr\_start\_transaction** aus, ziehen Sie ihn in den Editor, und fügen Sie ihn vor dem Schritt **web\_image** ein. Das Dialogfeld **Transaktion starten** wird geöffnet.

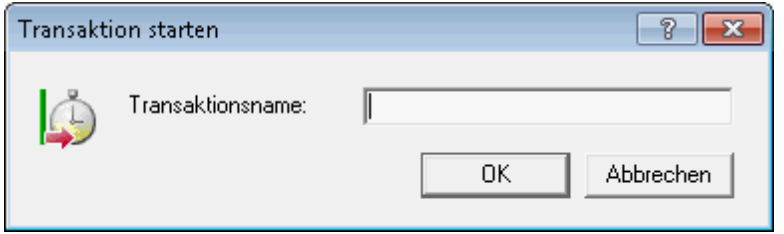

- e. Geben Sie im Feld **Transaktionsname** den Text **find\_confirm\_flight** ein, und klicken Sie auf **OK**. VuGen fügt einen Schritt vom Typ **lr\_start\_transaction** im Schrittenavigator und eine entsprechende Funktion vom Typ **lr\_start\_transaction** im Editor ein.
- 4. Fügen Sie eine Endmarkierung für die Transaktion ein.
	- a. Suchen Sie im Schrittenavigator den Schritt **Formular absenden: reservations.pl\_2**.
	- b. Doppelklicken Sie auf den Schritt **Formular absenden: reservations.pl\_2**, damit der entsprechende Schritt **web\_submit\_form** im Editor angezeigt wird.
	- c. Wählen Sie in der Schrittetoolbox unter **Gemeinsam** den Schritt **lr\_end\_transaction** aus, ziehen Sie ihn in den Editor, und fügen Sie ihn nach dem Schritt **web\_submit\_form** ein. Das Dialogfeld **Transaktion beenden** wird geöffnet.

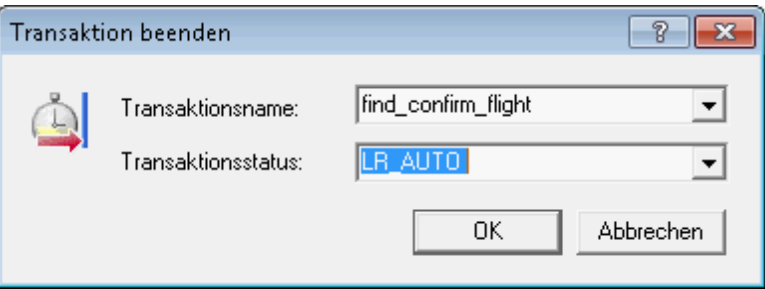

d. Überprüfen Sie, ob im Feld **Transaktionsname** der Text **find\_confirm\_flight** angezeigt wird, und klicken Sie dann auf **OK**. VuGen fügt einen Schritt vom Typ **lr\_end\_transaction** im Schrittenavigator und eine entsprechende Funktion vom Typ **lr\_end\_transaction** im Editor ein.

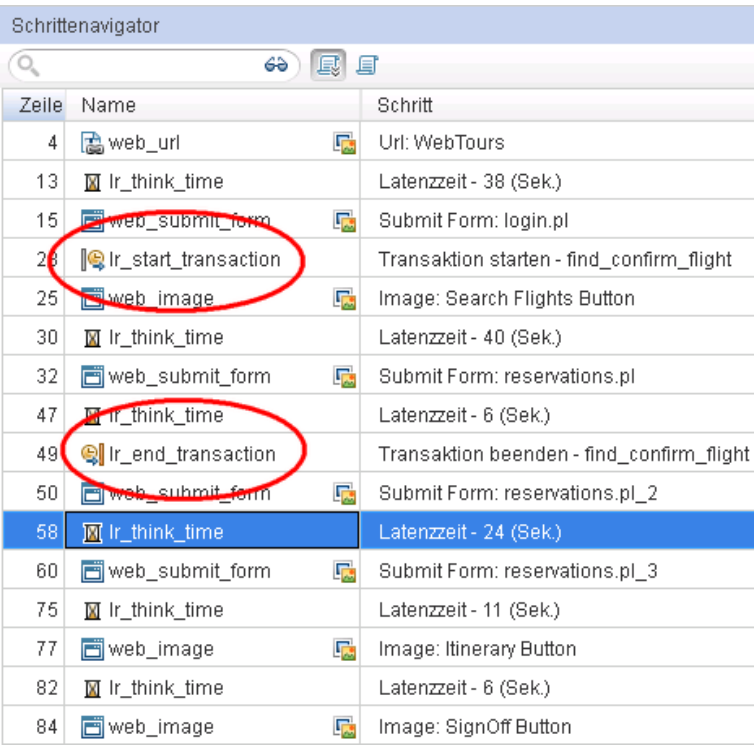

Damit haben Sie die Transaktion **find\_confirm\_flight** definiert.

#### <span id="page-35-0"></span>**Emulieren mehrerer Benutzer**

In der Emulation haben Sie verfolgt, wie ein Benutzer einen Flug bucht und einen Gangsitz auswählt. In einem echten Szenario entscheiden sich die Benutzer jedoch für verschiedene Optionen. Zur Verbesserung des Tests müssen Sie prüfen, ob die Buchung auch funktioniert, wenn die Benutzer verschiedene Sitzkategorien (**Aisle**, **Window**, **NoneAngabe**) auswählen.

Dazu **parametrieren** Sie das Skript. Dies bedeutet, dass Sie den aufgezeichneten Wert **Aisle** durch einen Parameter ersetzen. Sie speichern Werte für den Parameter in einer Parameterdatei. Bei der Skriptausführung verwendet der Vuser die Werte aus der Parameterdatei (**Aisle**, **Window**, **None**), um die Umgebung eines echten Reisebüromitarbeiters zu emulieren.

#### **So parametrieren Sie das Skript:**

- 1. Suchen Sie den Abschnitt, dessen Daten Sie variieren möchten.
	- a. Wählen Sie **Ansicht > Schrittenavigator** aus, um den Schrittenavigator im linken Bereich anzuzeigen.
	- b. Suchen Sie im Schrittenavigator den Schritt **Submit Data: reservations.pl**.
	- c. Klicken Sie mit der rechten Maustaste auf den Schritt **Submit Data: reservations.pl**, und wählen Sie **Argumente anzeigen** aus. Das Dialogfeld **Eigenschaften von Datenschritt absenden** wird geöffnet.
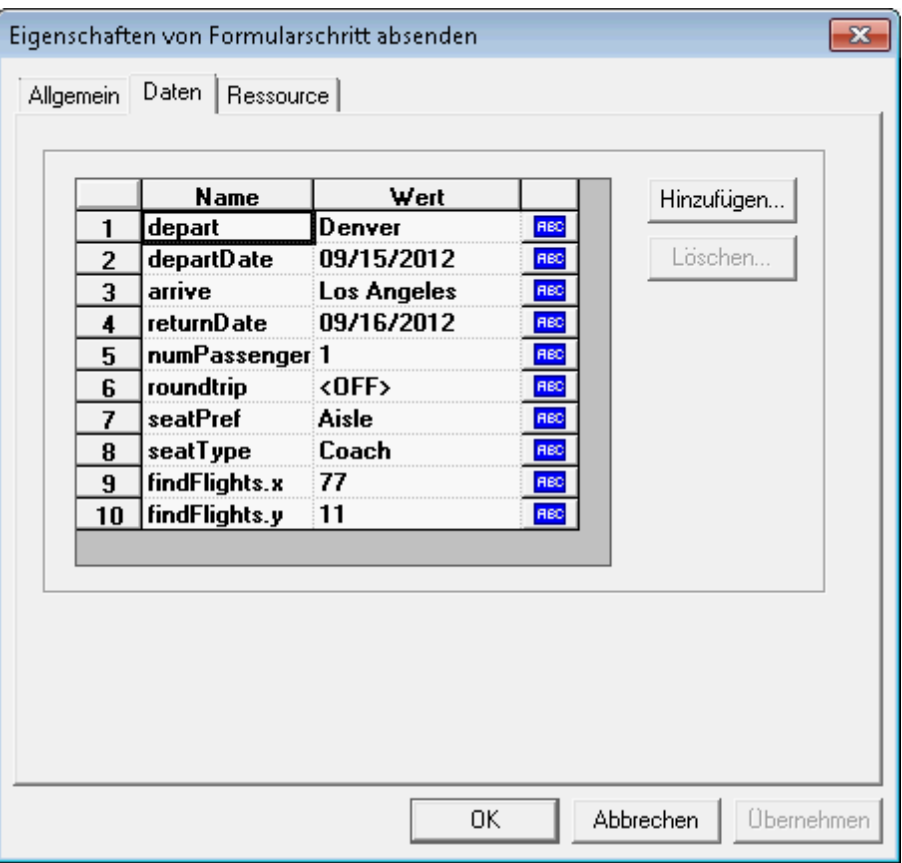

Das ABC-Symbol **Rechte neben den einzelnen Argumenten in der Tabelle gibt an**, dass das Argument einen festen Wert hat.

- 2. Ändern Sie den festen Wert in einen variablen Wert.
	- a. Wählen Sie im Dialogfeld **Eigenschaften von Datenschritt absenden** den Eintrag **seatPref** in der siebten Zeile der Tabelle aus.
	- b. Klicken Sie auf das Symbol **ABC** neben dem Argument **seatPref**. Das Dialogfeld **Parameter auswählen oder erstellen** wird geöffnet.

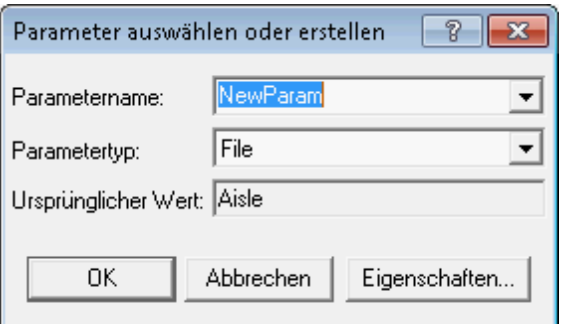

- 3. Erstellen Sie einen Parameter.
	- a. Geben Sie im Feld **Parametername** die Bezeichnung **seat** ein.
	- b. Klicken Sie auf **OK**. VuGen ersetzt das Symbol **ABC** im Dialogfeld **Eigenschaften von Datenschritt absenden** durch das Symbol **Parameter** .

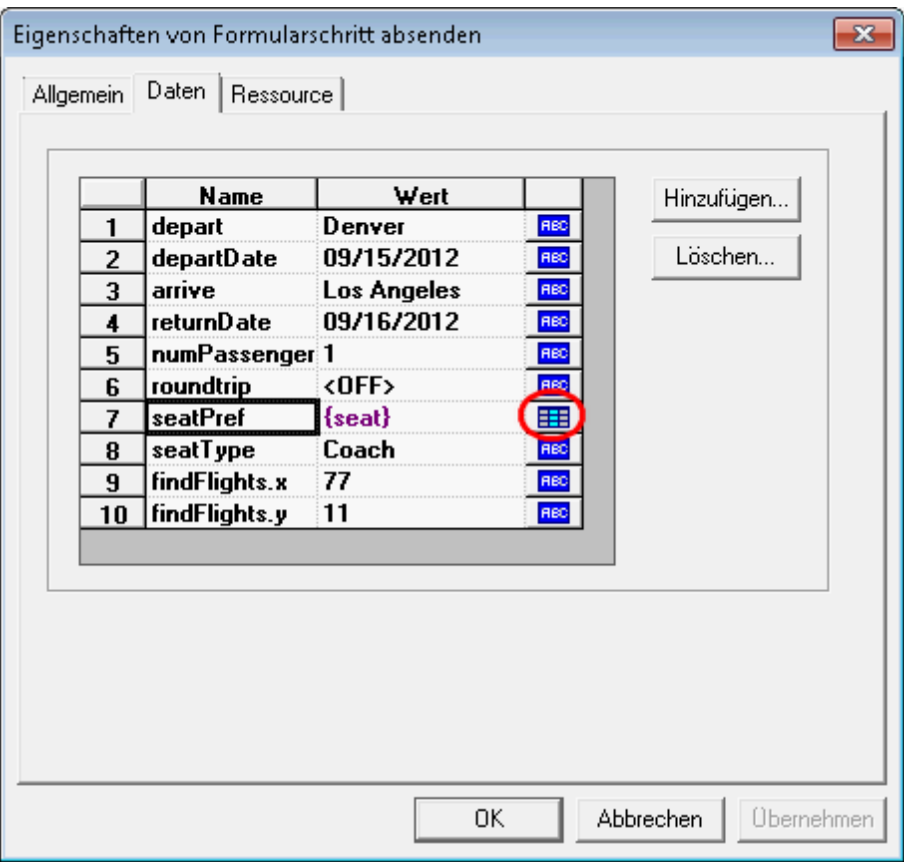

c. Klicken Sie auf das Symbol **Parameter** neben **{seat}** und wählen Sie **Parametereigenschaften** aus. Das Dialogfeld **Parametereigenschaften** wird geöffnet.

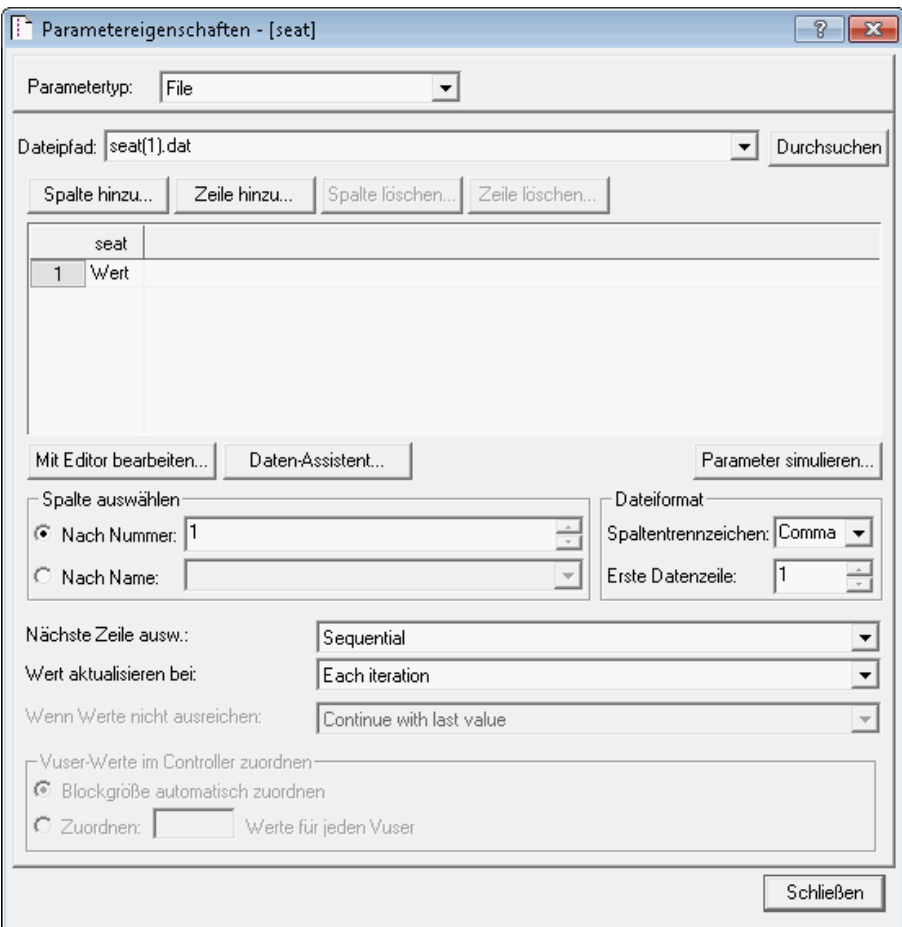

- 4. Geben Sie Werte für den Parameter an.
	- a. Klicken Sie auf **Zeile hinzu**. VuGen fügt eine Tabellenzeile hinzu.
	- b. Ersetzen Sie den Begriff **Wert** durch **Window**.
	- c. Klicken Sie auf **Zeile hinzu**. VuGen fügt eine weitere Tabellenzeile hinzu.
	- d. Ersetzen Sie den Begriff **Wert** durch **None**.

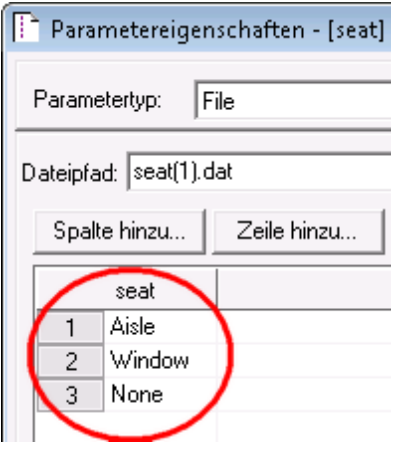

Bei den Werten wird die Groß-/Kleinschreibung nicht beachtet.

- e. Übernehmen Sie die Standardeinstellungen in den Bereichen **Spalte auswählen** und **Dateiformat** des Dialogfelds.
- 5. Definieren Sie, wie die Daten beim Test variiert werden sollen.
	- a. Übernehmen Sie die Standardeinstellung, dass VuGen für jede Iteration einen neuen Wert verwenden soll: **Wert aktualisieren bei: Jeder Iteration**.
	- b. Klicken Sie auf **Schließen**, um das Dialogfeld **Parametereigenschaften** zu schließen.
	- c. Klicken Sie auf **OK**, um das Dialogfeld **Schritteigenschaften** zu schließen.

Sie haben nun einen Parameter für die Sitzauswahl erstellt. Bei der Ausführung des Lasttests verwenden die Vuser die Parameterwerte anstatt des aufgezeichneten Werts **Aisle**.

Bei der Skriptausführung wird die Parametersubstitution für jede Iteration im Wiedergabeprotokoll angezeigt. Der Vuser verwendet **Aisle** für die erste Iteration, **Window** für die zweite Iteration und **None** für die dritte Iteration.

## **Überprüfen von Webseiteninhalt**

Bei einem Testlauf müssen Sie häufig überprüfen, ob bestimmter Inhalt auf der zurückgegebenen Seite gefunden wird. Durch eine Inhaltsprüfung wird sichergestellt, dass die erwarteten Informationen während der Skriptausführung auf einer Webseite angezeigt werden. Sie können zwei Typen von Inhaltsprüfungen einfügen:

- **Textprüfung.** Prüft, ob eine Textzeichenfolge auf einer Webseite angezeigt wird.
- **Bildprüfung.** Prüft, ob ein Bild auf einer Webseite angezeigt wird.

In diesem Abschnitt fügen Sie eine Textprüfung ein, durch die überprüft wird, ob der Ausdruck **Find Flight** auf der Reservierungsseite von **HP Web Tours** angezeigt wird.

#### **Einfügen einer Textprüfung**

- 1. Klicken Sie auf die Registerkarte **Schrittenavigator**, um den Schrittenavigator anzuzeigen.
- 2. Suchen Sie im Schrittenavigator den Schritt **Submit Data: reservations.pl**.
- 3. Klicken Sie auf die Schaltfläche Snapshot **En** auf der VuGen-Symbolleiste, um den Snapshot-Bereich anzuzeigen.
- 4. Doppelklicken Sie im Schrittenavigator auf das Snapshot-Symbol im Schritt **Submit Data: reservations.pl**. Der entsprechende Snapshot wird im Snapshot-Bereich angezeigt.
- 5. Klicken Sie auf der Symbolleiste des Snapshot-Bereichs auf **Seitenansicht**.
- 6. Wählen Sie im Snapshot die Begriffe **Find Flight** aus, klicken Sie mit der rechten Maustaste, und wählen Sie **Schritt zur Textüberprüfung hinzufügen** aus.

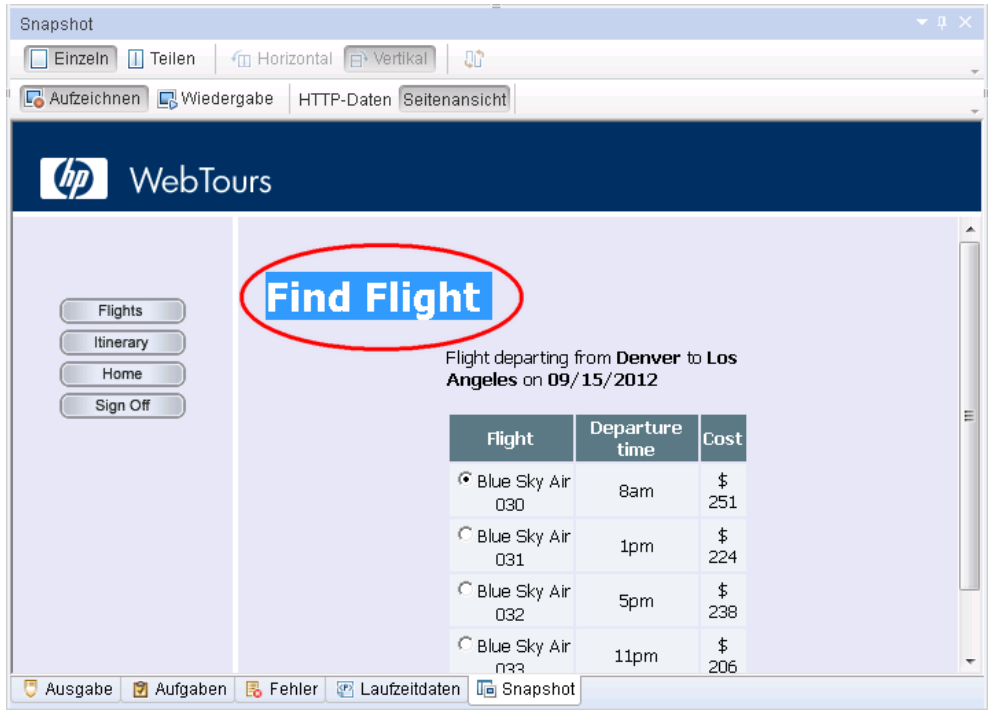

Das Dialogfeld **Text suchen** wird geöffnet, und der ausgewählte Text wird angezeigt: **Find Flight**.

7. Klicken Sie im Dialogfeld **Text suchen** auf **OK**.

VuGen fügt einen Schritt vom Typ **web\_reg\_find** in den Schrittenavigator und eine entsprechende Funktion vom Typ **web\_reg\_find** in den Editor ein.

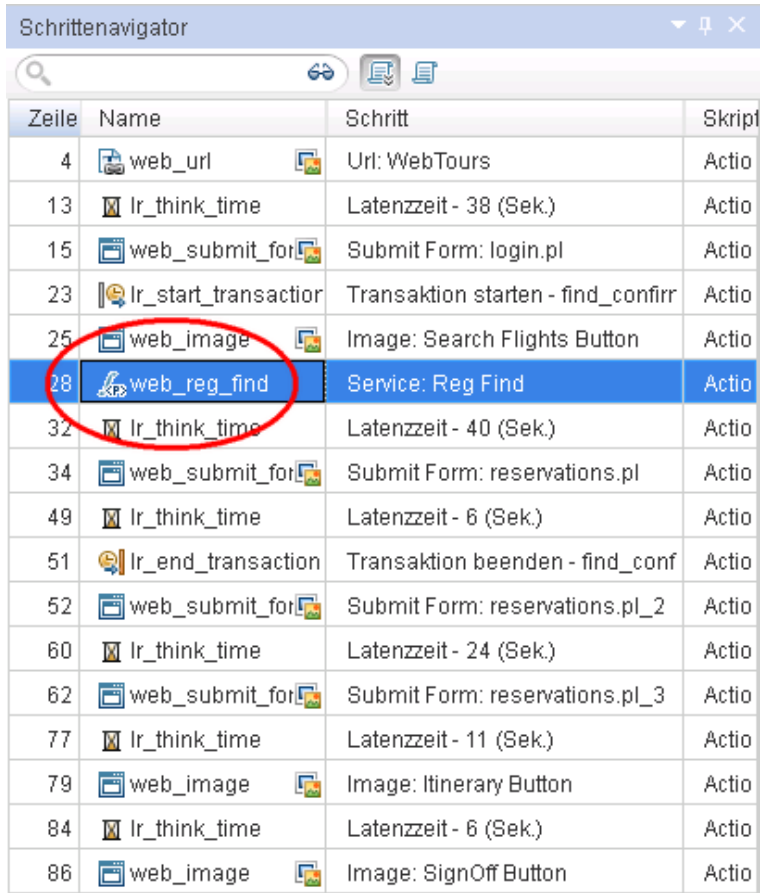

Während der Wiedergabe des Skripts sucht VuGen nach dem Text **Find Flight** und gibt im Wiedergabeprotokoll an, ob er gefunden wurde oder nicht.

## **Erstellen von Debugging-Informationen**

An bestimmten Punkten während eines Testlaufs möchten Sie möglicherweise Meldungen generieren und senden, die Informationen zur Skriptausführung enthalten. Diese Ausgabemeldungen werden sowohl im Wiedergabeprotokoll des Ausgabebereichs als auch im Controller-Ausgabefenster angezeigt. Sie können eine Standardausgabemeldung oder eine Meldung senden, die auf einen Fehler hinweist.

Bei Fehlermeldungen wird empfohlen, nach dem Status **Fehlgeschlagen** zu suchen. Für den Status **Fehlgeschlagen** legen Sie fest, dass VuGen eine Fehlermeldung ausgeben soll. Weitere Informationen bieten die Beispielse in der Funktionsreferenz zu HP LoadRunner.

In diesem Abschnitt des Lernprogramms legen Sie fest, dass VuGen eine Ausgabemeldung einfügen soll, nachdem eine Buchung in der Anwendung vollständig durchgeführt wurde.

#### **So fügen Sie eine Ausgabemeldung ein:**

- 1. Klicken Sie auf die Registerkarte **Schrittenavigator**, um den Schrittenavigator anzuzeigen.
- 2. Suchen Sie im Schrittenavigator den letzten Schritt **Image: SignOff Button** aus.
- 3. Doppelklicken Sie auf den Schritt **Image: SignOff Button**. Im Editor wird die entsprechende Funktion **web\_image** angezeigt.
- 4. Suchen Sie in der Schrittetoolbox unter **Gemeinsam** nach der Funktion **lr\_output\_message**.
- 5. Wählen Sie die Funktion **lr\_output\_message** aus, ziehen Sie sie in den Editor, und fügen Sie sie nach der Funktion **web\_image** ein. Das Dialogfeld **Ausgabemeldung** wird geöffnet.

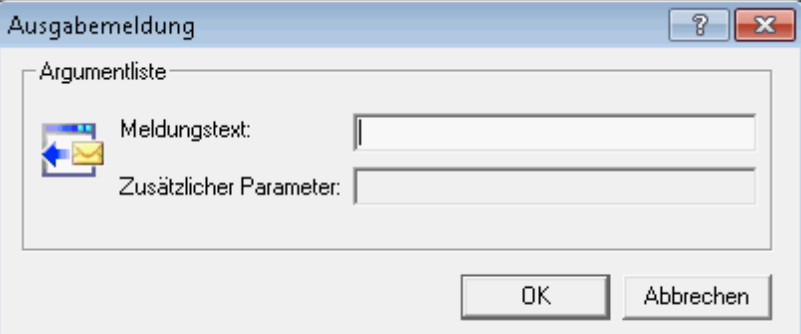

- 6. Geben Sie im Feld **Meldungstext** die Meldung **Flug wurde gebucht** ein.
- 7. Klicken Sie auf **OK**. VuGen fügt eine **lr\_output\_message** zum Skript hinzu und einen entsprechenden Schritt im Schrittenavigator ein.

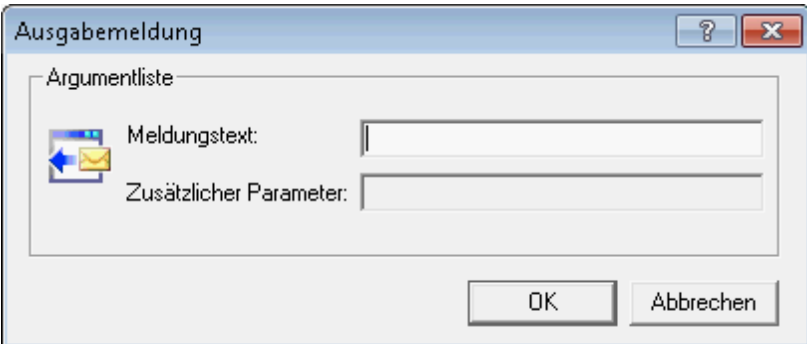

8. Klicken Sie auf die Schaltfläche **Speichern** auf der VuGen-Symbolleiste, um das Skript zu speichern.

Zum Einfügen einer Fehlermeldung würden Sie denselben Prozess wiederholen, dabei aber in der Schrittetoolbox eine Funktion vom Typ **lr\_error\_message** statt **lr\_output\_message** auswählen.

## **Überprüfen des erfolgreichen Testlaufs**

In diesem Abschnitt führen Sie das erweiterte Skript aus und suchen im Wiedergabeprotokoll nach Textprüfungen. Sie sehen sich die Ergebnisse der Textprüfungen sowie Einzelheiten zu den Transaktionen und der Parametrierung an.

Standardmäßig sind Bildprüfungen während der Wiedergabe deaktiviert, da sie mehr Arbeitsspeicher erfordern. Zum Ausführen einer Bildprüfung müssen Sie diese Prüfungen in den Laufzeiteinstellungen aktivieren.

- 1. Aktivieren Sie Bildprüfungen.
	- a. Klicken Sie auf **Wiedergabe > Laufzeiteinstellungen**, um das Dialogfeld **Laufzeiteinstellungen** zu öffnen.
	- b. Klicken Sie unter **Allgemein** auf **Internetprotokoll > Einstellungen**.
	- c. Wählen Sie **Bild- und Textprüfung aktivieren** aus.
	- d. Klicken Sie auf **OK**, um das Dialogfeld **Laufzeiteinstellungen** zu schließen.
- 2. Führen Sie das Skript aus.

Klicken Sie auf der VuGen-Symbolleiste auf **Wiedergabe**. VuGen beginnt mit der Skriptausführung und erstellt im Ausgabebereich Einträge im Wiedergabeprotokoll.

Warten Sie, bis die Skriptausführung beendet ist.

- 3. Suchen Sie die Textprüfung.
	- a. Klicken Sie auf den Ausgabebereich und wählen Sie **Wiedergabe** aus.
	- b. Drücken Sie auf das Wiedergabeprotokoll, und drücken Sie **Strg+F**, um das Dialogfeld **Suchen** zu öffnen.
	- c. Suchen Sie nach **web\_reg\_find**. Das erste Vorkommen lautet wie folgt:

Die Registrierung von web reg\_find war erfolgreich.

Dies ist nicht die eigentliche Textprüfung, sondern VuGen wird nur auf die Textprüfung nach der Formularübergabe vorbereitet.

d. Suchen Sie mit F3 nach dem nächsten Vorkommen von **web\_reg\_find**. Dieses Vorkommen lautet:

web\_reg\_find wurde erfolgreich für "Text=Find Flight" (Anzahl=1) registriert

Dies zeigt, dass der Text gefunden wurde. Falls die Webseite geändert und der Ausdruck "Find Flight" entfernt wird, geht bei späteren Testläufen aus der Ausgabe hervor, dass der Text nicht gefunden wurde.

- 4. Suchen Sie den Beginn einer Transaktion.
	- a. Drücken Sie im Wiedergabeprotokoll **Strg+F**, um das Dialogfeld **Suchen** zu öffnen.
	- b. Suchen Sie nach dem Begriff **Transaktion**. Diese Benachrichtigung wird blau angezeigt.
- 5. Zeigen Sie die Parametersubstitution an.
	- a. Drücken Sie im Wiedergabeprotokoll **Strg+F**, um das Dialogfeld **Suchen** zu öffnen.
	- b. Suchen Sie nach dem Begriff **Parameter**. Das Protokoll enthält die Benachrichtigung "**seat**" = "**Aisle**".
	- c. Suchen Sie mit F3 nach der nächsten Substitution. Beachten Sie, dass VuGen für jede Iteration einen unterschiedlichen Wert verwendet.
- 6. Wählen Sie **Datei > Speichern** aus oder klicken Sie auf der VuGen-Symbolleiste auf die Schaltfläche **Speichern**.

## **Nächste Schritte**

Nachdem Sie ein Skript erstellt und für einen Lasttest angepasst haben, können Sie fortfahren mit ["Lektion](#page-45-0) [5:](#page-45-0) [Erstellen](#page-45-0) [eines](#page-45-0) [Lasttestzenarios"](#page-45-0) [auf](#page-45-0) [Seite](#page-45-0) [46](#page-45-0).

# <span id="page-45-0"></span>**Lektion 5: Erstellen eines Lasttestzenarios**

In der vorigen Lektion haben Sie mit VuGen Ihr Vuser-Skript überprüft. In dieser Lektion testen Sie Ihr System unter der Last mehrerer Vuser. Sie emulieren die Aktionen, die zehn Reisebüromitarbeiter gleichzeitig im Flugreservierungssystem ausführen, und sehen sich das Systemverhalten unter der Last dieser Benutzer an. Zum Entwerfen und Ausführen dieses Tests verwenden Sie den LoadRunner-Controller.

#### **Zielsetzungen des Szenarios**

Die Zielsetzung dieser Lektion lautet, ein Szenario zu erstellen, mit dem sich das Verhalten von zehn Reisebüromitarbeitern emulieren lässt, die sich gleichzeitig am System anmelden, nach Flügen suchen, Flüge buchen, Flugverbindungen prüfen und sich abmelden.

In dieser Lektion werden die folgenden Themen behandelt:

- [Einführung](#page-45-1) [des](#page-45-1) [LoadRunner-Controllers](#page-45-1)
- **[Starten](#page-46-0) [des](#page-46-0) [Controllers](#page-46-0)**
- [Der](#page-48-0) [Controller](#page-48-0) [im](#page-48-0) [Überblick](#page-48-0)
- [Ändern](#page-49-0) [der](#page-49-0) [Skriptdetails](#page-49-0)
- [Erzeugen](#page-50-0) [einer](#page-50-0) [Last](#page-50-0) [im](#page-50-0) [System](#page-50-0)
- [Emulieren](#page-52-0) [von](#page-52-0) [echtem](#page-52-0) [Lastverhalten](#page-52-0)
- [Emulieren](#page-55-0) [verschiedener](#page-55-0) [Benutzertypen](#page-55-0)
- <span id="page-45-1"></span>• [Überwachen](#page-58-0) [des](#page-58-0) [Systems](#page-58-0) [unter](#page-58-0) [Last](#page-58-0)

### **Einführung des LoadRunner-Controllers**

Bei einem Lasttest wird Ihr System unter typischen Arbeitsbedingungen getestet. Sie können das System beispielsweise mit einer gleichzeitigen Flugbuchung durch viele Reisebüromitarbeiter im selben Flugreservierungssystem testen.

Sie konzipieren den Test so, dass reale Situationen emuliert werden. Dazu müssen Sie eine Last auf einer Anwendung erzeugen und planen, wann die Last angewendet wird (weil sich die Benutzer nicht genau zum selben Zeitpunkt an- und abmelden). Außerdem müssen Sie verschiedene Arten von Benutzeraktivität und Benutzerverhalten emulieren. So greifen manche Benutzer über Firefox auf das System zu und andere mit Internet Explorer. Außerdem werden für den Zugriff verschiedene Netzwerkverbindungen verwendet, beispielsweise Modem, DSL oder Kabel. Sie erstellen und speichern diese Einstellungen in einem Szenario.

Im Controller stehen alle Tools zum Erstellen und Ausführen von Tests zur Verfügung, damit Sie die Arbeitsumgebung präzise emulieren können.

## <span id="page-46-0"></span>**Starten des Controllers**

Öffnen Sie zunächst den LoadRunner-Controller, um mit der Entwicklung des Szenarios zu beginnen.

1. Öffnen Sie den HP LoadRunner Controller.

Wählen Sie **Start > Programme > HP Software > HP LoadRunner > Controller** aus, oder klicken Sie auf dem Desktop auf das Symbol für den **Controller**.

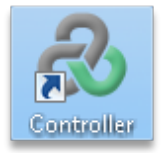

Der HP LoadRunner Controller wird standardmäßig mit dem Dialogfeld **Neues Szenario** geöffnet.

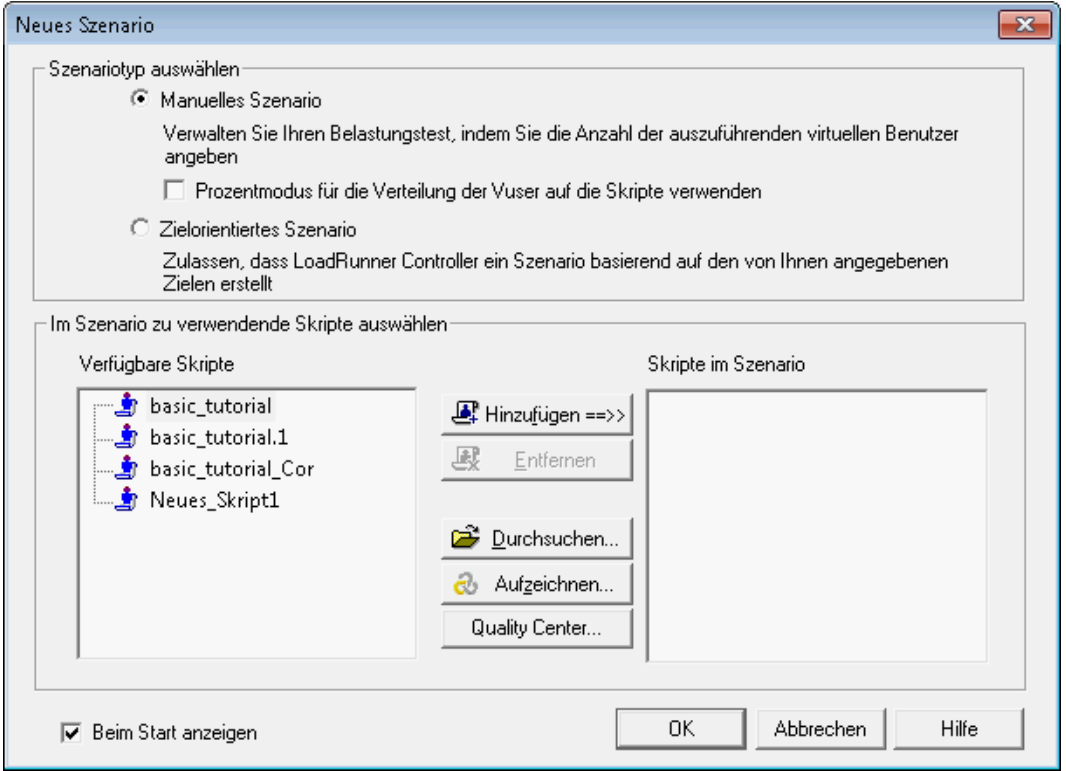

2. Wählen Sie einen Szenariotyp aus.

Es gibt zwei Szenariotypen:

Mit der Option **Manuelles Szenario** können Sie die Anzahl ausgeführter Vuser und den Zeitpunkt ihrer Ausführung steuern. Außerdem lässt sich testen, wie viele Vuser die Anwendung gleichzeitig nutzen können. Mit der Option **Prozentmodus für die Verteilung der Vuser auf die Skripte verwenden** können Sie die Gesamtzahl der Vuser anhand eines Prozentsatzes, den Ihr Geschäftsanalyst liefert, auf mehrere Skripte verteilen. Das

Kontrollkästchen **Prozentmodus für die Verteilung der Vuser auf die Skripte verwenden** ist standardmäßig aktiviert, wenn Sie LoadRunner nach der Installation zum ersten Mal starten. Wenn es jetzt aktiviert ist, deaktivieren Sie es.

Mit der Option **Zielorientiertes Szenario** ermitteln Sie, ob das System ein bestimmtes Ziel erreichen kann. Sie definieren das Ziel z. B. in Form einer bestimmten Transaktionsreaktionszeit oder der Anzahl an Treffern/Transaktionen pro Sekunde. LoadRunner erstellt anhand dieser Ziele automatisch ein Szenario.

- <sup>n</sup> Klicken Sie auf **Manuelles Szenario**.
- 3. Fügen Sie ein Vuser-Skript zum Lasttest hinzu.

In diesem Lernprogramm verwenden Sie nur ein einziges Vuser-Skript, um eine einzelne Benutzergruppe zu simulieren, die identische Aktionen ausführt. Zum genaueren Emulieren eines realen Szenarios mit verschiedenen Benutzerprofilen würden Sie verschiedene Vuser-Gruppen erstellen und dafür mehrere Skripte mit verschiedenen Benutzereinstellungen ausführen.

Das Skript, das Sie zuvor in VuGen aufgezeichnet haben, enthält die zu testenden Geschäftsprozesse. Dazu zählen Anmeldung, Flugsuche, Flugbuchung, Prüfung der Flugverbindung und abschließende Abmeldung von der Site. Sie fügen ein ähnliches Skript zum Szenario hinzu und konfigurieren das Szenario, um acht Reisebüromitarbeiter zu emulieren, die diese Aktionen gleichzeitig im Flugreservierungssystem ausführen. Während des Tests fügen Sie zwei weitere Vuser hinzu.

Zu diesem Zweck wird als Beispiel ein ähnliches Skript wie das von Ihnen erstellte Skript bereitgestellt. Es wird empfohlen, dass Sie das Beispielskript verwenden.

- a. Klicken Sie im Dialogfeld **Neues Szenario** auf die Schaltfläche **Durchsuchen**.
- b. Wechseln Sie zu **basic\_script** im Ordner **<LoadRunner Installation>\Tutorial**, und wählen Sie das Skript aus.
- c. Klicken Sie auf **Öffnen**.

Der Titel **basic\_script** wird in den Bereichen **Verfügbare Skripte** und **Skripte im Szenario** des Dialogfelds **Neues Szenario** angezeigt.

d. Klicken Sie auf **OK**. Der LoadRunner-Controller wird geöffnet, und es wird die Registerkarte **Entwurf** des neuen Szenarios angezeigt.

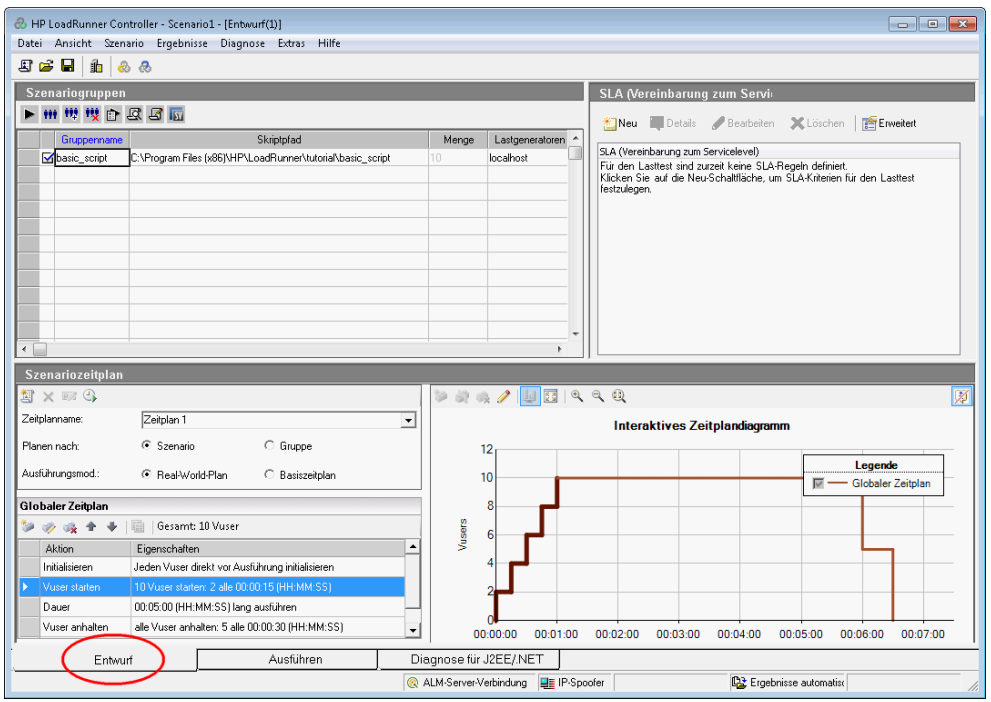

Beachten Sie, dass sich das Steuerelement für die Registerkarte **Entwurf** in der unteren linken Ecke des Controllers befindet.

# <span id="page-48-0"></span>**Der Controller im Überblick**

Die Registerkarte **Entwurf** des Controllers ist die zentrale Benutzeroberfläche zum Entwerfen des Lasttests. Die Registerkarte **Entwurf** ist in drei Bereiche unterteilt:

- 1. Bereich **Szenariogruppen**
- 2. Bereich **Service Level Agreement**

#### 3. Bereich **Szenariozeitplan**

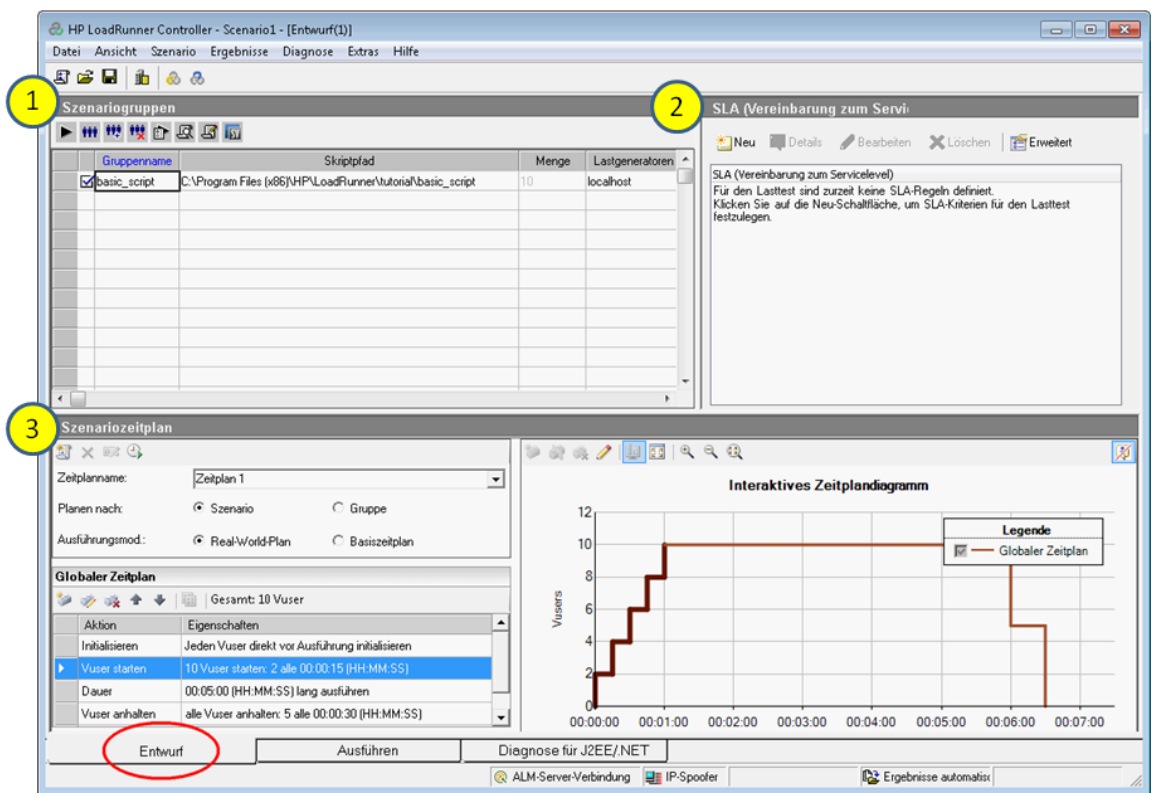

- 1. **Szenariogruppen.** Im Bereich **Szenarioskripte** konfigurieren Sie die Vuser-Gruppen. Sie erstellen verschiedene Gruppen, um typische Systembenutzer abzubilden, und geben an, wie viele Vuser ausgeführt werden sollen und auf welchem Computer.
- 2. **Service Level Agreement.** Beim Entwerfen eines Lasttestszenarios können Sie Ziele oder SLAs (Vereinbarungen zum Servicelevel) für die Leistungsdaten definieren. Beim Ausführen des Szenarios erfasst und speichert LoadRunner leistungsbezogene Daten. Bei der Analyse der Szenarioausführung vergleicht Analysis diese Daten mit den SLAs und bestimmt den SLA-Status für die definierten Größen.
- 3. **Szenariozeitplan.** Im Bereich **Szenariozeitplan** legen Sie das Lastverhalten fest, um das echte Benutzerverhalten präzise abzubilden. Sie definieren Aktionen für die Ausführung der Vuser, die Lastraten für die Anwendung, die Dauer des Lasttests und das Beenden der Last.

# <span id="page-49-0"></span>**Ändern der Skriptdetails**

So ändern Sie die Skriptdetails:

1. Prüfen Sie, ob im Bereich **Szenariogruppen** in der Spalte **Gruppenname** das Skript **basic\_ script** angezeigt wird.

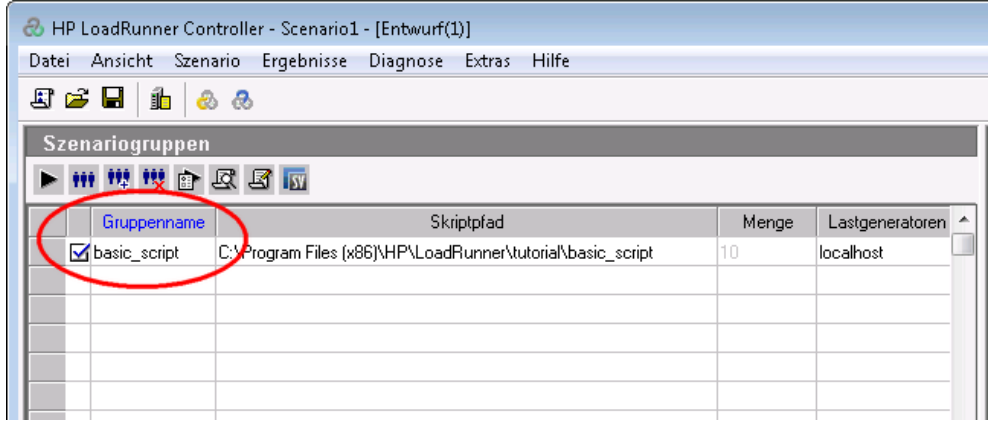

- 2. Ändern Sie den **Gruppennamen**.
	- a. Wählen Sie im Bereich **Szenariogruppen** den Eintrag **basic\_script** aus, und klicken Sie auf die Schaltfläche **Details**. Das Dialogfeld **Gruppeninformationen** wird geöffnet.

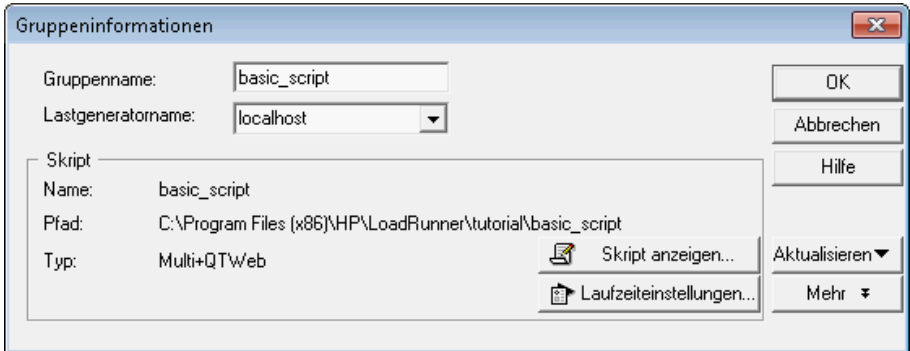

- b. Geben Sie im Feld **Gruppenname** einen aussagekräftigeren Namen ein, z. B. **travel\_ agent**.
- c. Klicken Sie auf **OK**. Der neue Name wird im Bereich **Szenariogruppen** auf der Registerkarte **Entwurf** angezeigt.

#### <span id="page-50-0"></span>**Erzeugen einer Last im System**

Nachdem Sie Ihre Vuser-Skripte dem Szenario hinzugefügt haben, konfigurieren Sie die Lastgeneratoren, also die Computer, von denen die Last im System generiert wird.

Ein Lastgenerator ist ein Computer, auf dem mehrere Vusers ausgeführt werden, um eine Last im System zu generieren. Sie können eine Vielzahl von Lastgeneratoren verwenden, die jeweils als Host für mehrere Vuser dienen.

In diesem Abschnitt lernen Sie, wie Sie Lastgeneratoren zum Szenario hinzufügen und die Lastgeneratorverbindungen testen.

1. Fügen Sie einen Lastgenerator hinzu.

Klicken Sie auf der Symbolleiste des Controllers auf die Schaltfläche **Lastgeneratoren** . Das Dialogfeld **Lastgeneratoren** wird geöffnet.

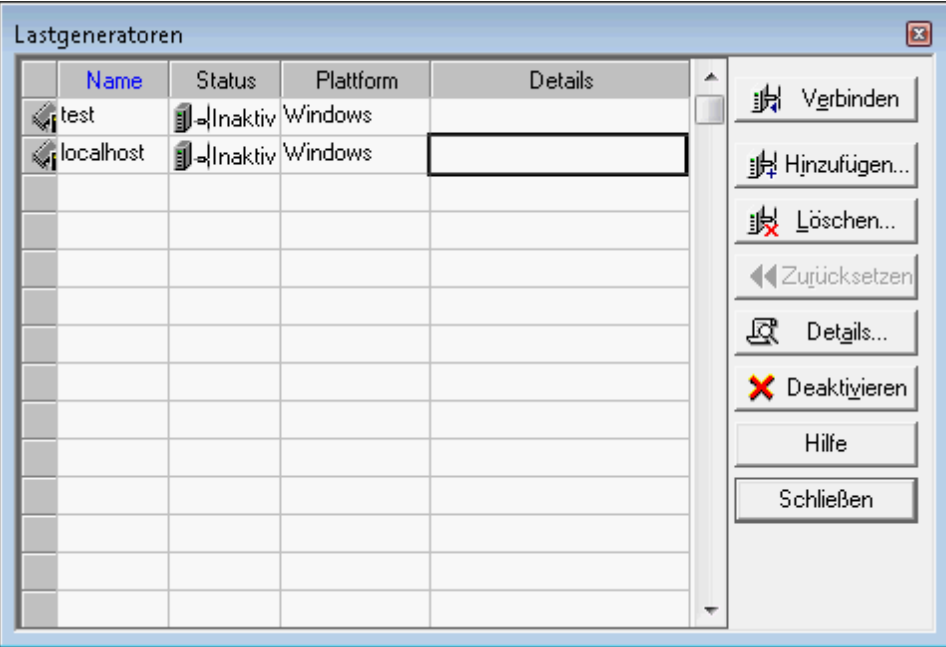

Im Dialogfeld **Lastgeneratoren** können Sie die Lastgeneratoren anzeigen und konfigurieren, die im Szenario definiert wurden. Im Dialogfeld **Lastgeneratoren** werden Details zum Lastgenerator mit der Bezeichnung **localhost** angezeigt. Der Status des Lastgenerators **localhost** lautet **Inaktiv**. Dies bedeutet, dass der Controller nicht mit dem Lastgenerator **localhost** verbunden ist.

In diesem Lernprogramm verwenden Sie Ihren lokalen Computer als Lastgenerator.

In einem typischen Betriebssystem würden Sie mehrere Lastgeneratoren verwenden, die jeweils als Host für viele Vuser dienen.

2. Testen Sie die Verbindung des Lastgenerators.

Beim Ausführen eines Szenarios stellt der Controller automatisch eine Verbindung zu den Lastgeneratoren her. Sie können die Verbindungen jedoch testen, bevor Sie versuchen, das Szenario auszuführen.

a. Wählen Sie im Dialogfeld **Lastgeneratoren** den Eintrag **localhost** aus und klicken Sie auf **Verbinden**.

Der Controller versucht, eine Verbindung zum Lastgeneratorcomputer herzustellen. Wenn eine Verbindung hergestellt wurde, ändert sich der Status des Lastgenerators von **Inaktiv** in **Bereit**.

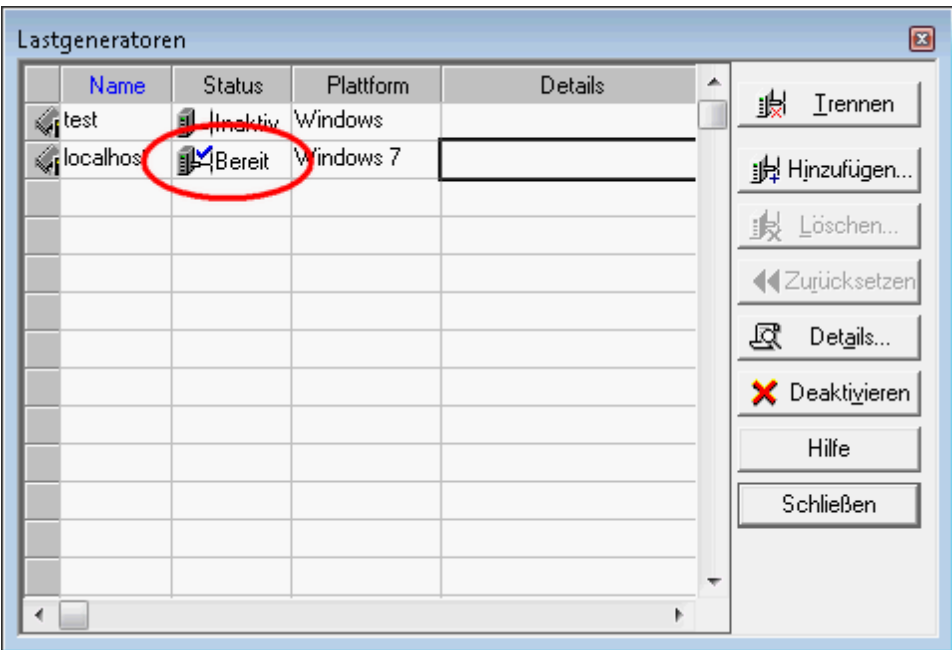

b. Klicken Sie auf **Schließen**.

#### <span id="page-52-0"></span>**Emulieren von echtem Lastverhalten**

Nach dem Hinzufügen der Lastgeneratoren können Sie Lastverhalten konfigurieren.

Typische Benutzer melden sich nicht genau zum selben Zeitpunkt am System an oder ab. Mit LoadRunner können Benutzer nach und nach am System angemeldet oder abgemeldet werden. Außerdem können Sie festlegen, wie lange das Szenario dauert und auf welche Weise es beendet wird. Im Folgenden konfigurieren Sie ein relativ einfaches Szenario. Wenn Sie jedoch ein Szenario konfigurieren, das dem echten Szenario genauer entspricht, können Sie realistischere Vuser-Aktivitäten definieren.

Sie konfigurieren das Lastverhalten für ein manuelles Szenario im Bereich **Szenariozeitplan** des Controllers. Der Bereich **Szenariozeitplan** ist in drei Abschnitte unterteilt: den Bereich **Zeitplandefinition**, die Aktionstabelle und das Diagramm **Interaktives Zeitplandiagramm**.

Sie ändern nun die Standard-Lasteinstellungen und konfigurieren einen Szenarioplan.

1. Wählen Sie den Zeitplantyp und den Ausführungsmodus aus.

Wählen Sie im Bereich **Szenariozeitplan** die Optionen **Planen nach: Szenario** und **Ausführungsmodus: Real-World-Plan** aus.

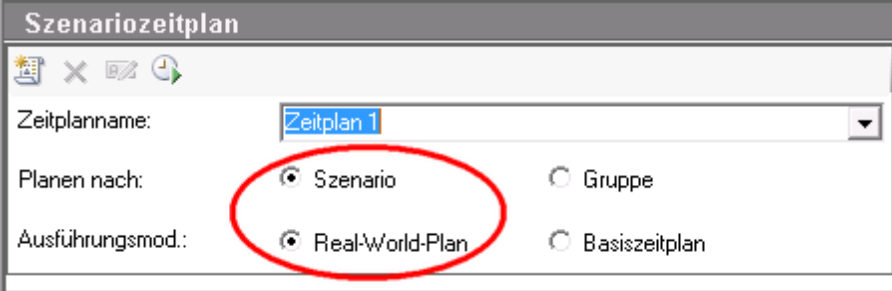

2. Konfigurieren Sie die Definitionen der Zeitplanaktionen.

Sie können die Aktionen **Vuser starten**, **Dauer** und **Vuser anhalten** des Szenariozeitplans konfigurieren und dazu entweder die Tabelle **Globaler Zeitplan** oder das Diagramm **Interaktives Zeitplandiagramm** bearbeiten. Wenn Sie die Definitionen über das Diagramm konfigurieren, werden die Eigenschaften in der Tabelle **Globaler Zeitplan** entsprechend angepasst.

Sie konfigurieren die Definitionen nun so, dass die Tabelle **Globaler Zeitplan** wie unten dargestellt aussieht.

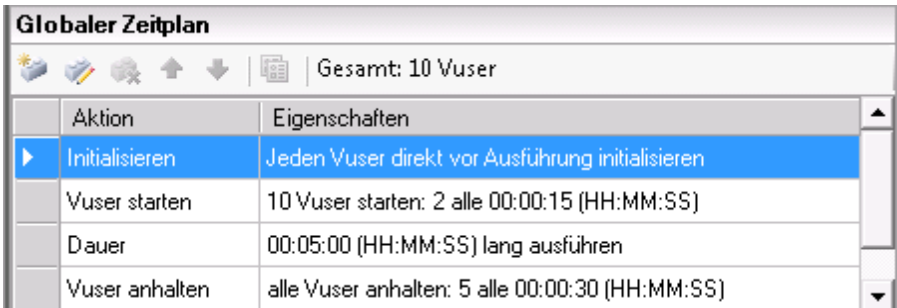

a. Konfigurieren Sie die Vuser-Initialisierung.

Initialisierung bedeutet die Vorbereitung der Vuser und Lastgeneratoren auf einen Lasttestlauf, indem die Aktion **vuser\_init** im Skript ausgeführt wird. Durch die Initialisierung der Vuser vor ihrer Ausführung sinkt die CPU-Auslastung und werden realistischere Ergebnisse erzielt.

i. Doppelklicken Sie in der Tabelle **Globaler Zeitplan** auf **Initialisieren**. Das Dialogfeld **Aktion bearbeiten** für die Aktion **Initialisieren** wird geöffnet.

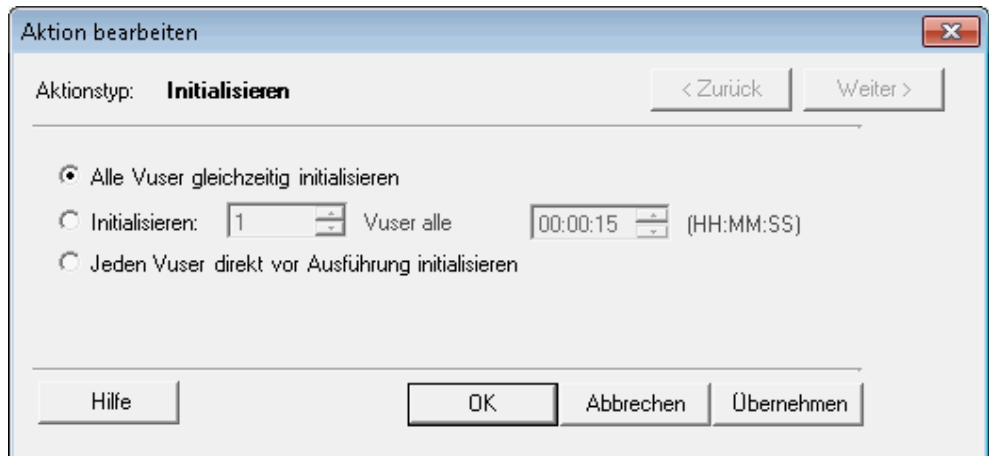

- ii. Wählen Sie **Alle Vuser gleichzeitig initialisieren** aus.
- iii. Klicken Sie auf **OK**.
- b. Angeben eines stufenweisen Starts für die Vuser

Durch das intervallweise Starten von Vusern können Sie die stufenweise Zunahme der Last auf die getestete Anwendung im Zeitverlauf verfolgen und genau erkennen, ab wann sich die Reaktionszeit des Systems verlangsamt.

i. Doppelklicken Sie in der Tabelle **Globaler Zeitplan** auf **Vuser starten**. Das Dialogfeld **Aktion bearbeiten** für die Aktion **Vuser starten** wird geöffnet.

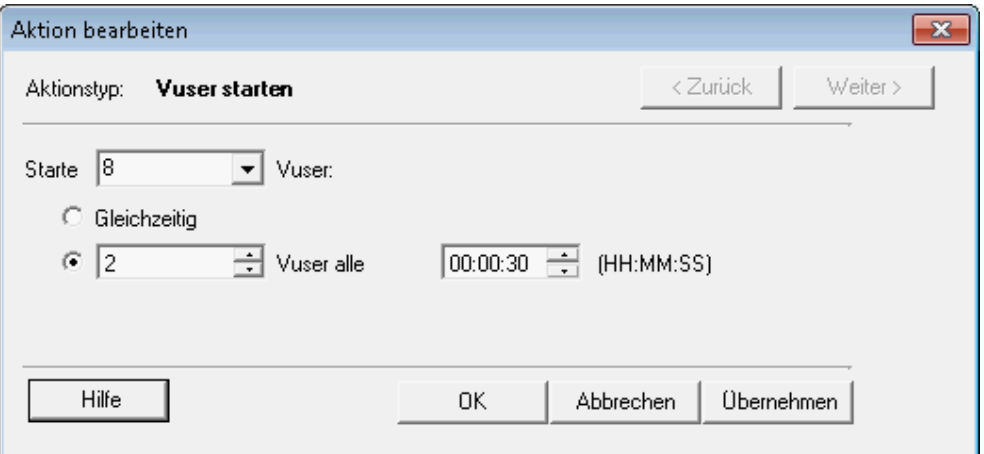

- ii. Geben Sie im Feld **Starte: X Vuser:** den Wert **8** ein und wählen Sie die zweite Option aus: **2 Vuser alle 00:00:30** (30 Sekunden).
- iii. Klicken Sie auf **OK**.
- c. Planen Sie die Dauer.

Durch die Festlegung einer Dauer stellen Sie sicher, dass die Vuser die Planaktion über eine bestimmte Zeitspanne ausführen, damit Sie eine kontinuierliche Last auf dem Server messen können. Wenn Sie eine Dauer einstellen, wird das Skript mit so vielen Iterationen ausgeführt, wie für diese Zeitspanne erforderlich sind. Die Anzahl der Iterationen, die in den Laufzeiteinstellungen des Skripts festgelegt wurde, wird ignoriert.

i. Stellen Sie sicher, dass sich das interaktive Zeitplandiagramm im Bearbeitungsmodus befindet, indem Sie in seiner Symbolleiste auf die Schaltfläche

**Bearbeitungsmodus** klicken.

ii. Klicken Sie im interaktiven Zeitplandiagramm auf die horizontale Linie für die Dauer. Die Linie wird hervorgehoben und an den Endpunkten mit einem Punkt und einem Positionierungselement versehen.

Wird der Endpunkt (Raute) durch die Legende verdeckt, klicken Sie in der Symbolleiste **Interaktives Zeitplandiagramm** auf die Schaltfläche **Legende**

ausblenden **19 meter ausblenden** um den Endpunkt anzuzeigen.

- iii. Ziehen Sie das Positionierungselement am Endpunkt nach rechts, bis die Zeitangabe in Klammern **00:11:30** lautet. Damit haben Sie festgelegt, dass die Vuser für eine Dauer von 10 Minuten ausgeführt werden.
- d. Planen Sie ein stufenweises Beenden.

Das stufenweise Beenden der Vuser wird empfohlen, um Speicherlecks zu erkennen und die Systemwiederherstellung zu prüfen, nachdem die Anwendung einen Schwellenwert erreicht hat.

i. Doppelklicken Sie in der Tabelle **Globaler Zeitplan** auf **Vuser anhalten**. Das Dialogfeld **Aktion bearbeiten** für die Aktion **Vuser anhalten** wird geöffnet.

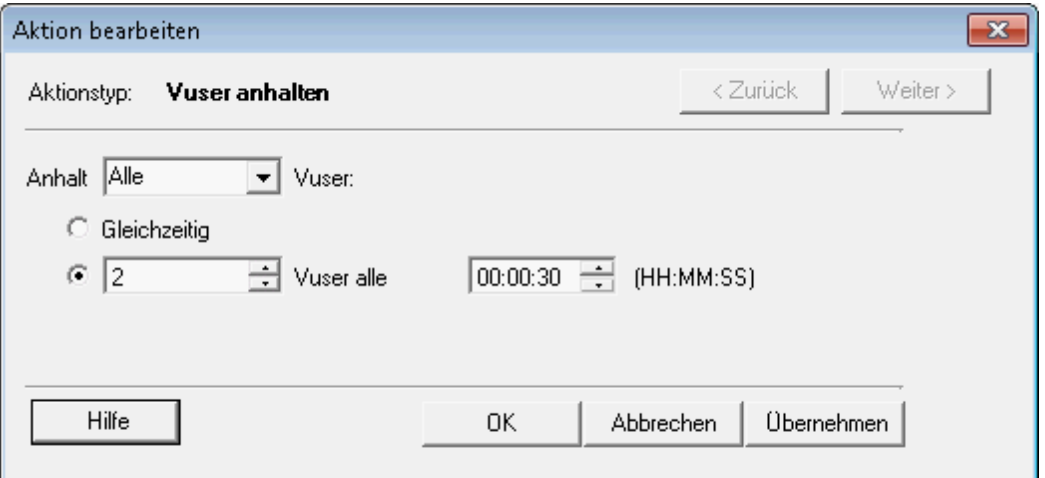

- ii. Wählen Sie die zweite Option aus und geben Sie folgende Werte ein: **2 Vuser alle 00:00:30** (30 Sekunden).
- iii. Klicken Sie auf **OK**.

### <span id="page-55-0"></span>**Emulieren verschiedener Benutzertypen**

Nach dem Konfigurieren eines Lastplans legen Sie fest, wie sich die Vuser während des Tests verhalten.

Beim Emulieren eines echten Benutzers müssen Sie das tatsächliche Benutzerverhalten berücksichtigen. Das Verhalten beinhaltet die Pausen, die ein Benutzer zwischen Aktionen einlegt, die Anzahl an Wiederholungen einer Aktion usw.

In diesem Abschnitt erfahren Sie mehr über die LoadRunner-Laufzeiteinstellungen und Sie aktivieren Latenzzeit und Protokollierung.

- 1. Öffnen Sie die Laufzeiteinstellungen.
	- a. Klicken Sie im Controller auf die Registerkarte **Entwurf**.
	- b. Wählen Sie im Bereich **Szenariogruppen** die Gruppe **travel\_agents** aus.
	- c. Klicken Sie in der Symbolleiste **Szenariogruppen** auf die Schaltfläche **Laufzeiteinstellungen** . Das Dialogfeld **Laufzeiteinstellungen** wird geöffnet.

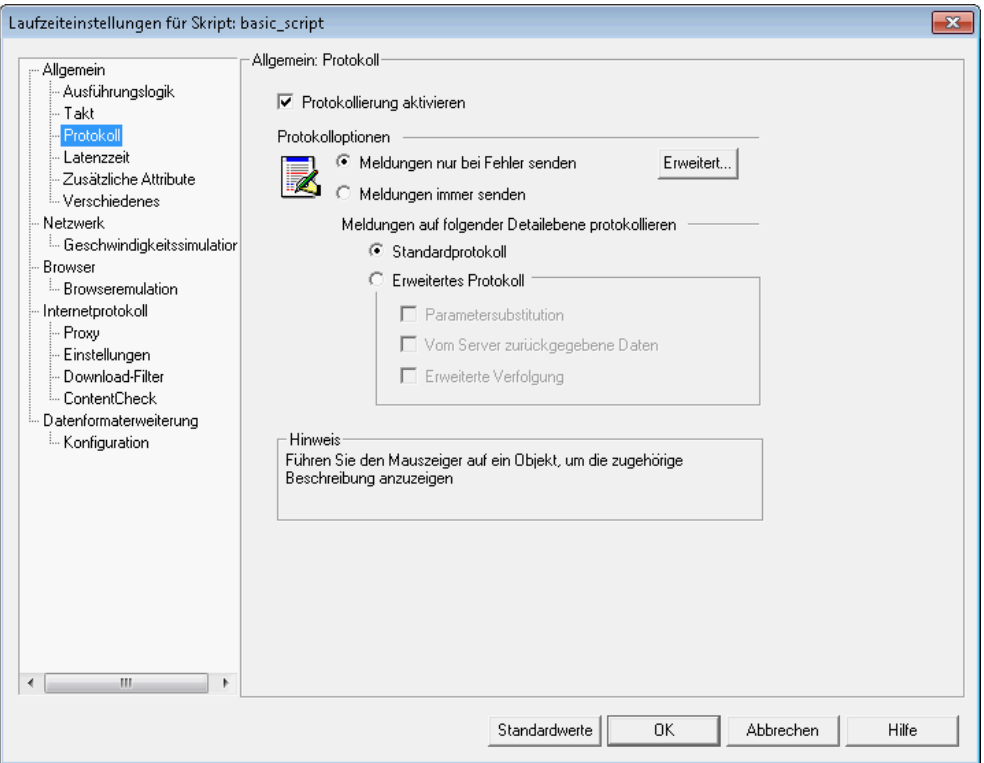

Mit den Laufzeiteinstellungen können Sie verschiedene Arten von Benutzeraktivität und Benutzerverhalten emulieren. Dazu zählen:

**Ausführungslogik.** Die Häufigkeit, mit der ein Vuser eine Reihe von Aktionen wiederholt.

**Takt.** Die Wartezeit, bevor die Aktion wiederholt wird.

**Protokoll.** Die Informationsmenge, die während des Tests erfasst werden soll. Bei der ersten Ausführung eines Szenarios wird das Erzeugen von Protokollmeldungen empfohlen, damit Sie Debugging-Informationen zur Verfügung haben, falls die erste Ausführung fehlschlägt.

**Latenzzeit.** Die Latenzzeit des Benutzers zwischen den Schritten. Da die Benutzer je nach Erfahrung und Zielsetzung unterschiedlich mit der Anwendung interagieren, arbeiten technisch versierte Benutzer möglicherweise schneller als neue Benutzer. Echte Benutzer können bei einem Lasttest durch Vuser präziser emuliert werden, wenn Latenzzeit aktiviert wird.

**Geschwindigkeitssimulation**. Benutzer verwenden verschiedene Netzwerkverbindungen wie z. B. Modem, DSL und Kabel.

**Browseremulation**. Benutzer verwenden verschiedene Browser, um die Anwendungsleistung zu sehen.

**Content Check.** Für die automatische Erkennung benutzerdefinierter Fehler.

Angenommen, die Anwendung sendet eine benutzerdefinierte Seite, wenn ein Fehler auftritt. Diese benutzerdefinierte Seite enthält immer die Wörter "ASP Error". Sie müssen alle Seiten, die der Server zurückgibt, nach dem Text "ASP Error" durchsuchen.

Sie können LoadRunner so konfigurieren, dass dieser Text während des Testlaufs automatisch gesucht wird. Dazu verwenden Sie die Laufzeiteinstellungen der Inhaltsprüfung. LoadRunner sucht den Text und erzeugt eine Fehlermeldung, falls der Text gefunden wurde. Während der Szenarioausführung können Sie die Fehler bei der Inhaltsprüfung erkennen.

- 2. Aktivieren Sie Latenzzeit.
	- a. Klicken Sie im Dialogfeld **Laufzeiteinstellungen** auf **Allgemein > Latenzzeit**.
	- b. Wählen Sie **Latenzzeit wiedergeben** und die Option **Zufälligen Prozentsatz der Latenzzeit verwenden** aus.
	- c. Geben Sie ein Minimum von **50 %** und ein Maximum von **150 %** an.

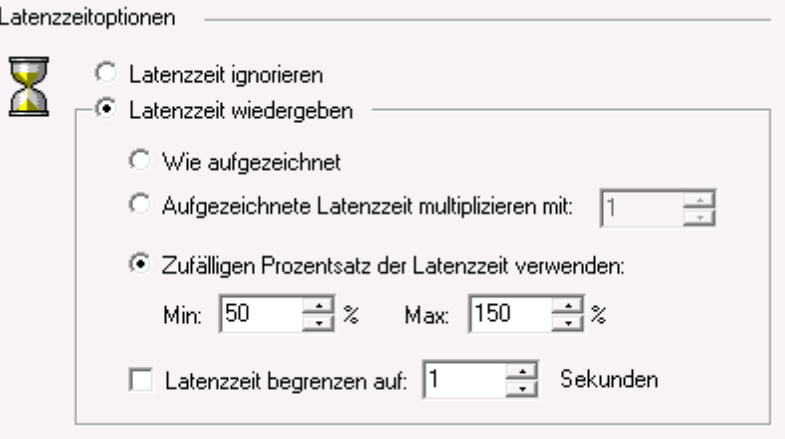

Mit diesen Spezifikationen verwenden Sie einen zufälligen Prozentsatz der aufgezeichneten Latenzzeit, um Benutzer mit unterschiedlichem Kenntnisstand zu emulieren. Wenn die aufgezeichnete Latenzzeit für eine Flugauswahl z. B. 4 Sekunden beträgt, kann die zufällige Latenzzeit zwischen 2 und 6 Sekunden liegen (50 % bis 150 % von 4).

- 3. Aktivieren Sie die Protokollierung.
	- a. Klicken Sie im Dialogfeld **Laufzeiteinstellungen** auf **Allgemein > Protokoll**.
	- b. Wählen Sie **Protokollierung aktivieren** aus.
	- c. Aktivieren Sie unter **Protokolloptionen** das Optionsfeld **Meldungen immer senden**.
	- d. Wählen Sie **Erweitertes Protokoll** aus und aktivieren Sie **Vom Server zurückgegebene Daten**.

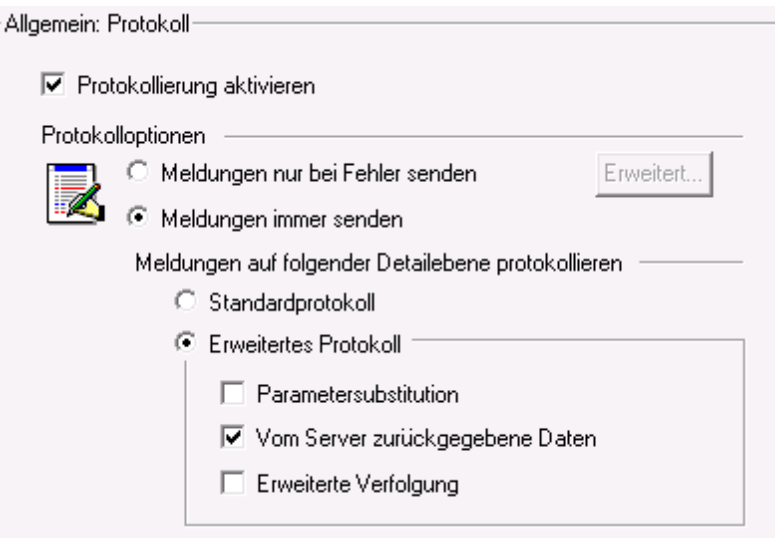

Die erweiterte Protokollierung wird nach dem ersten Debugging-Lauf nicht mehr für einen Lasttest empfohlen. Sie ist in diesem Lernprogramm nur aktiviert, um Informationen für das Vuser-Ausgabeprotokoll zu liefern.

e. Klicken Sie auf **OK**, um das Dialogfeld **Laufzeiteinstellungen** zu schließen.

## <span id="page-58-0"></span>**Überwachen des Systems unter Last**

Nachdem Sie das Verhalten der Vuser während des Tests definiert haben, können Sie die Monitore einrichten.

Während eine Last auf einer Anwendung erzeugt wird, ermitteln Sie, wie sich die Anwendung in Echtzeit verhält und wo möglicherweise Engpässe auftreten. Mithilfe der integrierten LoadRunner-Monitore messen Sie während des Lasttests die Leistung der einzelnen Ebenen, Server und Komponenten des Systems. LoadRunner enthält Monitore für verschiedene gängige Backend-Systemkomponenten, darunter Web-, Anwendungs-, Datenbank- und ERP/CRM-Server.

Sie können z. B. abhängig vom ausgeführten Webservertyp einen Monitor für Webserverressourcen auswählen. Durch den Erwerb einer Lizenz für den relevanten Monitor, z.B. IIS, können Sie die Probleme bei den entsprechenden Ressourcen genau ermitteln.

In diesem Abschnitt lernen Sie, wie Sie den Monitor **Windows-Ressourcen** hinzufügen und konfigurieren. Mit diesem Monitor können Sie die Auswirkung einer Last auf die CPU-, Festplattenund Speicherressourcen bestimmen.

- 1. Wählen Sie den Monitor für Windows-Ressourcen aus.
	- a. Klicken Sie unten im Controller auf die Registerkarte **Ausführen**.

Beim Diagramm **Windows-Ressourcen** handelt es sich um eines von vier Standarddiagrammen im Diagrammanzeigebereich. In der nächsten Lektion lernen Sie, wie Sie andere Diagramme öffnen.

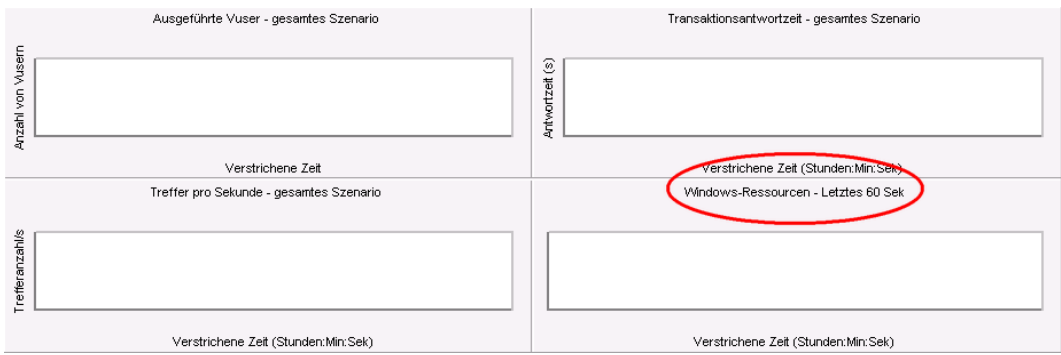

b. Klicken Sie mit der rechten Maustaste in das Diagramm **Windows-Ressourcen** und wählen Sie **Messgrößen hinzufügen** aus. Das Dialogfeld **Windows-Ressourcen** wird geöffnet.

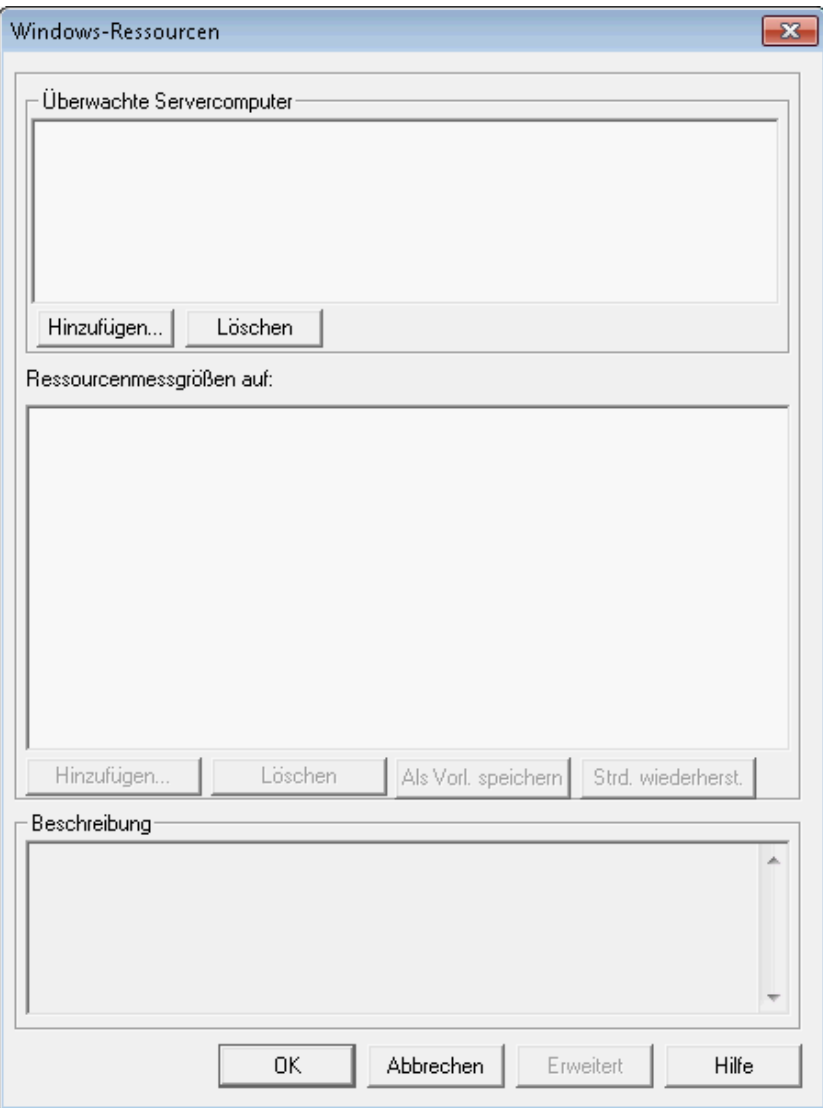

- 2. Wählen Sie den überwachten Server aus.
	- a. Klicken Sie im Dialogfeld **Windows-Ressourcen** im Bereich **Überwachte Servercomputer** auf **Hinzufügen**. Das Dialogfeld **Computer hinzufügen** wird geöffnet.

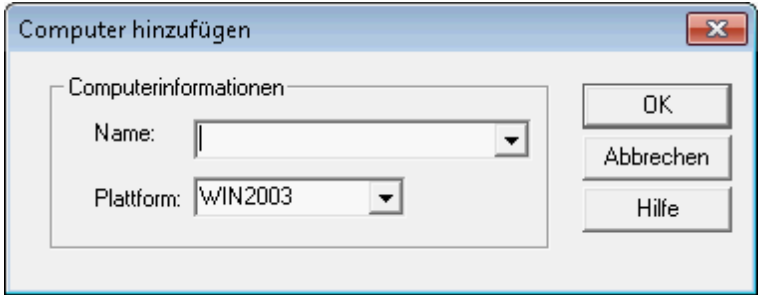

- b. Geben Sie im Feld **Name** die Bezeichnung **localhost** ein. (Wenn der Lastgenerator auf einem anderen Computer ausgeführt würde, müssten Sie den Servernamen oder die IP-Adresse dieses Computers eingeben.)
- c. Wählen Sie in der Liste **Plattform** die Plattform aus, auf der der Computer ausgeführt wird.
- d. Klicken Sie auf **OK**.

Die Standardgrößen für Windows-Ressourcen werden unter **Ressourcenmessgrößen**

**auf <Servercomputer>** aufgelistet.

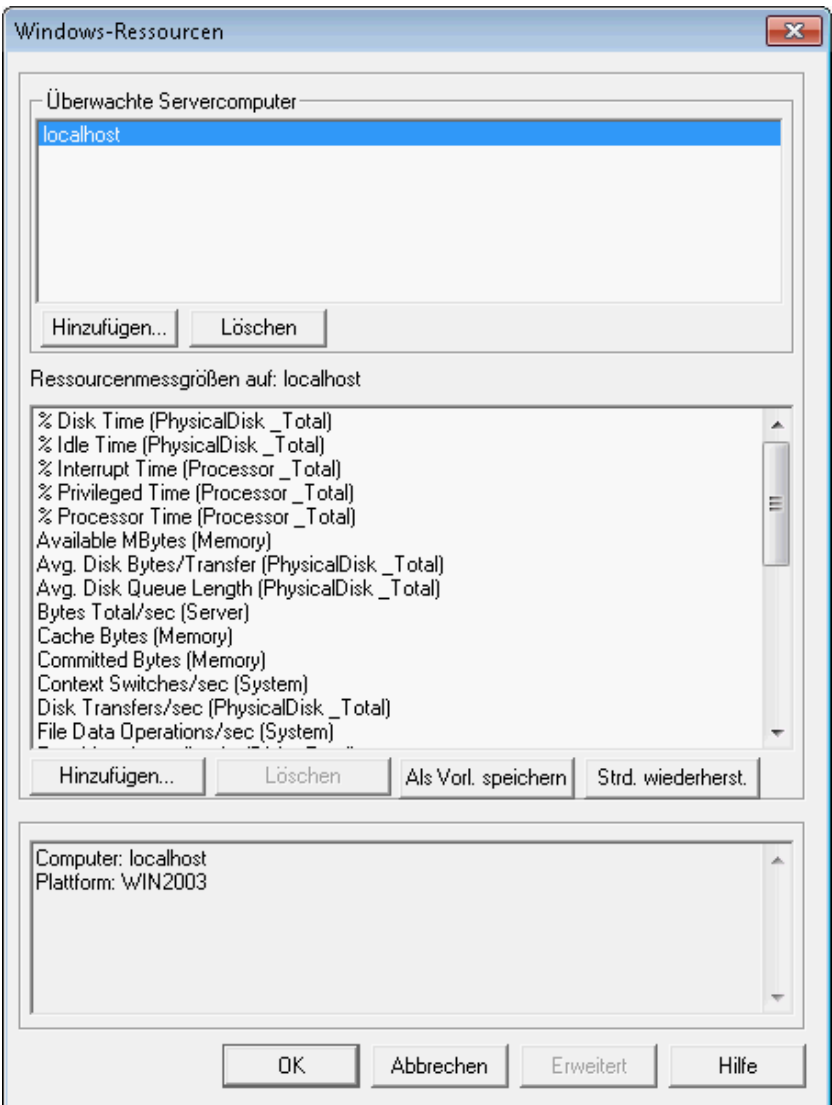

3. Aktivieren Sie den Monitor.

Klicken Sie im Dialogfeld **Windows-Ressourcen** auf **OK**, um das Dialogfeld zu schließen und den Monitor zu aktivieren.

## **Nächste Schritte**

Nachdem Sie ein Lasttestszenario entworfen haben, können Sie fortfahren mit ["Lektion](#page-63-0) [6:](#page-63-0) [Ausführen](#page-63-0) [des](#page-63-0) [Lasttests"](#page-63-0) [auf](#page-63-0) [Seite](#page-63-0) [64](#page-63-0).

# <span id="page-63-0"></span>**Lektion 6: Ausführen des Lasttests**

Beim Ausführen eines Lasttests generiert LoadRunner eine Last im System. Anschließend können Sie mithilfe der Monitore und Diagramme von LoadRunner die Systemleistung unter Last überprüfen.

In dieser Lektion werden die folgenden Themen behandelt:

- [Die](#page-63-1) [Controller-Ansicht](#page-63-1) ["Ausführen"](#page-63-1) [im](#page-63-1) [Überblick](#page-63-1)
- **[Ausführen](#page-64-0) [eines](#page-64-0) [Belastungstestszenarios](#page-64-0)**
- [Verfolgen](#page-67-0) [einer](#page-67-0) [Vuser-Ausführung](#page-67-0) [in](#page-67-0) [Echtzeit](#page-67-0)
- **[Anzeigen](#page-68-0) [einer](#page-68-0) [Übersicht](#page-68-0) [zu](#page-68-0) [den](#page-68-0) [Benutzeraktionen](#page-68-0)**
- [Erhöhen](#page-69-0) [der](#page-69-0) [Last](#page-69-0) [während](#page-69-0) [des](#page-69-0) [Tests](#page-69-0)
- [Überprüfen](#page-70-0) [der](#page-70-0) [Anwendungsleistung](#page-70-0) [unter](#page-70-0) [Last](#page-70-0)
- [Ermitteln](#page-71-0) [von](#page-71-0) [Anwendungsfehlern](#page-71-0)
- [Überprüfen](#page-72-0) [des](#page-72-0) [Testabschlusses](#page-72-0)
- <span id="page-63-1"></span>• [Überprüfen](#page-73-0) [der](#page-73-0) [Anwendungsleistung](#page-73-0) [unter](#page-73-0) [Last](#page-73-0)

### **Die Controller-Ansicht "Ausführen" im Überblick**

Die Registerkarte **Ausführen** im Controller-Fenster bildet die Steuerzentrale zum Verwalten und Überwachen des Szenarios. Die Registerkarte **Ausführen** ist in fünf Bereiche unterteilt:

- 1. Bereich **Szenariogruppen**
- 2. Bereich **Szenariostatus**
- 3. Bereich **verfügbaren Diagrammen**
- 4. Bereich **Diagrammanzeige**

#### 5. Bereich **Diagrammlegende**

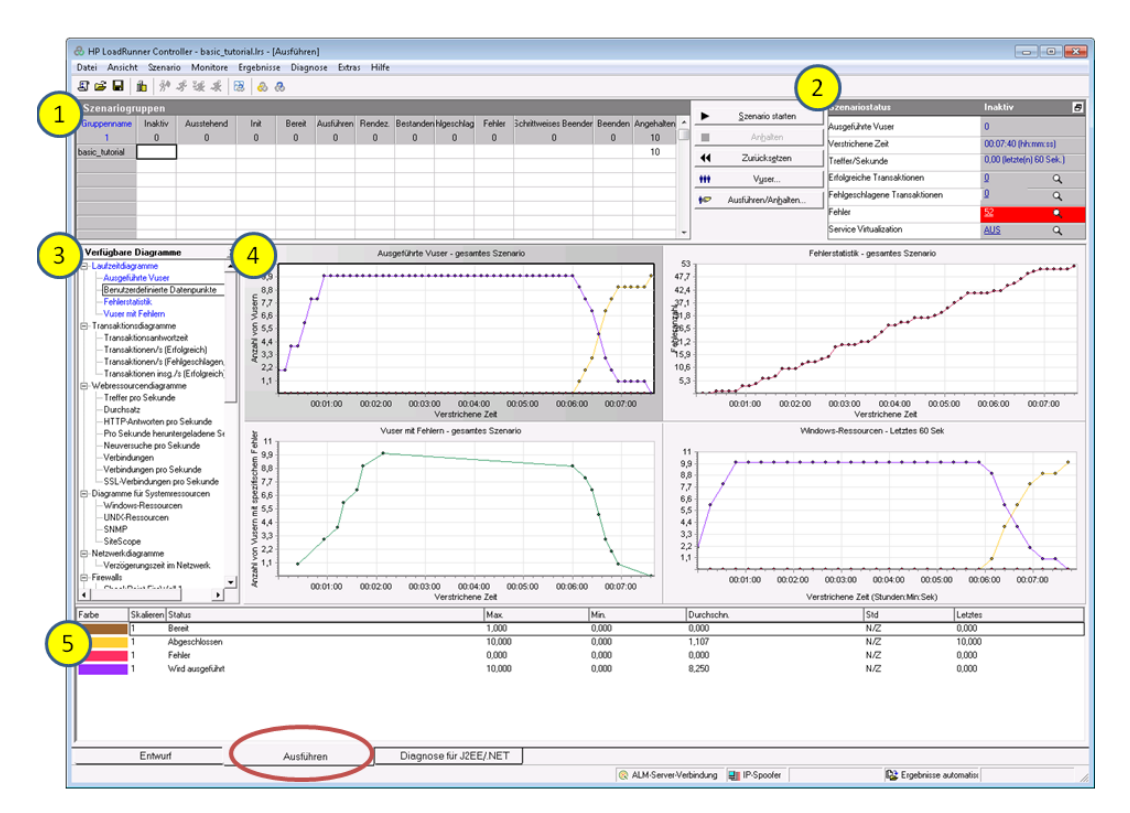

- 1. **Bereich "Szenariogruppen".** Im oberen linken Bereich wird der Status von Vusern in den Szenariogruppen angezeigt. Mit den Schaltflächen rechts in diesem Bereich können Sie das Szenario starten, anhalten und zurücksetzen, den Status einzelner Vuser anzeigen und die Last auf einer Anwendung während eines Szenarios erhöhen, indem Sie manuell weitere Vuser hinzufügen.
- 2. **Bereich "Szenariostatus".** Im oberen rechten Bereich wird eine Übersicht zum Belastungstest angezeigt, einschließlich Anzahl an ausgeführten Vusern und Status jeder Vuser-Aktion.
- 3. **Bereich "Verfügbare Diagramme".** Im mittleren linken Bereich sehen Sie eine Liste der LoadRunner-Diagramme. Zum Öffnen eines Diagramms wählen Sie das Diagramm in der Struktur aus und ziehen es in den Diagrammanzeigebereich.
- 4. **Bereich "Diagrammanzeige"**. Im mittleren rechten Bereich können Sie die Anzeige anpassen, um ein bis acht Diagramme darzustellen (**Ansicht > Diagramme anzeigen**).
- 5. **Bereich "Diagrammlegende".** Im Bereich unten werden Daten aus dem gewählten Diagramm angezeigt.

Beachten Sie, dass sich das Steuerelement für die Registerkarte **Ausführen** unten im Controller befindet.

### <span id="page-64-0"></span>**Ausführen eines Lasttestszenarios**

In diesem Abschnitt starten Sie das Szenario.

1. Öffnen Sie im Controller die Ansicht **Ausführen**.

Klicken Sie unten im Controller auf die Registerkarte **Ausführen**.

Die Spalte **Inaktiv** im Bereich **Szenariogruppen** enthält 8 Vuser. Diese Vuser haben Sie beim Erstellen des Szenarios eingerichtet.

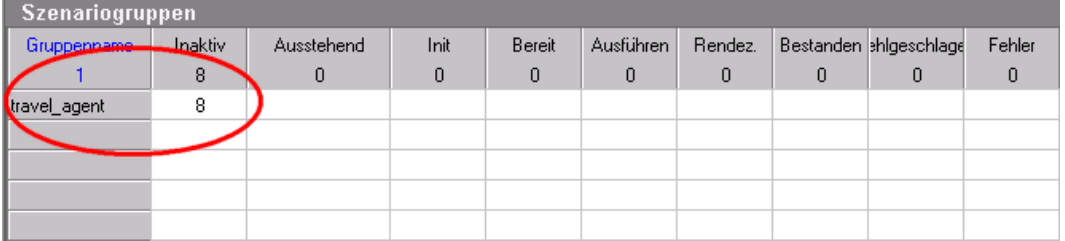

Da das Szenario noch nicht ausgeführt wurde, stehen alle anderen Zähler auf null und alle Diagramme im Diagrammanzeigebereich (außer **Windows-Ressourcen**) sind leer. Wenn Sie die Ausführung des Szenarios im nächsten Schritt starten, werden in den Diagrammen und Zählern erste Informationen angezeigt.

2. Starten Sie das Szenario.

Klicken Sie auf die Schaltfläche **Szenario starten** oder wählen Sie **Szenario > Starten** aus, um mit der Ausführung des Szenarios zu beginnen.

Wenn Sie den Test zum ersten Mal ausführen, startet der Controller das Szenario. Die Ergebnisdateien werden automatisch im temporären Verzeichnis des Lastgenerators gespeichert.

Wenn Sie den Test wiederholen, werden Sie gefragt, ob die vorhandene Ergebnisdatei überschrieben werden soll. Klicken Sie auf **Nein**, da die Ergebnisse des ersten Lasttests als Baseline für den Vergleich mit späteren Lasttestergebnissen verwendet werden sollen. Das Dialogfeld **Ergebnisverzeichnis festlegen** wird geöffnet.

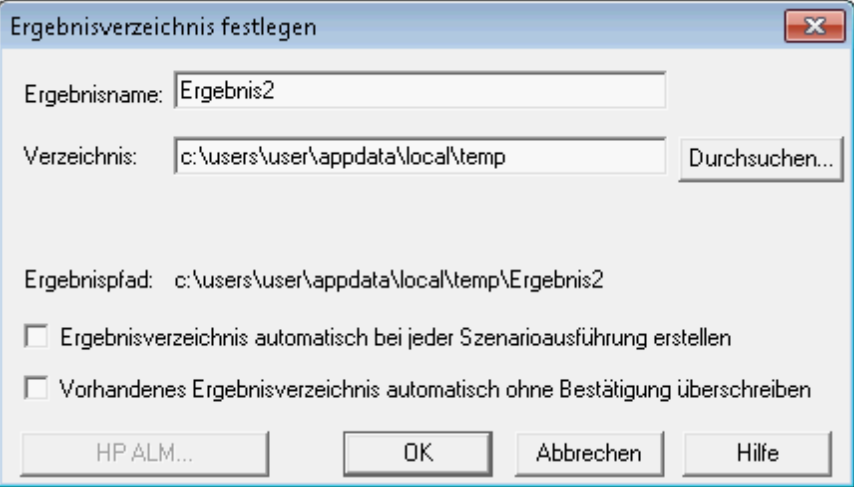

Legen Sie einen neuen Ergebnisordner fest. Geben Sie für jeden Ergebnissatz einen eindeutigen, aussagekräftigen Namen ein, da Sie bei der Diagrammanalyse möglicherweise die Ergebnisse mehrerer Szenarioausführungen überlagern möchten.

# **Überwachen der Anwendung unter Last**

Mithilfe der Controller-Onlinediagramme zeigen Sie Leistungsdaten an, die von den Monitoren erfasst wurden. Anhand dieser Informationen können Sie potenzielle Problembereiche in der Systemumgebung isolieren.

1. Untersuchen Sie die Leistungsdiagramme.

Im Diagrammbereich der Registerkarte **Ausführen** werden die folgenden Standarddiagramme angezeigt:

- a. **Diagramm "Ausgeführte Vuser - gesamtes Szenario".** Zeigt die Anzahl ausgeführter Vuser zu einem bestimmten Zeitpunkt an.
- b. **Diagramm "Transaktionsantwortzeit - gesamtes Szenario".** Zeigt den Zeitbedarf für das Abschließen der einzelnen Transaktionen an.
- c. **Diagramm "Treffer pro Sekunde - gesamtes Szenario".** Zeigt die Anzahl der Treffer (HTTP-Anfragen) auf dem Webserver durch Vuser für jede Sekunde der Szenarioausführung an.
- d. **Diagramm "Windows-Ressourcen".** Zeigt die während eines Szenarios gemessenen Windows-Ressourcen an.

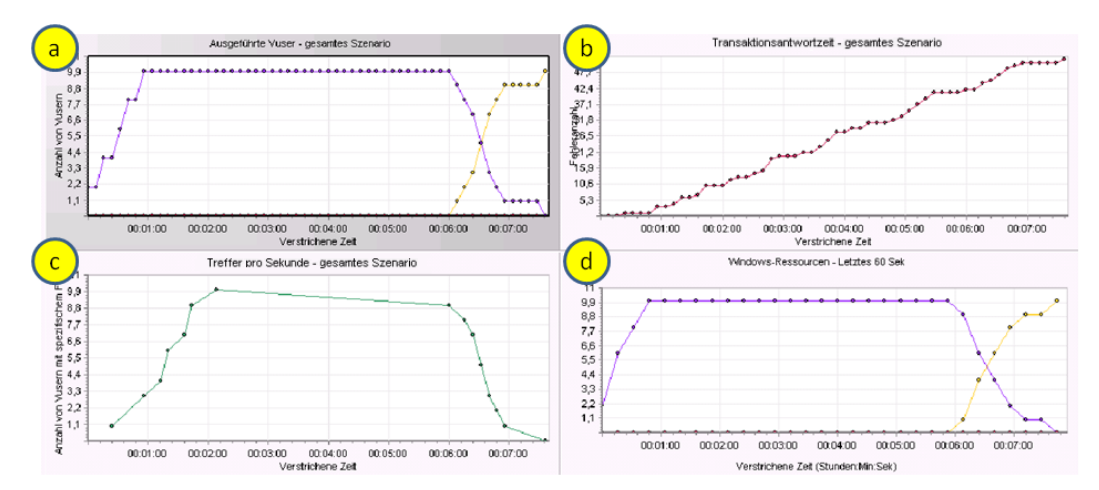

- 2. Heben Sie einzelne Größen hervor.
	- a. Doppelklicken Sie auf das Diagramm mit den Windows-Ressourcen, um es auf die Größe des Diagrammbereichs zu vergrößern. Jede Größe wird in der Diagrammlegende in einer farbcodierten Zeile angezeigt. Jede Zeile entspricht einer Diagrammlinie mit derselben Farbe.
	- b. Durch das Auswählen einer Zeile wird die entsprechende Diagrammlinie hervorgehoben und umgekehrt.
	- c. Doppelklicken Sie erneut auf das Diagramm, um es zu verkleinern.
- 3. Zeigen Sie die Durchsatzinformationen an.

Wählen Sie im Bereich **Verfügbare Diagramme** unter **Webressourcendiagramme** das Diagramm **Durchsatz** aus und ziehen Sie es in den Diagrammbereich. Die Größen des

Durchsatzdiagramms werden im Bereich der Diagrammanzeige und der Diagrammlegende dargestellt.

Das Durchsatzdiagramm zeigt die Datenmenge (gemessen in Byte), die die Vuser in einer bestimmten Sekunde vom Server erhalten. Sie können dieses Diagramm mit dem Diagramm zur Transaktionsreaktionszeit vergleichen, um zu bestimmen, wie sich der Durchsatz auf die Transaktionsleistung auswirkt.

Wenn der Durchsatz im Zeitverlauf und mit steigender Vuser-Anzahl zunimmt, können Sie davon ausgehen, dass die Bandbreite ausreicht. Wenn das Diagramm bei steigender Vuser-Anzahl relativ flach bleibt, ist anzunehmen, dass aufgrund der Bandbreite nur eine beschränkte Datenmenge bereitgestellt werden kann.

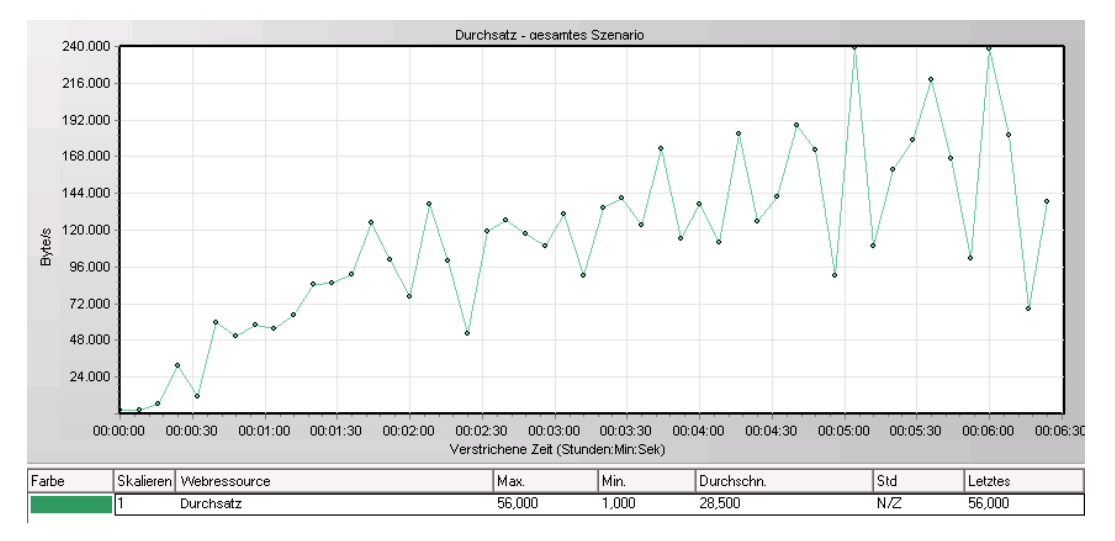

## <span id="page-67-0"></span>**Verfolgen einer Vuser-Ausführung in Echtzeit**

Beim Emulieren von Benutzern müssen Sie deren Aktionen in Echtzeit anzeigen können, um sicherzustellen, dass die richtigen Aktionen ausgeführt werden. Im Controller lassen sich die Aktionen mithilfe des Laufzeit-Viewers in Echtzeit verfolgen.

#### **So zeigen Sie die Vuser-Aktionen visuell an:**

1. Klicken Sie auf der Registerkarte **Ausführen** des Controllers auf die Schaltfläche **Vuser**. Das Dialogfeld **Vuser** wird geöffnet.

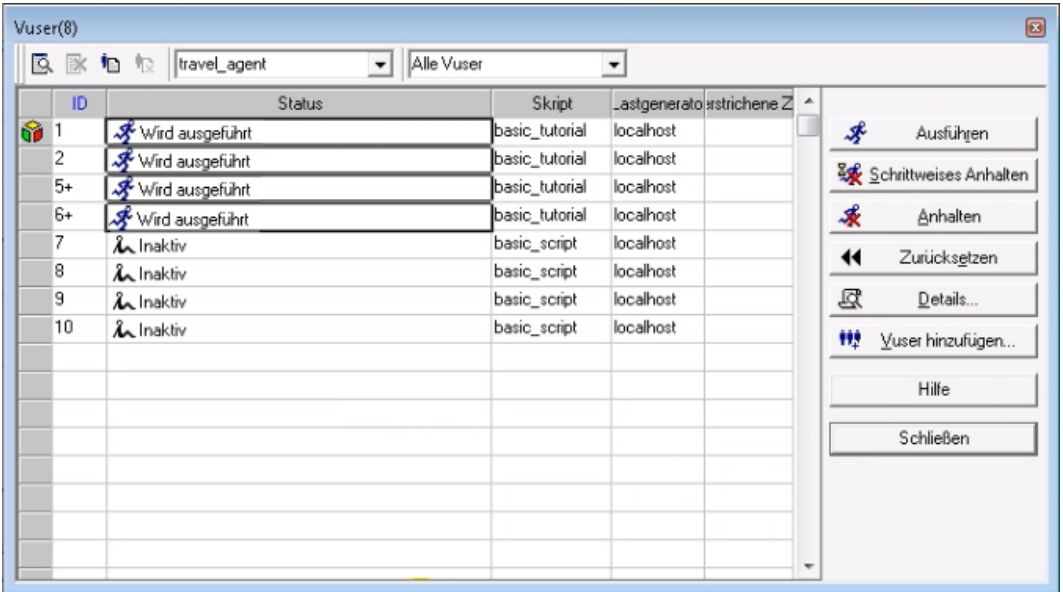

In der Spalte **Status** wird der Status jedes Vusers angezeigt. Im Beispiel oben sehen Sie, dass vier Vuser ausgeführt werden und vier Vuser inaktiv sind. Durch die Aktion **Vuser starten** im Planer gibt der Controller jeweils zwei Vuser frei. Im Laufe des Szenarios werden im Abstand von 30 Sekunden immer zwei weitere Vuser hinzugefügt.

- 2. Wählen Sie in der Vuser-Liste einen ausgeführten Vuser aus.
- 3. Klicken Sie in der Vuser-Symbolleiste auf die Schaltfläche **Ausgewählte Vuser anzeigen** . Der Laufzeit-Viewer wird geöffnet, in dem die vom ausgewählten Vuser durchgeführten Aktionen angezeigt werden. Der Laufzeit-Viewer wird aktualisiert, während der Vuser die Schritte des Vuser-Skripts durchläuft.
- <span id="page-68-0"></span>4. Klicken Sie in der Vuser-Symbolleiste auf die Schaltfläche **Ausgewählte Vuser verbergen**  $\mathbb{R}$ , um den Laufzeit-Viewer zu schließen.

## **Anzeigen einer Übersicht zu den Vuser-Aktionen**

Um den Fortschritt eines einzelnen Vusers während eines Testlaufs zu überprüfen, können Sie eine Protokolldatei mit einer Textübersicht zu den Vuser-Aktionen anzeigen.

#### **So zeigen Sie eine Textübersicht zu den Vuser-Aktionen an:**

- 1. Wählen Sie im Fenster **Vusers** einen Vuser aus, der ausgeführt wird.
- 2. Klicken Sie in der Vuser-Symbolleiste auf die Schaltfläche **Vuser-Protokoll anzeigen** . Das Dialogfeld **Vuser-Protokoll** wird geöffnet.

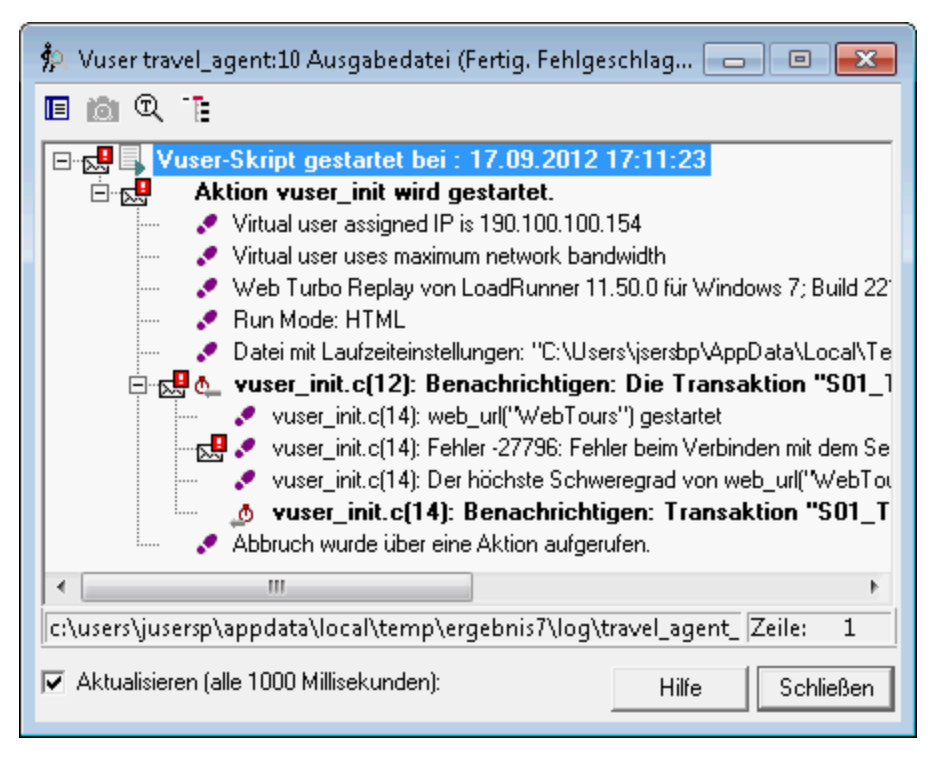

Das Protokoll enthält Meldungen zu den Aktionen des Vusers. Beispiel: Im oben dargestellten Fenster zeigt die Meldung **Vuser-Skript gestartet** den Start der Vuser-Ausführung an. Blättern Sie bis zum Ende des Protokolls und beachten Sie die neuen Meldungen, die für jede vom Vuser durchgeführte Aktion hinzugefügt werden.

<span id="page-69-0"></span>3. Schließen Sie das Dialogfenster **Vuser-Protokoll** und **Vuser**.

### **Erhöhen der Last während des Tests**

Während eines Lasttests können Sie manuell mehrere Vuser hinzufügen, um die Systemlast zu erhöhen.

- 1. So erhöhen Sie die Last während eines Lasttests:
	- a. Im Controller muss die Registerkarte **Ausführen** angezeigt werden.
	- b. Klicken Sie auf die Schaltfläche **Vuser ausführen/anhalten**. Das Dialogfeld **Vuser ausführen/anhalten** wird geöffnet, in dem die Anzahl der Vuser angezeigt wird, die dem Szenario derzeit zugewiesen sind.

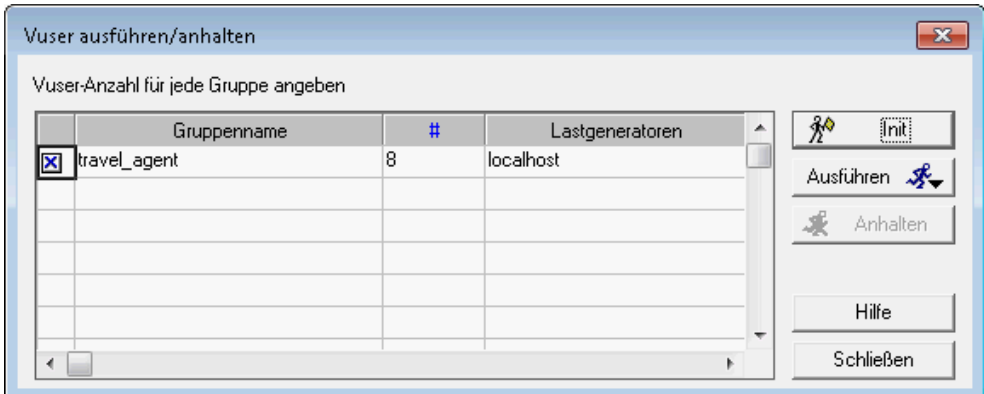

- c. Geben Sie in die Spalte **#** die Anzahl der Vuser ein, die Sie zur Gruppe hinzufügen möchten. Zum Ausführen von zwei zusätzlichen Vusern ersetzen Sie die Zahl **8** in der Spalte durch die Zahl **2**.
- d. Klicken Sie auf **Ausführen**, um die Vuser hinzuzufügen.
- e. Wenn einige Vuser noch nicht initialisiert wurden, werden die Optionen **Initialisierte ausführen** und **Neue ausführen** eingeblendet. Wählen Sie die Option **Neue ausführen** aus.

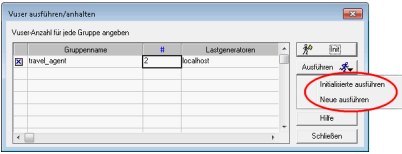

Die zwei zusätzlichen Vuser werden an die Gruppe **travel\_agent** verteilt und auf dem Lastgenerator **localhost** ausgeführt. Im Bereich **Szenariostatus** werden nun 10 ausgeführte Vuser angezeigt.

Sie erhalten möglicherweise eine Warnmeldung, dass der LoadRunner-Controller keine zusätzlichen Vuser aktivieren kann. Dies liegt daran, dass Sie Ihren lokalen Computer als Lastgenerator verwenden und dessen Speicherressourcen begrenzt sind. Im Allgemeinen verwenden Sie einen dedizierten Computer als Lastgenerator, um solche Probleme zu vermeiden.

# <span id="page-70-0"></span>**Überprüfen der Anwendungsleistung unter Last**

Im Bereich **Szenariostatus** finden Sie auf der Registerkarte **Ausführen** eine Zusammenfassung zum ausgeführten Szenario. Sie können im Bereich **Szenariostatus** auch einen Drilldown durchführen, um zu ermitteln, welche Vuser-Aktionen Probleme bei der Anwendung verursachen. Eine hohe Anzahl an fehlgeschlagenen Transaktionen und Fehlern zeigt an, dass die Anwendung unter Last nicht wie erwartet funktioniert.

1. Zeigen Sie den Szenariostatus an.

In der Kopfzeile des Bereichs **Szenariostatus** wird der Gesamtstatus des Szenarios angezeigt.

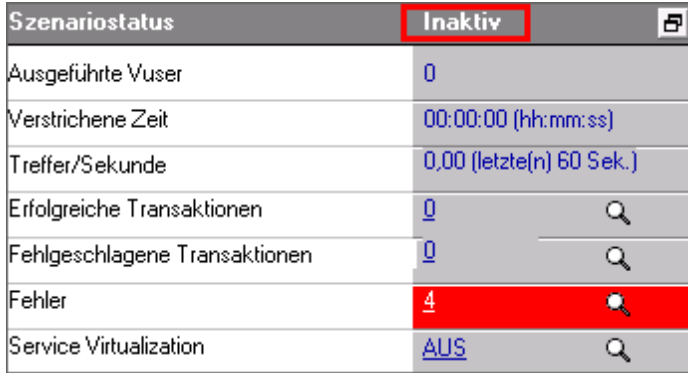

- 2. Zeigen Sie ausführliche Informationen zu den Vuser-Aktionen an.
	- a. Klicken Sie im Bereich **Szenariostatus** auf **Erfolgreiche Transaktionen**. Das Dialogfeld **Transaktionen** wird mit einer Liste von Transaktionsdetails geöffnet.

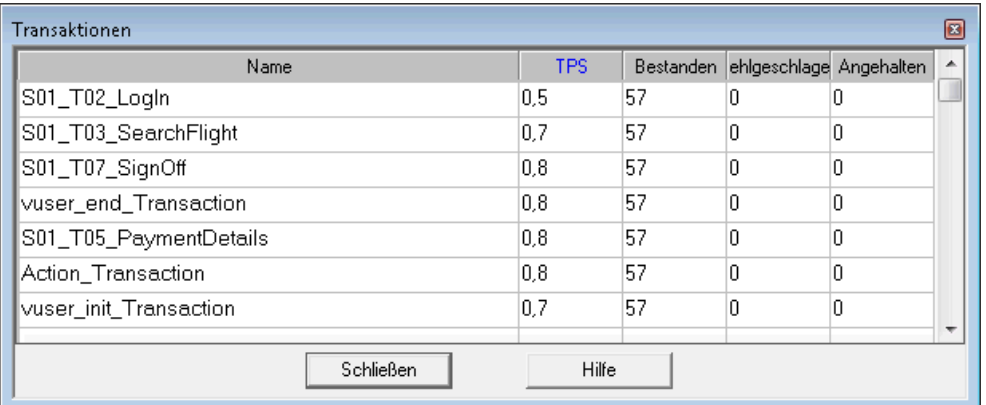

b. Klicken Sie auf **Schließen**, um das Dialogfeld **Transaktionen** zu schließen.

#### <span id="page-71-0"></span>**Ermitteln von Anwendungsfehlern**

Wenn eine Anwendung unter hoher Last nicht mehr richtig funktioniert, werden Fehler und fehlgeschlagene Transaktionen gemeldet. Der Controller zeigt Fehlermeldungen im Ausgabefenster an.

- 1. Suchen Sie nach möglichen Fehlermeldungen.
	- a. Wählen Sie **Ansicht > Ausgabe anzeigen** aus oder klicken Sie im Bereich **Szenariostatus** auf **Fehler**.

Das Dialogfeld **Ausgabe** wird geöffnet, in dem Folgendes aufgelistet ist: ein Meldungstext, die Gesamtanzahl der erzeugten Nachrichten, die Vuser und Lastgeneratoren, die den Fehler erzeugt haben, und die Skripte, in denen die Fehler aufgetreten sind.

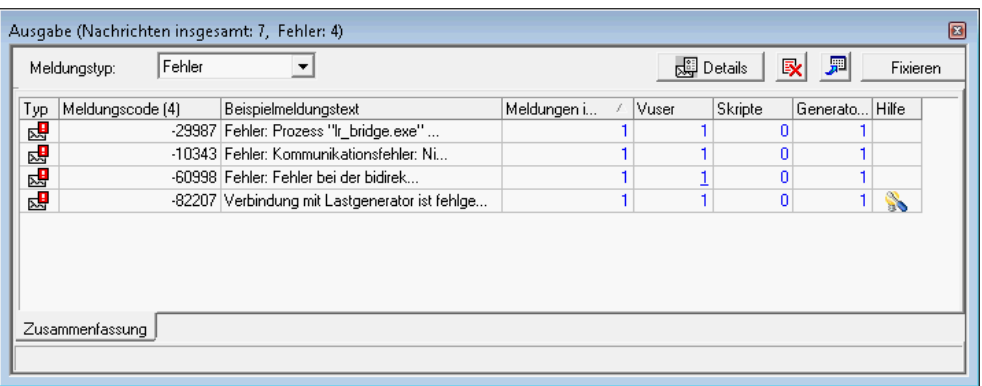

b. Um Detailinformationen zu einer Meldung anzuzeigen, wählen Sie die Meldung aus und klicken auf **Details**. Das Feld mit dem vollständigen Meldungstext wird geöffnet.

Das Beispiel unten zeigt einen Zeitüberschreitungsfehler. Der Webserver hat nicht innerhalb einer bestimmten Zeitspanne auf eine Anfrage reagiert.

2. Zeigen Sie detaillierte Protokollinformationen an.
Sie können Informationen zu allen Meldungen, Vusern, Skripten oder Lastgeneratoren anzeigen, die mit einem Fehlercode verbunden sind, indem Sie in der entsprechenden Spalte auf den blauen Link klicken.

Wenn Sie z.B. ermitteln möchten, an welcher Stelle im Skript der Fehler aufgetreten ist, zeigen Sie die Detailinformationen der Spalte **Meldungen gesamt** an. Im Ausgabefenster wird eine Liste aller Meldungen mit dem ausgewählten Fehlercode angezeigt, einschließlich Zeitpunkt, Iterationsnummer und Skriptzeile, in der der Fehler aufgetreten ist.

3. Zeigen Sie die Detailinformationen der Spalte **Zeilennummer** an.

VuGen wird geöffnet und zeigt die Skriptzeile an, in der der Fehler aufgetreten ist. Anhand dieser Informationen können Sie Transaktionen mit langen Reaktionszeiten bestimmen, die zu Ausfällen der Anwendung unter Last führen.

## **Überprüfen des Abschlusses eines Szenarios**

Nach beendetem Szenario wird in der Kopfzeile des Bereichs **Szenariostatus** der Status **Inaktiv** angezeigt. Dadurch wird angegeben, dass die Ausführung alles Vuser im Szenario abgeschlossen ist.

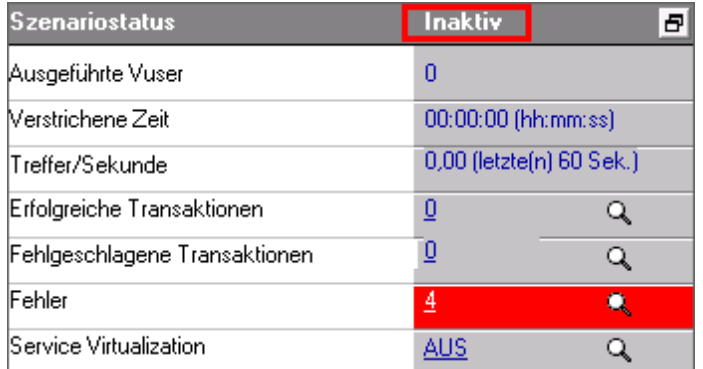

Im Dialogfeld **Vuser** sehen Sie den Status jedes einzelnen Vusers. Es wird angezeigt, wie viele Iterationen jeder Vuser ausgeführt hat, wie viele Iterationen erfolgreich waren und wie viel Zeit verstrichen ist.

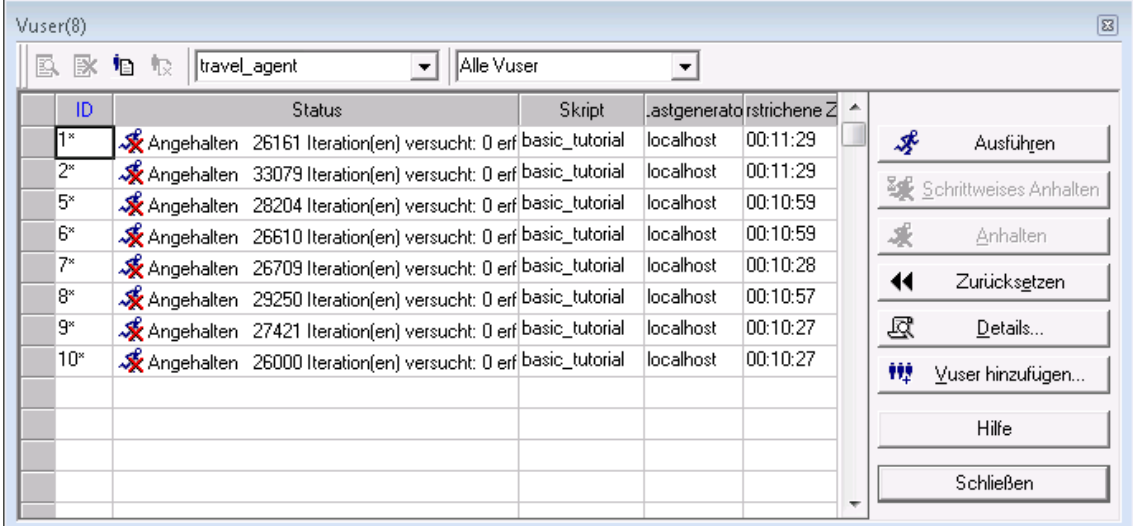

# **Überprüfen der Systemleistung unter Last**

Wenn Sie die Systemleistung unter Last ermitteln möchten, sehen Sie sich die Transaktionsantwortzeiten an und prüfen Sie, ob die Antwortzeiten annehmbar sind. Falls sich die Transaktionsantwortzeiten während des Szenarios erhöhen, müssen Sie die Engpässe ermitteln. Mehr dazu erfahren Sie in ["Lektion](#page-75-0) [7:](#page-75-0) [Analysieren](#page-75-0) [des](#page-75-0) [Szenarios"](#page-75-0) [auf](#page-75-0) [Seite](#page-75-0) [76.](#page-75-0)

Nachdem Sie ein Problem isoliert haben, muss der Engpass durch die Zusammenarbeit von Entwicklern, Datenbankadministratoren, Netzwerk- und anderen Systemexperten behoben werden. Wenn die nötigen Anpassungen vorgenommen wurden, wiederholen Sie den Lasttest, um die Wirksamkeit der Anpassungen zu bestätigen. Diesen Zyklus wiederholen Sie, um die Systemleistung zu optimieren.

Wenn Sie das Szenario speichern und mit denselben Einstellungen erneut ausführen möchten, wählen Sie **Datei > Speichern** aus oder klicken Sie auf der Controller-Symbolleiste auf die Schaltfläche **Speichern** 

## **Nächste Schritte**

Nachdem Sie gelernt haben, wie Sie ein einfaches Lasttestszenario ausführen und anzeigen, können Sie fortfahren mit ["Lektion](#page-75-0) [7:](#page-75-0) [Analysieren](#page-75-0) [des](#page-75-0) [Szenarios"](#page-75-0) [auf](#page-75-0) [Seite](#page-75-0) [76](#page-75-0).

## <span id="page-75-0"></span>**Lektion 7: Analysieren des Szenarios**

In den vorherigen Lektionen haben Sie gelernt, wie Sie ein Szenario entwerfen, steuern und ausführen. Nachdem Sie eine Last auf dem Server erzeugt haben, möchten Sie die Ausführung analysieren und die Probleme ermitteln, die behoben werden müssen, um die Systemleistung zu verbessern.

Die Diagramme und Berichte, die während der Analysesitzung erzeugt werden, enthalten wichtige Informationen zur Leistung des Szenarios. Mithilfe dieser Diagramme und Berichte können Sie die Engpässe in der Anwendung erkennen und bestimmen, welche Änderungen Sie am System vornehmen müssen, um die Leistung zu verbessern.

In dieser Lektion werden die folgenden Themen behandelt:

- [Funktionsweise](#page-75-1) [einer](#page-75-1) [Analysesitzung](#page-75-1)
- [Starten](#page-76-0) [der](#page-76-0) [Analysesitzung](#page-76-0)
- [Das](#page-76-1) [Analysis-Fenster](#page-76-1) [im](#page-76-1) [Überblick](#page-76-1)
- [Überprüfen](#page-77-0) [der](#page-77-0) [Zielerreichung](#page-77-0) [–](#page-77-0) [SLA](#page-77-0) [\(Vereinbarung](#page-77-0) [zum](#page-77-0) [Servicelevel\)](#page-77-0)
- [Anzeigen](#page-84-0) [einer](#page-84-0) [Leistungsübersicht](#page-84-0)
- [Grafisches](#page-87-0) [Anzeigen](#page-87-0) [der](#page-87-0) [Leistung](#page-87-0)
- [Beurteilen](#page-88-0) [der](#page-88-0) [Serverleistung](#page-88-0)
- [Ermitteln](#page-92-0) [der](#page-92-0) [Problemursache](#page-92-0)
- [Abrufen](#page-95-0) [weiterer](#page-95-0) [Informationen](#page-95-0) [zur](#page-95-0) [Szenarioausführung](#page-95-0)
- [Veröffentlichen](#page-96-0) [der](#page-96-0) [Ergebnisse](#page-96-0)
- <span id="page-75-1"></span>• [Zusammenfassung](#page-98-0)

### **Funktionsweise einer Analysesitzung**

Die Analyse verfolgt das Ziel, Probleme bei der Systemleistung zu ermitteln und anschließend die Ursache dieser Probleme genau zu bestimmen. Beispiel:

- Wurden die Testerwartungen erfüllt? Welche Transaktionszeit ergab sich unter Last für die Benutzer? Wurden die SLA-Ziele erreicht oder nicht? Welche durchschnittliche Transaktionszeit wiesen die Transaktionen auf?
- Welche Systembereiche sind möglicherweise für die Leistungsschwäche verantwortlich? Welche Reaktionszeit wiesen das Netzwerk und die Server auf?
- Können Sie eine mögliche Ursache bestimmen, indem Sie die Transaktionszeiten mit der Backend-Überwachungsmatrix in Beziehung setzen?

In den folgenden Abschnitten lernen Sie, wie Sie LoadRunner Analysis öffnen, um Diagramme und Berichte zu erstellen und anzuzeigen, mit denen Sie Leistungsprobleme erkennen und die Ursachen dieser Probleme bestimmen können.

### <span id="page-76-0"></span>**Starten der Analysesitzung**

1. Öffnen Sie HP LoadRunner Analysis.

Wählen Sie **Start > Programme > HP Software > HP LoadRunner > Analysis** aus. HP LoadRunner Analysis wird geöffnet.

2. Öffnen Sie die Analysesitzungsdatei.

Für diesen Abschnitt des Lernprogramms wurde ein ähnliches Testszenario wie in den vorherigen Lektionen ausgeführt, das aussagekräftigere Ergebnisse liefert. Dieses Mal umfasste das Szenario jedoch 70 Vuser statt 10 Vuser. Sie öffnen nun die Analysesitzung, die aus den Ergebnissen dieses Szenarios erstellt wurde.

a. Wählen Sie im Analysis-Fenster die Optionen **Datei > Öffnen**. Das Dialogfeld **Vorhandene Analysis-Sitzung öffnen** wird geöffnet.

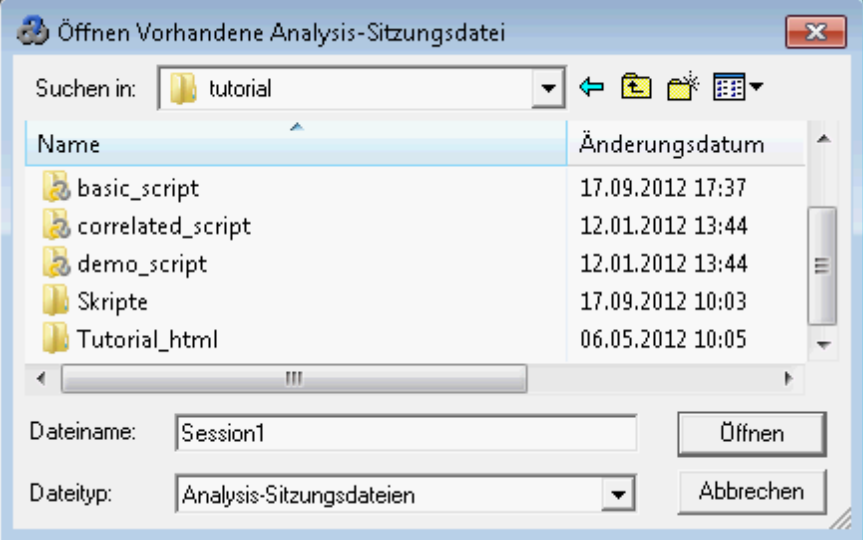

- b. Wählen Sie im Verzeichnis **<LoadRunner-Installationsverzeichnis>\Tutorial** die Datei **analysis\_session** aus und klicken Sie auf **Öffnen**.
- c. Falls Sie aufgefordert werden, die Sitzung von einer älteren LoadRunner-Version in eine neuere Version zu konvertieren, klicken Sie auf **OK**.

Analysis öffnet die Sitzungsdatei.

# <span id="page-76-1"></span>**Das Analysis-Fenster im Überblick**

Analysis enthält die folgenden Hauptbereiche:

- 1. **Sitzungs-Explorer**
- 2. Bereich **Eigenschaften**
- 3. Bereich **Diagrammanzeige**

#### 4. Bereich **Legende**

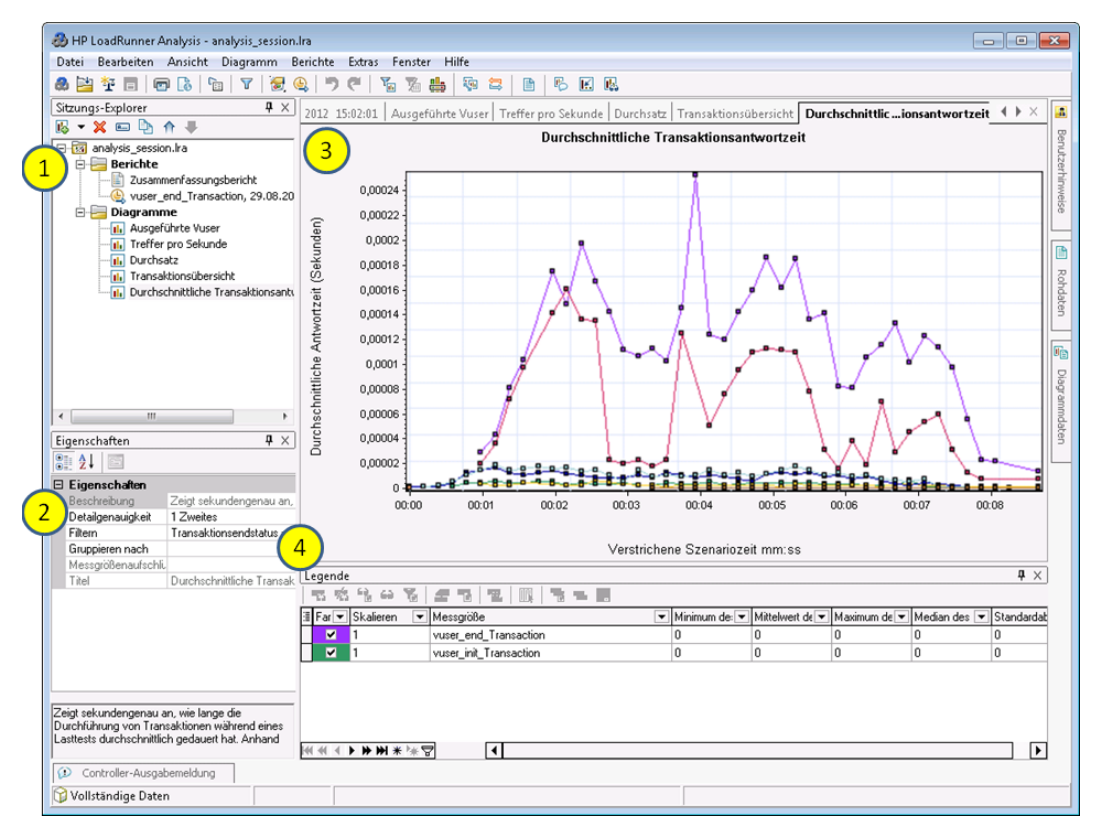

- 1. **"Sitzungs-Explorer".** Der obere linke Bereich von Analysis enthält die Berichte und Diagramme, die zum Anzeigen geöffnet wurden. Hier können Sie neue Berichte oder Diagramme anzeigen, die beim Öffnen von Analysis noch nicht dargestellt werden, oder Sie können Berichte oder Diagramme entfernen, die Sie nicht mehr anzeigen möchten.
- 2. **Bereich "Eigenschaften".** Links unten im Bereich **Eigenschaften** werden die Details des im Sitzungs-Explorer ausgewählten Diagramms oder Berichts angezeigt. Schwarze Felder können Sie bearbeiten.
- 3. **Bereich "Diagrammanzeige".** Im oberen rechten Bereich von Analysis werden die Diagramme angezeigt. Standardmäßig wird beim Öffnen einer Sitzung in diesem Bereich der Bericht **Zusammenfassungsbericht** angezeigt.
- 4. **Bereich "Legende".** Im unteren rechten Bereich werden Daten aus dem gewählten Diagramm angezeigt.

Über die Symbolleiste können Sie weitere Bereiche mit zusätzlichen Informationen öffnen. Diese Fenster können Sie an eine beliebige Stelle auf dem Bildschirm ziehen und dort ablegen.

## <span id="page-77-0"></span>**Überprüfen der Zielerreichung – (Service Level Agreement)**

In diesem Abschnitt wird das Service Level Agreement bzw. SLA besprochen.

Bei SLAs handelt es sich um bestimmte Ziele, die Sie für das Lasttestszenario definieren. Analysis vergleicht diese Ziele mit den leistungsrelevanten Daten, die LoadRunner während eines Testlaufs erfasst und speichert, und bestimmt anschließend den SLA-Status (**Bestanden** oder **Fehlgeschlagen**) für das Ziel.

Sie können z. B. ein bestimmtes Ziel oder einen Schwellenwert für die durchschnittliche Transaktionszeit einer Transaktion im Skript definieren. Nach dem Testlauf vergleicht LoadRunner die definierten Ziele mit den tatsächlich aufgezeichneten durchschnittlichen Transaktionszeiten. Analysis zeigt den Status für jedes definierte SLA an (entweder **Bestanden** oder **Fehlgeschlagen**). Beispiel: Wenn die tatsächliche durchschnittliche Transaktionszeit den definierten Schwellenwert nicht überschritten hat, lautet der SLA-Status **Bestanden**.

Im Rahmen der Zieldefinition können Sie festlegen, dass beim SLA die Lastkriterien berücksichtigt werden sollen. Dies bedeutet, dass der akzeptable Schwellenwert abhängig von der Laststufe (z. B. **Ausgeführte Vuser**, **Durchsatz** usw.) variiert. Mit zunehmender Last können Sie einen höheren Schwellenwert zulassen.

Je nach definiertem Ziel bestimmt LoadRunner den SLA-Status wie folgt:

- <sup>l</sup> **Bestimmung des SLA-Status für Zeitintervalle eines Zeitraums.** Analysis zeigt den SLA-Status in bestimmten Zeitintervallen eines Zeitraums (z. B. alle 5 Sekunden) innerhalb der Ausführung an.
- <sup>l</sup> **Bestimmung des SLA-Status über die gesamte Ausführung.** Analysis zeigt einen einzigen SLA-Status für die gesamte Szenarioausführung an.

Sie können SLAs vor einer Szenarioausführung im Controller oder anschließend in Analysis definieren.

Im folgenden Abschnitt definieren Sie ein SLA am Beispiel von **HP Web Tours**. Angenommen, der Administrator von **HP Web Tours** möchte wissen, wann die durchschnittliche Transaktionszeit der Transaktionen **book\_flight** und **search\_flight** einen bestimmten Wert überschreitet. Dazu wählen Sie die Transaktionen aus und legen dann die Schwellenwerte fest. Diese Schwellenwerte stehen für die maximalen Zeitspannen, die als durchschnittliche Transaktionszeiten akzeptabel sind.

Außerdem legen Sie fest, dass bei diesen Schwellenwerten bestimmte Lastkriterien berücksichtigt werden sollen, in diesem Fall die ausgeführten Vuser. Oder anders gesagt: Mit zunehmender Anzahl ausgeführter Vuser steigt auch der Schwellenwert an.

Grund hierfür ist, dass der Administrator von HP Web Tours zwar möglichst kurze Transaktionszeiten anstrebt, aber damit rechnen muss, dass die **HP Web Tours**-Site in bestimmten Zeiträumen des Jahres eine höhere Last bewältigen muss als in anderen Zeiträumen. Während der Hauptreisezeit melden sich beispielsweise mehr Reisebüromitarbeiter an der Site an, um Flüge zu buchen, Flugverbindungen zu prüfen usw. Angesichts der höheren Last ist in diesen Zeiträumen eine etwas längere durchschnittliche Transaktionszeit akzeptabel.

Sie legen fest, dass beim SLA drei Lastszenarien berücksichtigt werden: niedrige Last, mittlere Last und hohe Last. Jedes Szenario erhält einen eigenen Schwellenwert.

### **Definieren eines SLA**

Sie definieren ein SLA in Analysis nach der Szenarioausführung.

Es empfiehlt sich, ein SLA vor der Szenarioausführung im Controller zu definieren. Im Rahmen dieses Lernprogramms definieren Sie das SLA jedoch in Analysis, da Sie nicht dasselbe Testszenario analysieren, das Sie in den vorherigen Lektionen ausgeführt haben. Zum Definieren eines SLA im Controller klicken Sie auf der Registerkarte **Entwurf** im Bereich **SLA (Vereinbarung zum Servicelevel)** auf **Neu**.

Sie definieren nun ein SLA, das bestimmte Ziele für die durchschnittlichen Transaktionszeiten der Transaktionen **book\_flight** und **search\_flight** in der Beispielsitzungsdatei festlegt.

Die durchschnittlichen Transaktionszeiten werden in bestimmten Zeitintervallen während der Ausführung gemessen.

#### **So definieren Sie ein SLA:**

- 1. Öffnen Sie den SLA-Assistenten.
	- a. Wählen Sie in LoadRunner Analysis die Optionen **Extras > SLA-Regeln konfigurieren** aus. Das Dialogfeld **SLA (Vereinbarung zum Servicelevel)** wird geöffnet.

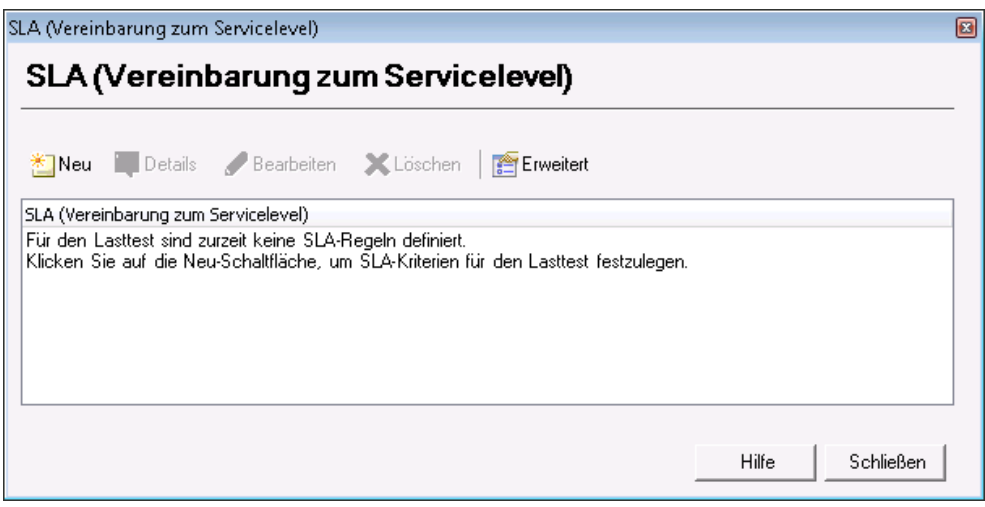

b. Klicken Sie auf **Neu**, um den SLA-Assistenten zu öffnen.

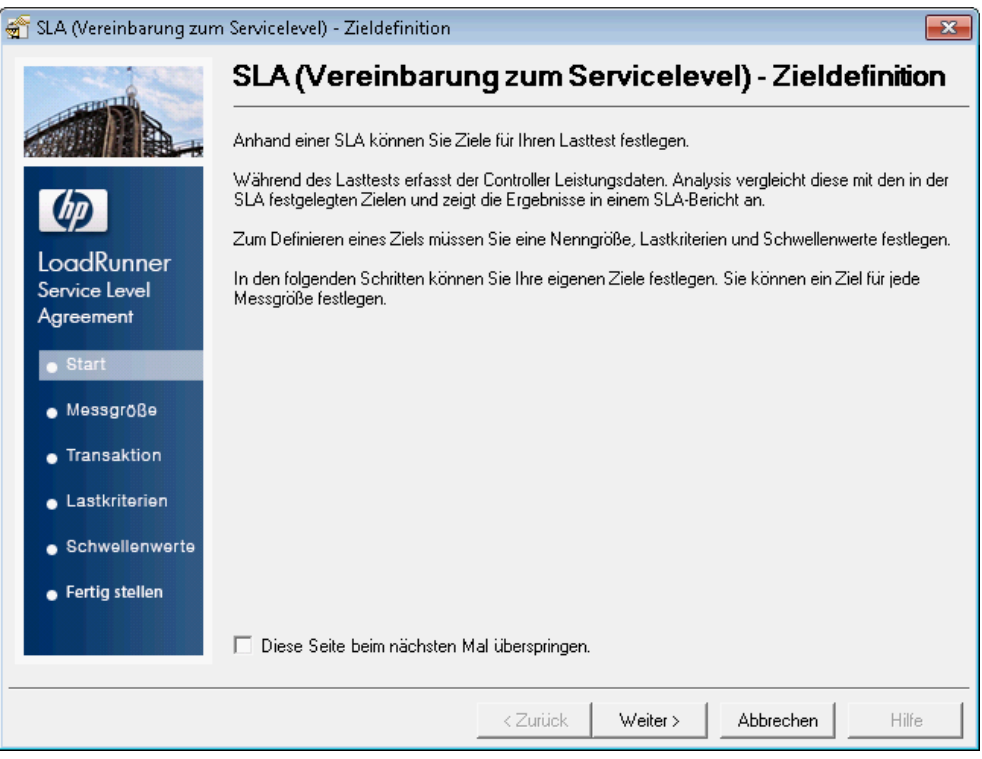

Nach dem erstmaligen Öffnen des SLA-Assistenten wird die **Startseite** angezeigt. Soll diese Seite beim nächsten Ausführen des Assistenten nicht mehr angezeigt werden, aktivieren Sie das Kontrollkästchen **Diese Seite beim nächsten Mal überspringen**.

- c. Klicken Sie auf die Schaltfläche **Weiter**.
- 2. Wählen Sie eine Größe für das Ziel aus.
	- a. Wählen Sie auf der Seite **Messgröße für Ziel auswählen** die Option **Transaktionsantwortzeit: Durchschnitt** aus.

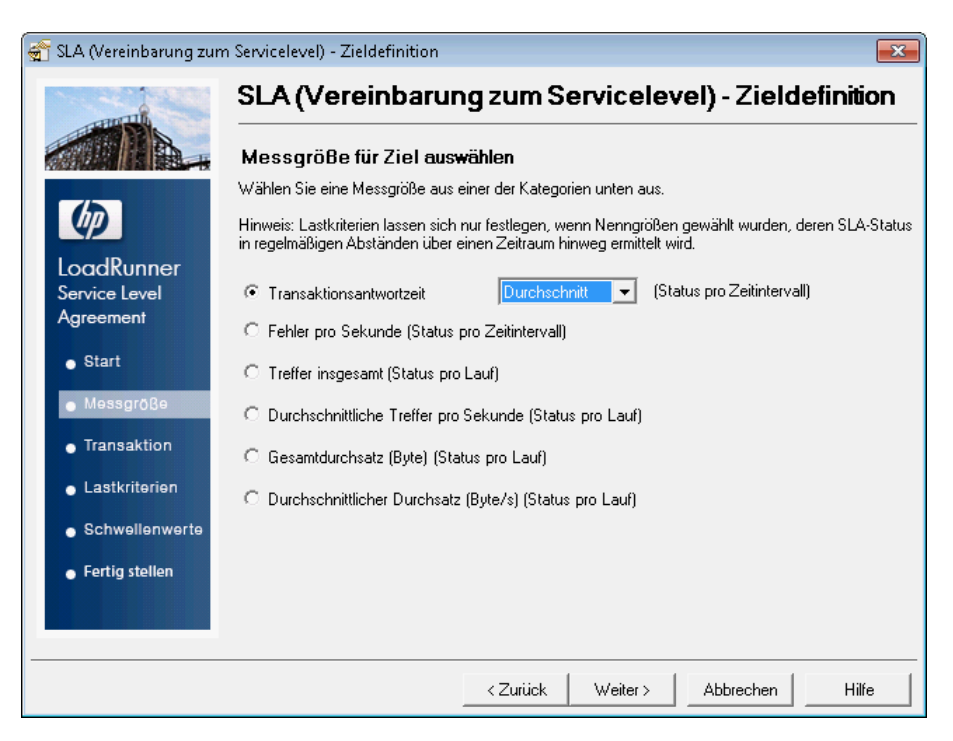

- b. Klicken Sie auf die Schaltfläche **Weiter**.
- 3. Wählen Sie die zu überwachenden Transaktionen aus.

Wählen Sie auf der Seite **Transaktionen auswählen** die Transaktionen aus, die Sie überwachen möchten. Dazu verwenden Sie die Liste **Verfügbare Transaktionen** mit allen Transaktionen im Skript.

a. Doppelklicken Sie auf die Transaktionen **book\_flight** und **search\_flight**, um sie in die Liste **Ausgewählte Transaktionen** zu verschieben.

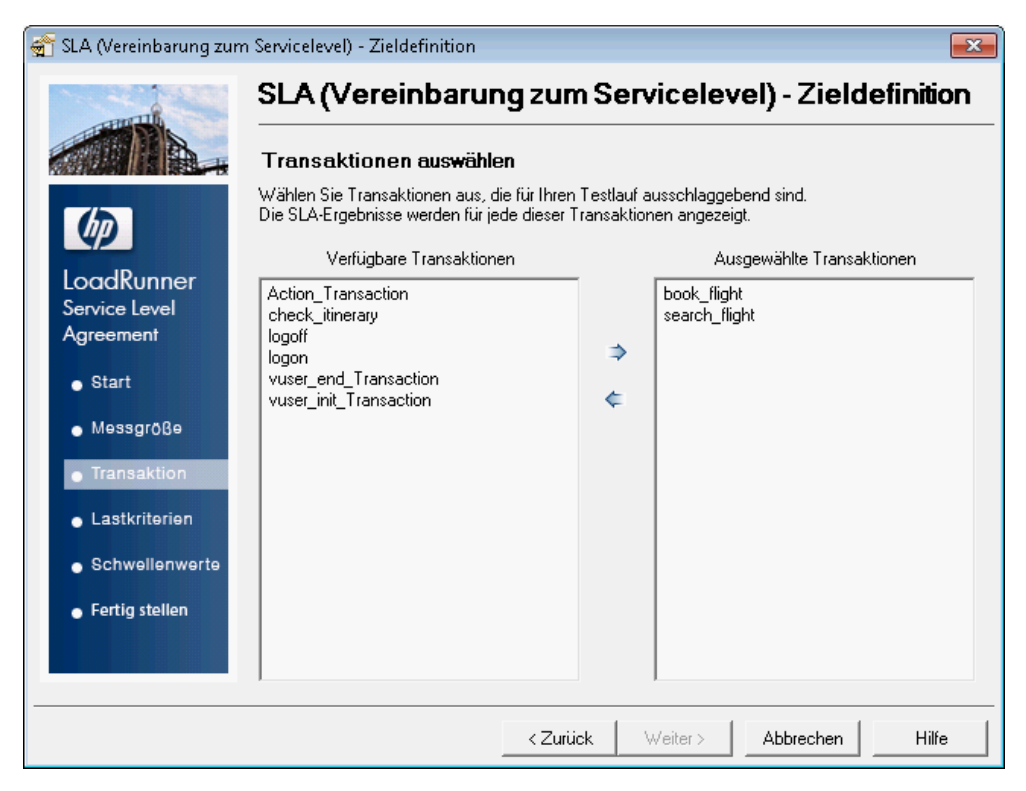

- b. Klicken Sie auf die Schaltfläche **Weiter**.
- 4. Konfigurieren Sie die Lastkriterien.

Legen Sie auf der Seite **Lastkriterien festlegen** fest, dass bei diesem SLA verschiedene Lastszenarien berücksichtigt werden sollen.

- a. Wählen Sie **Ausgeführte Vuser** aus der Dropdownliste **Lastkriterien** aus.
- b. Legen Sie die **Lastwerte** wie im folgenden Beispiel fest:

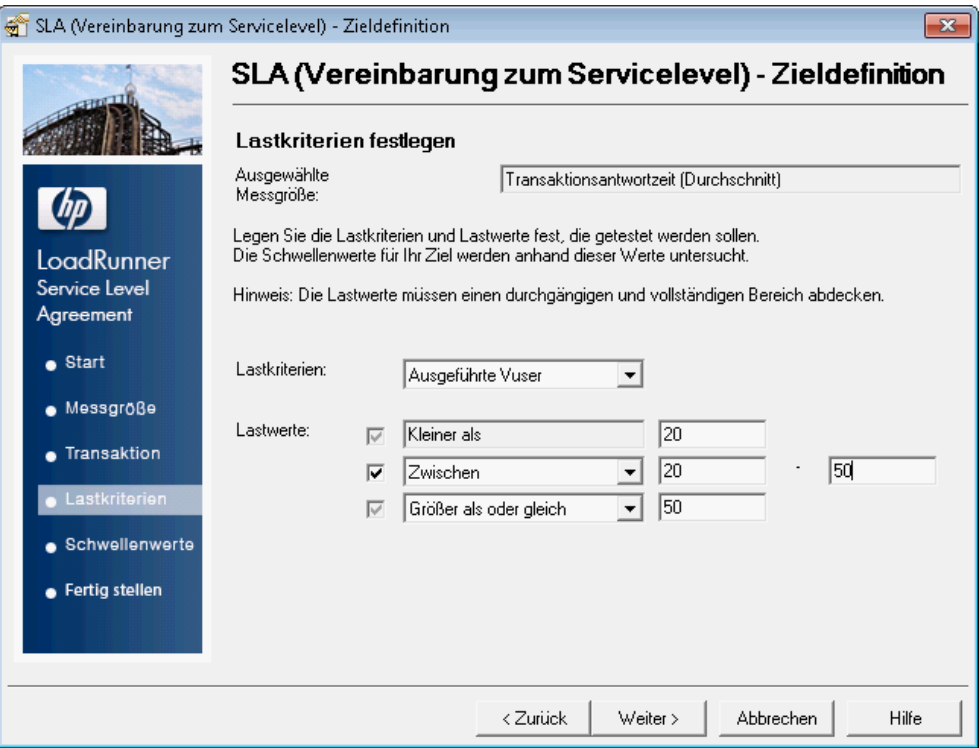

Sie haben das SLA nun so konfiguriert, dass eine akzeptable durchschnittliche Transaktionszeit für drei potenzielle Lastszenarien bestimmt wird:

- **Geringe Last.** 0 bis 19 Vuser.
- **Mittlere Last.** 20 bis 49 Vuser.
- **Hohe Last.** Mehr als 50 Vuser.
- c. Klicken Sie auf die Schaltfläche **Weiter**.
- 5. Konfigurieren Sie Schwellenwerte.

Auf der Seite **Schwellenwerte festlegen** definieren Sie die akzeptablen durchschnittlichen Transaktionszeiten für die Transaktionen **book\_flight** und **search\_flight**.

Wählen Sie als Schwellenwerte die Werte des folgenden Beispiels:

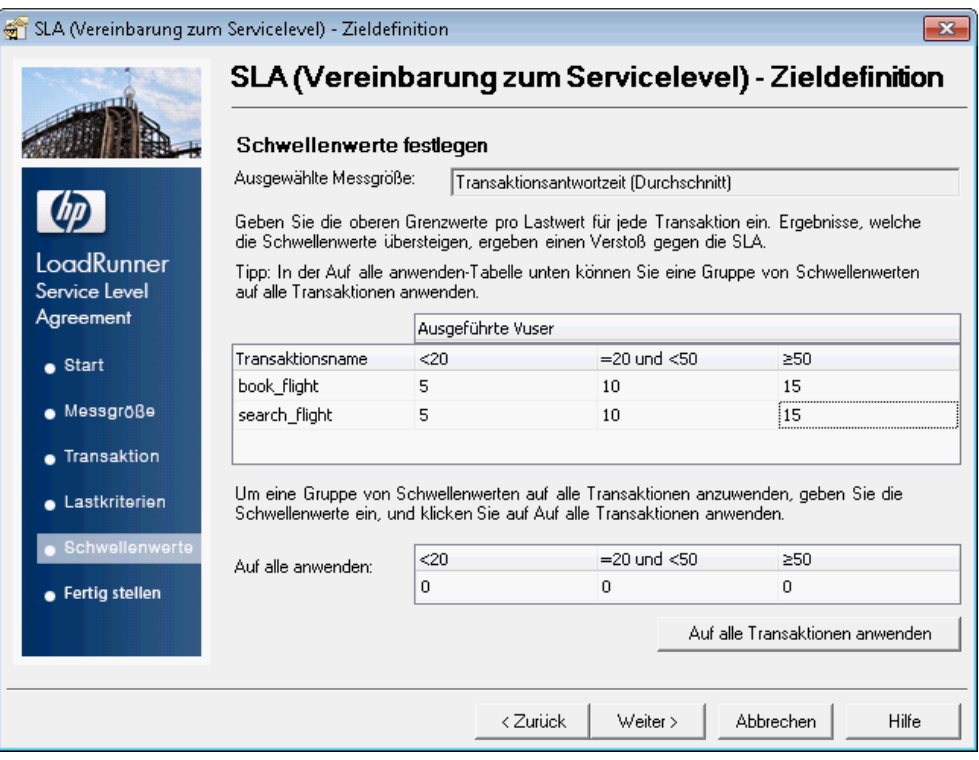

Sie haben nun festgelegt, dass für die beiden ausgewählten Transaktionen die folgenden durchschnittlichen Transaktionszeiten akzeptabel sind:

- **Geringe Last**. 5 Sekunden oder weniger.
- **Mittlere Last.** 10 Sekunden oder weniger.
- **Hohe Last.** 15 Sekunden oder weniger.

Die Schwellenwerte für ausgewählte Transaktionen müssen nicht identisch sein. Sie können jeder Transaktion unterschiedliche Werte zuweisen.

6. Speichern Sie das SLA.

Um das SLA zu speichern und den Assistenten zu schließen, klicken Sie auf **Weiter** und auf den folgenden Seiten auf **Fertig stellen** und **Schließen**.

Analysis wendet die SLA-Einstellungen auf den Zusammenfassungsbericht an. Der Bericht wird aktualisiert, damit er alle relevanten SLA-Informationen enthält.

### <span id="page-84-0"></span>**Anzeigen einer Leistungsübersicht**

Die Registerkarte **Zusammenfassungsbericht** liefert allgemeine Informationen und Statistiken zur Szenarioausführung sowie alle relevanten SLA-Informationen. Beispiele: Welche Transaktionen haben im Vergleich zu den definierten SLAs am schlechtesten abgeschnitten, welche Leistung haben bestimmte Transaktionen in den festgelegten Zeitintervallen erreicht und wie sehen die SLA-Gesamtstatus aus. Sie öffnen den Zusammenfassungsbericht im Sitzungs-Explorer.

1. Gesamtstatistiken des Szenarios

Im Bereich **Statistikübersicht** sehen Sie, dass bei diesem Test maximal 70 Vuser ausgeführt wurden. Außerdem finden Sie hier weitere statistische Informationen wie z. B. gesamter bzw. durchschnittlicher Durchsatz und gesamte bzw. durchschnittliche Trefferzahl.

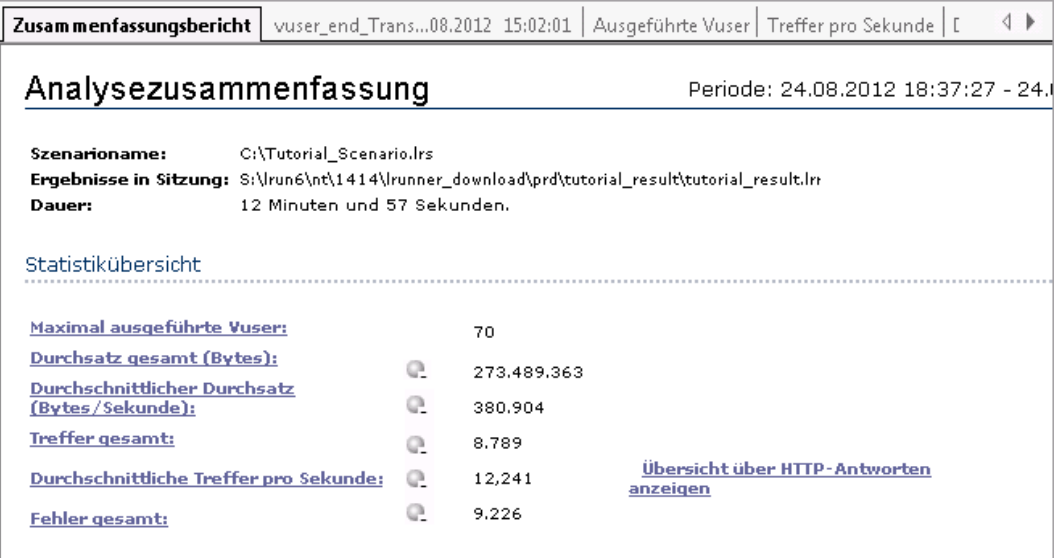

2. Transaktionen mit der schlechtesten Leistung

Die Tabelle mit den 5 schlechtesten Transaktionen zeigt die fünf leistungsschwächsten Transaktionen, für die SLAs definiert wurden.

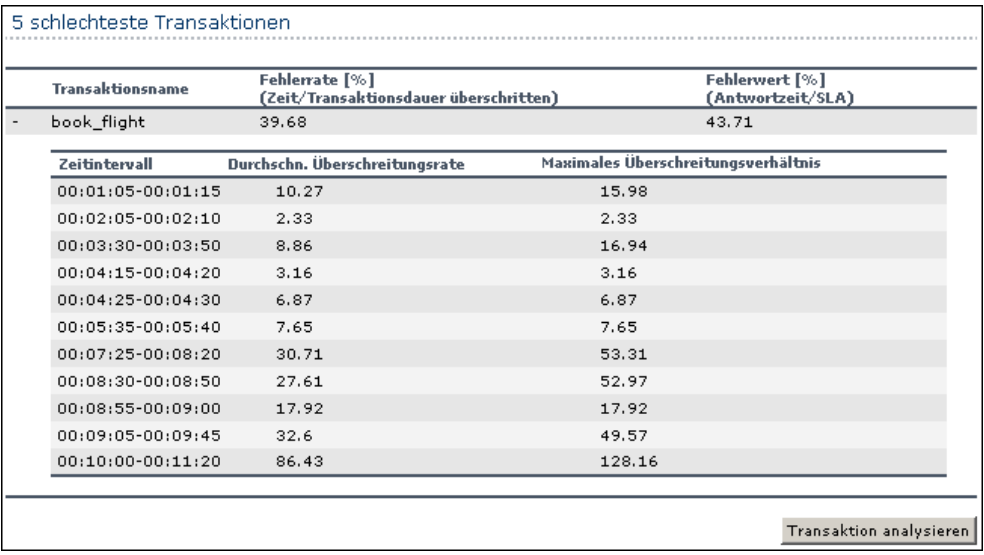

Sie sehen, dass der SLA-Schwellenwert über die Dauer der Transaktion **book\_flight** zu 39,68 % der Zeit überschritten wurde. Der durchschnittliche Prozentsatz für das Überschreiten des SLA-Schwellenwerts während der gesamten Ausführung lag bei 43,71 %.

3. Zeitintervalle mit Überschreitung des SLA-Schwellenwerts

Der Bereich **Szenarioverhalten im Verlauf der Zeit** zeigt die Leistung jeder Transaktion in verschiedenen Zeitintervallen. Die grünen Felder stehen für Zeitintervalle, in denen der SLA-Schwellenwert der Transaktion nicht überschritten wurde. Rote Felder weisen auf fehlgeschlagene Transaktionen hin und bei grauen Feldern wurde kein relevantes SLA definiert.

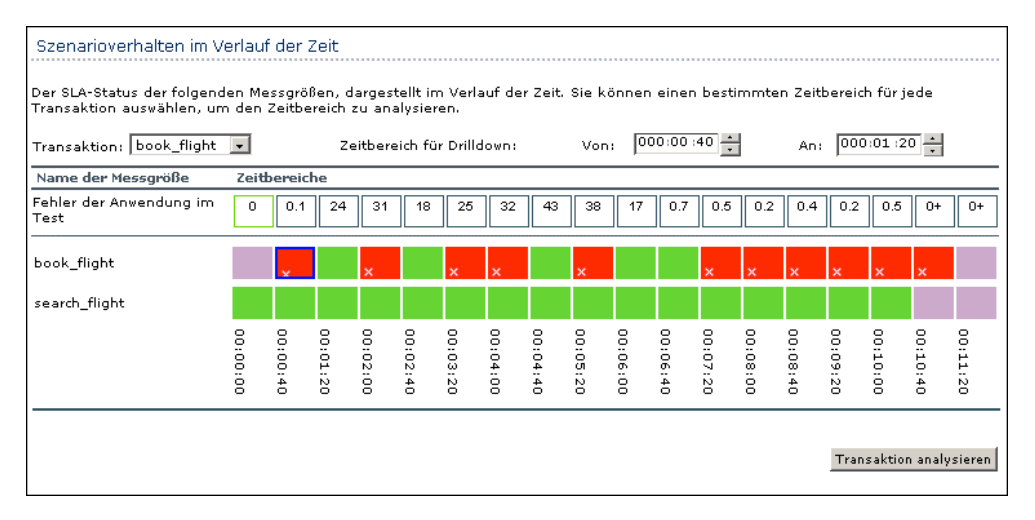

Von den zwei Transaktionen, für die Sie SLAs definiert haben, befand sich **search\_flight** in allen gemessenen Zeitintervallen innerhalb des Schwellenwerts, während der Schwellenwert für **book flight** in mehreren Intervallen überschritten wurde.

4. Gesamtleistung der Transaktion

In der Transaktionsübersicht ist das Verhalten jeder Transaktion zusammengefasst.

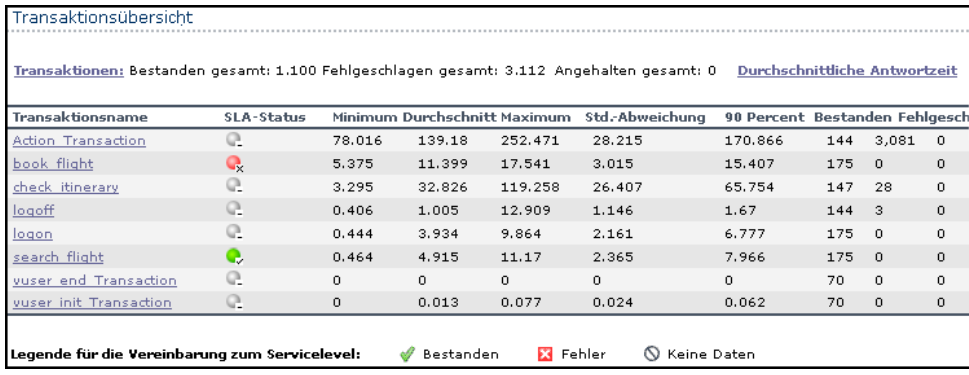

Außerdem wird ersichtlich, dass diese Transaktion 28 Mal fehlschlug.

Sehen Sie sich die Zeiten der einzelnen Transaktionen an. In der Spalte **90 Prozent** wird die Zeit von 90 % der Ausführungen einer bestimmten Transaktion angezeigt. Sie sehen, dass 90 % der Transaktionen **check\_itinerary**, die während des Testlaufs ausgeführt wurden, eine Zeit von 65,754 Sekunden aufwiesen. Dies ist zweimal so lang wie die durchschnittliche Zeit von 32,826 Sekunden, d. h., die Mehrzahl dieser Transaktionen wurde mit einer sehr hohen Reaktionszeit abgewickelt.

In der Spalte **SLA-Status** werden die relevanten SLA-Gesamtstatus angezeigt: **Fehlgeschlagen** für **book\_flight** und **Bestanden** für **search\_flight**.

### <span id="page-87-0"></span>**Grafisches Anzeigen der Leistung**

Im Session Explorer können Sie auf die verfügbaren Diagramme zugreifen. Im Folgenden sehen Sie sich das Diagramm **Durchschnittliche Transaktionsantwortzeit** an und analysieren es.

- 1. Öffnen Sie das Diagramm **Durchschnittliche Transaktionsantwortzeit**.
	- a. Klicken Sie im Sitzungs-Explorer unter **Diagramme** auf **Durchschnittliche Transaktionsantwortzeit**. Das Diagramm **Durchschnittliche Transaktionsantwortzeit** wird im Diagrammanzeigebereich geöffnet.

Werden im Bereich des Sitzungs-Explorers keine Diagramme angezeigt, klicken Sie mit der rechten Maustaste auf den Knoten **Diagramme** und wählen Sie im Dialogfeld **Neues Diagramm öffnen** den Knoten **Transaktionen: Durchschnittliche Transaktionsantwortzeit** aus. Klicken Sie auf **Diagramm öffnen**, um das Diagramm zum Bereich des Sitzungs-Explorers hinzuzufügen.

b. Klicken Sie im Bereich **Legende** auf die Transaktion **check\_itinerary**. Die Transaktion **check\_itinerary** wird im Diagramm hervorgehoben.

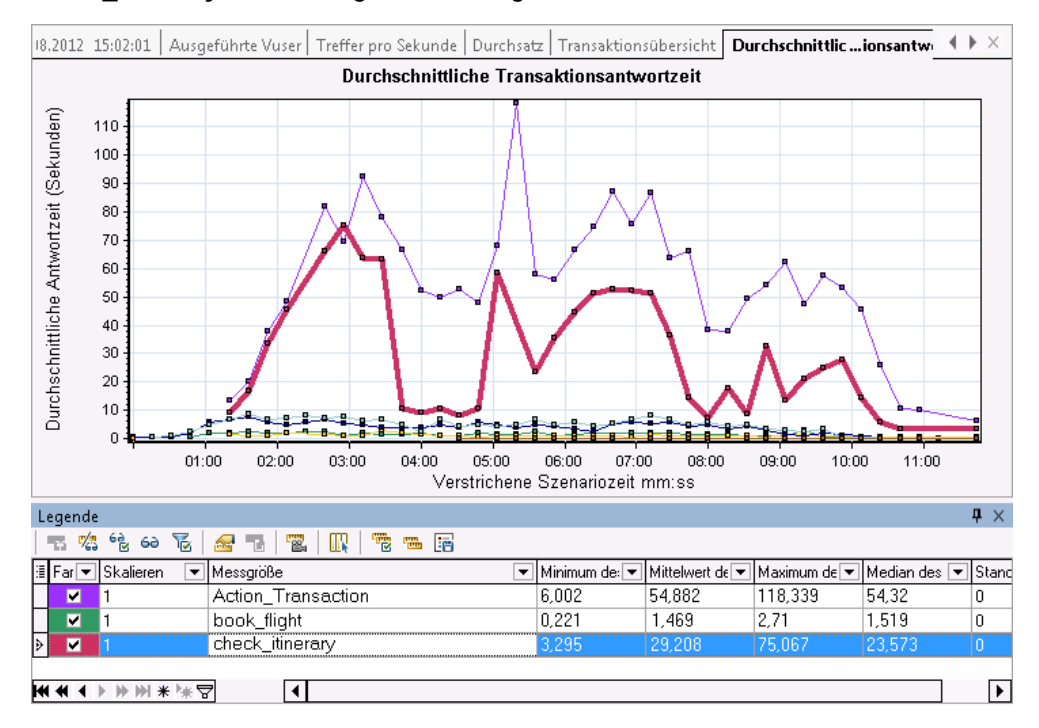

Die Punkte im Diagramm stehen für die durchschnittliche Zeit einer Transaktion zu einem bestimmten Zeitpunkt während des Szenarios. Bewegen Sie den Cursor über einen Punkt

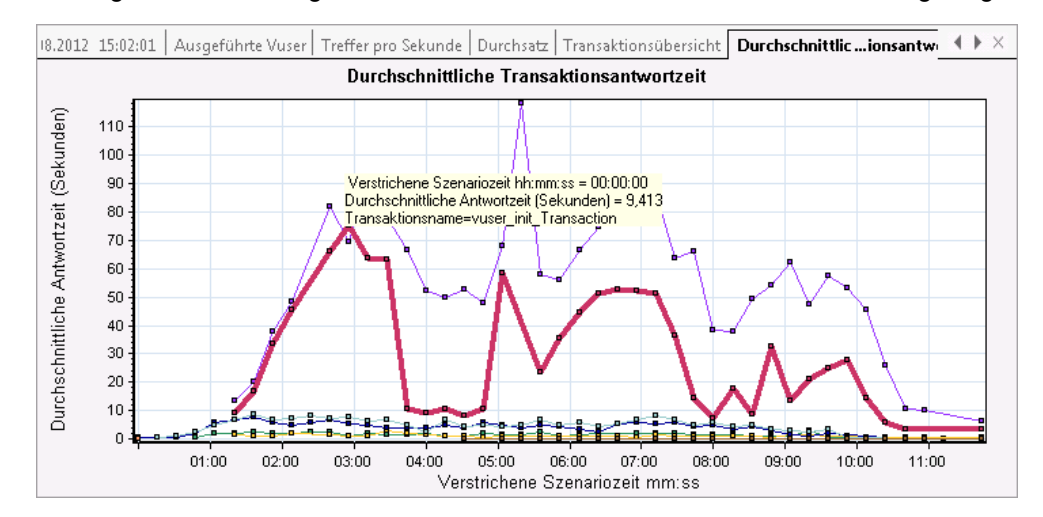

im Diagramm. In einem gelben Feld werden die Koordinaten dieses Punkts angezeigt.

2. Analysieren Sie die Ergebnisse.

Die durchschnittliche Transaktionszeit der Transaktion **check\_itinerary** weist starke Schwankungen auf und erreicht nach 2:56 Minuten im Szenario einen Spitzenwert von 75,067 Sekunden.

Auf einem leistungsstarken Server würden die Transaktionen eine relativ stabile durchschnittliche Zeit aufweisen. Unten im Diagramm sehen Sie, dass die Transaktionen **logon**, **logoff**, **book\_flight** und **search\_flight** im Durchschnitt eine stabilere Zeit verzeichnen.

### <span id="page-88-0"></span>**Beurteilen der Serverleistung**

Im vorigen Abschnitt haben Sie eine instabile Serverleistung festgestellt. Nun analysieren Sie, wie sich die Ausführung von 70 Vusern auf die Serverleistung auswirkt.

1. Untersuchen Sie das Verhalten der Vuser.

Klicken Sie im Sitzungs-Explorer unter **Diagramme** auf **Ausgeführte Vuser**. Das Diagramm **Ausgeführte Vuser** wird im Diagrammanzeigebereich geöffnet.

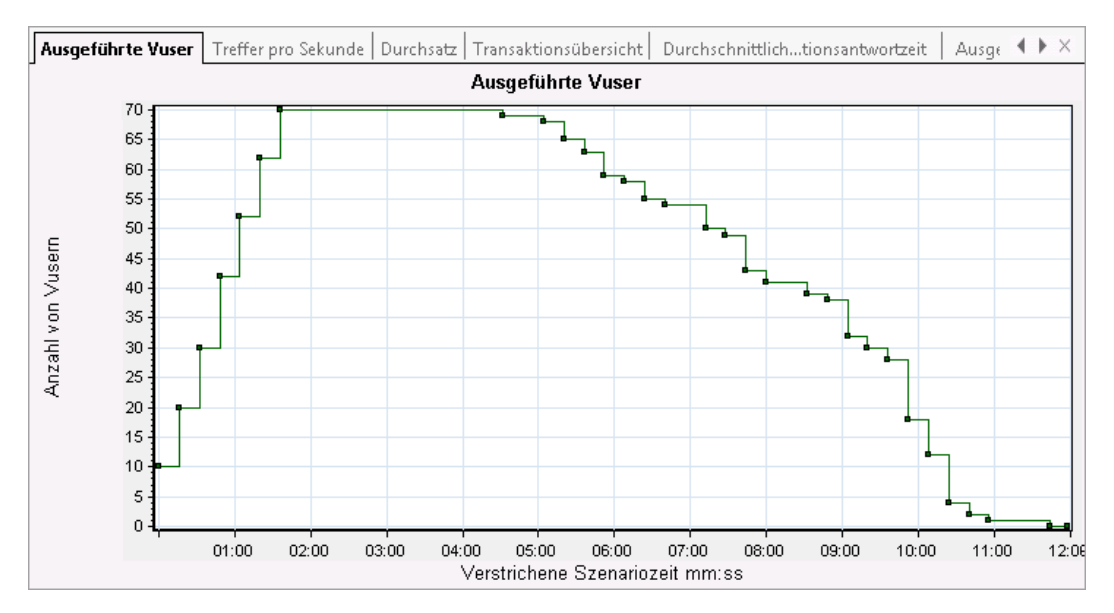

Die Vuser wurden zu Beginn der Szenarioausführung nach und nach gestartet. Dann wurden 3 Minuten lang 70 Vuser gleichzeitig ausgeführt, bevor die Vuser nach und nach beendet wurden.

2. Filtern Sie das Diagramm so, dass nur der Zeitabschnitt angezeigt wird, in dem alle Vuser gleichzeitig ausgeführt wurden.

Beim Filtern eines Diagramms werden die Diagrammdaten so beschränkt, dass nur die Daten für die gewählte Bedingung angezeigt werden. Alle anderen Daten werden ausgeblendet.

a. Klicken Sie mit der rechten Maustaste in das Diagramm und wählen Sie **Filter/Gruppierung nach festlegen** aus. Alternativ können Sie in der Analysis-

Symbolleiste auf die Schaltfläche **Filter/Gruppierung nach festlegen** klicken.

- b. Wählen Sie im Bereich **Filterbedingung** in der Zeile **Verstrichene Szenariozeit** die Spalte **Werte** aus.
- c. Klicken Sie auf den Pfeil nach unten und wählen Sie den Zeitabschnitt von **000:01:30** Minuten bis **000:03:45** Minuten aus.
- d. Klicken Sie auf **OK**.
- e. Klicken Sie im Dialogfeld **Diagrammeinstellungen** auf **OK**.

Im Diagramm **Ausgeführte Vuser** werden nur noch die Vuser angezeigt, die zwischen **1:30** Minuten und **3:45** Minuten im Szenario ausgeführt werden. Alle anderen Vuser wurden herausgefiltert.

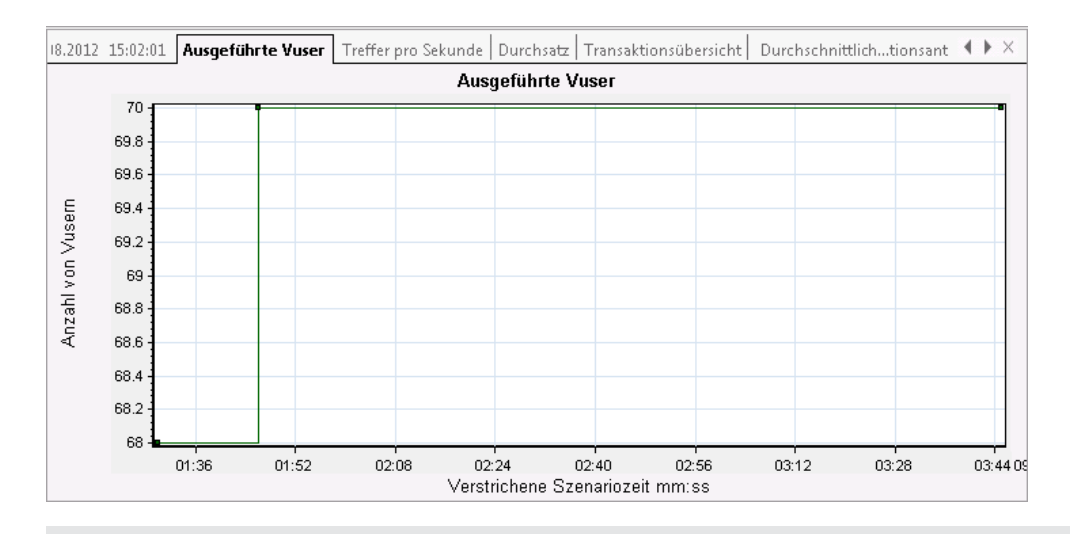

Zum Löschen des Filters klicken Sie mit der rechten Maustaste in das Diagramm und wählen **Filter und Gruppierung löschen** aus. Alternativ können Sie in der Analysis-

Symbolleiste auf die Schaltfläche **Filter und Gruppierung löschen** klicken.

3. Korrelieren Sie die Diagramme **Ausgeführte Vuser** und **Durchschnittliche Transaktionsantwortzeit**, um ihre Daten zu vergleichen.

Sie können zwei Diagramme verbinden, um die Auswirkung der Daten des einen Diagramms auf die Daten des anderen Diagramms zu ermitteln. Dies wird als Korrelieren von zwei Diagrammen bezeichnet.

Sie können z. B. das Diagramm **Ausgeführte Vuser** mit dem Diagramm **Durchschnittliche Transaktionsantwortzeit** korrelieren, um die Auswirkung einer großen Vuser-Anzahl auf die durchschnittliche Transaktionszeit zu bestimmen.

- a. Klicken Sie mit der rechten Maustaste in das Diagramm **Ausgeführte Vuser** und wählen Sie **Filter/Gruppierung löschen** aus.
- b. Klicken Sie mit der rechten Maustaste in das Diagramm und wählen Sie **Diagramme zusammenführen** aus.
- c. Wählen Sie in der Liste **Diagramm für die Zusammenführung auswählen** die Option **Durchschnittliche Transaktionsantwortzeit** aus.
- d. Wählen Sie unter **Typ der Zusammenführung auswählen** die Option **Korrelieren** aus, und klicken Sie auf **OK**.

Die Diagramme **Ausgeführte Vuser und Durchschnittliche Transaktionsantwortzeit** werden nun im Diagrammanzeigebereich in einem einzigen Diagramm mit der Bezeichnung **Ausgeführte Vuser - Durchschnittliche Transaktionsantwortzeit**

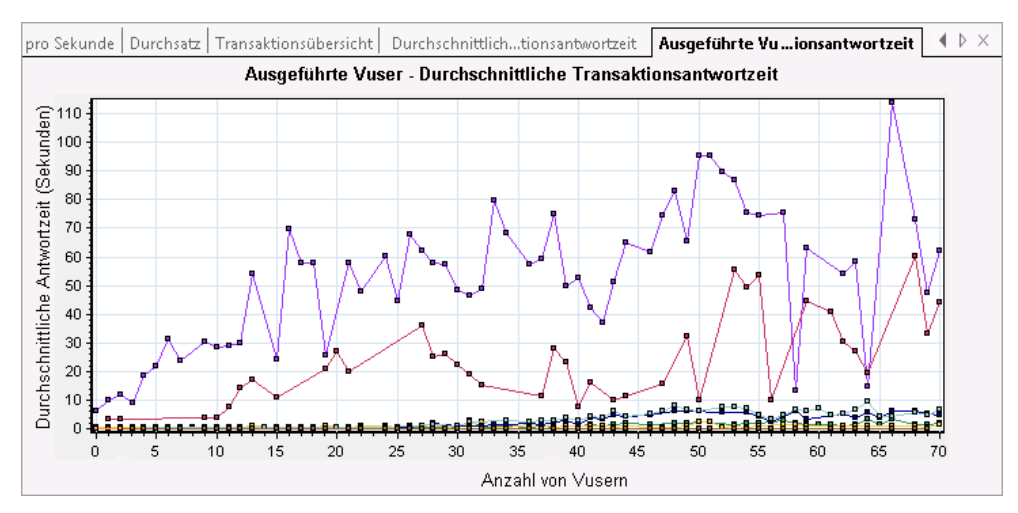

#### dargestellt.

4. Analysieren Sie das korrelierte Diagramm.

Dieses Diagramm zeigt, dass die durchschnittliche Zeit der Transaktion **check\_itinerary** bei zunehmender Vuser-Anzahl langsam ansteigt. Oder anders gesagt: Die durchschnittliche Zeit nimmt mit steigender Last zu.

Bei 66 Vusern steigt die durchschnittliche Zeit plötzlich deutlich an. Dies bedeutet, dass der Test einen **Serverzusammenbruch** verursacht hat. Die Zeit hat sich deutlich verschlechtert, sobald mehr als 66 Vuser gleichzeitig ausgeführt wurden.

### **Speichern einer Vorlage**

Bisher haben Sie ein Diagramm gefiltert und zwei Diagramme korreliert. Beim nächsten Analysieren eines Szenarios möchten Sie möglicherweise dieselben Diagramme mit demselben Filter und derselben Korrelation erneut anzeigen. Sie können die Korrelations- und Filtereinstellungen in einer Vorlage speichern, um sie in einer weiteren Analysesitzung anzuwenden.

**So speichern Sie die Vorlage:**

- 1. Wählen Sie **Extras > Optionen**. Das Dialogfeld **Vorlage anwenden/bearbeiten** wird geöffnet.
- 2. Klicken Sie im Bereich **Vorlagen** auf die Schaltfläche **Neu**. Das Dialogfeld **Neue Vorlage hinzufügen** wird geöffnet.
- 3. Geben Sie einen geeigneten Namen für die Vorlage ein und klicken Sie auf **OK**.
- 4. Klicken Sie auf **OK**, um das Dialogfeld **Vorlage anwenden/bearbeiten** zu schließen.

Wenn Sie das nächste Mal eine neue Analysesitzung öffnen und eine gespeicherte Vorlage verwenden möchten, gehen Sie wie folgt vor:

- 1. Wählen Sie **Extras > Optionen**. Das Dialogfeld **Vorlage anwenden/bearbeiten** wird geöffnet.
- 2. Wählen Sie die Vorlage in der Liste aus und klicken Sie auf **Auf Sitzung anwenden**.

### <span id="page-92-0"></span>**Ermitteln der Problemursache**

Bisher war es so, dass eine steigende Last auf dem Server die durchschnittliche Reaktionszeit der Transaktion **check\_itinerary** beeinträchtigt hat.

Nun können Sie weitere Details zur Transaktion **check\_itinerary** abrufen, um zu ermitteln, welche Systemressourcen sich möglicherweise negativ auf die Leistung ausgewirkt haben.

Mit Tool für automatisches Korrelieren können Sie alle Diagramme zusammenführen, deren Daten möglicherweise die Reaktionszeit der Transaktion **check\_itinerary** beeinflusst haben. So lässt sich genau ermitteln, was zu dem Zeitpunkt geschah, an dem das Problem auftrat.

1. Wählen Sie in der Diagrammstruktur das Diagramm **Durchschnittliche Transaktionsantwortzeit** aus.

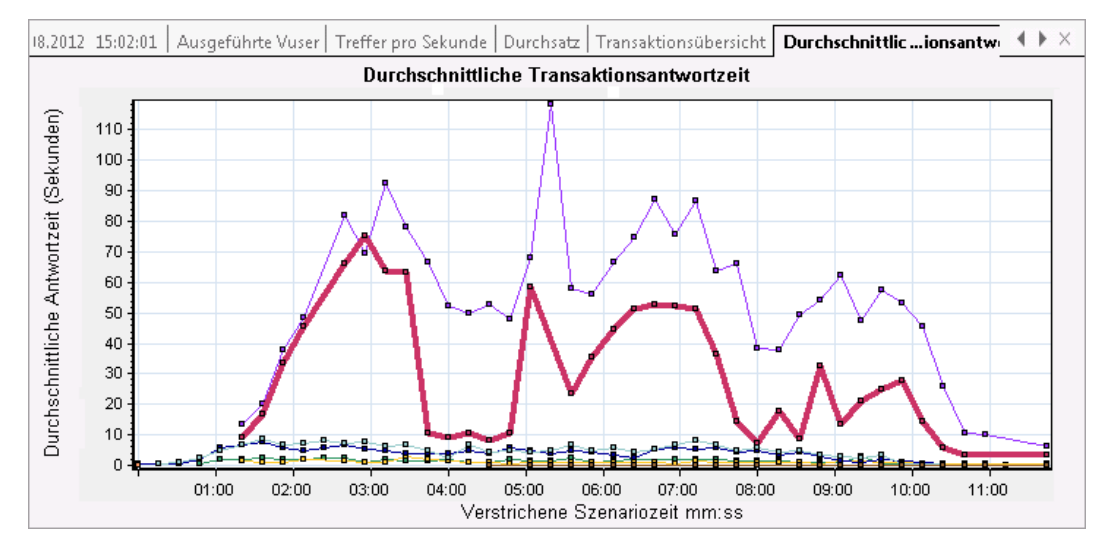

Untersuchen Sie die Transaktion **check\_itinerary**, insbesondere im Zeitabschnitt zwischen 1 und 4 Minuten. Die durchschnittliche Reaktionszeit stieg fast umgehend an und erreichte bei knapp 3 Minuten einen Höchstwert.

- 2. Filtern Sie das Diagramm **Durchschnittliche Transaktionsantwortzeit**, um nur die Transaktion **check\_itinerary** anzuzeigen.
	- a. Klicken Sie mit der rechten Maustaste in das Diagramm und wählen Sie **Filter/Gruppierung nach festlegen** aus.
	- b. Wählen Sie in der Zelle **Transaktionsname/Wert** des Transaktionsnamens **check\_ itinerary** aus.
	- c. Klicken Sie auf **OK**.

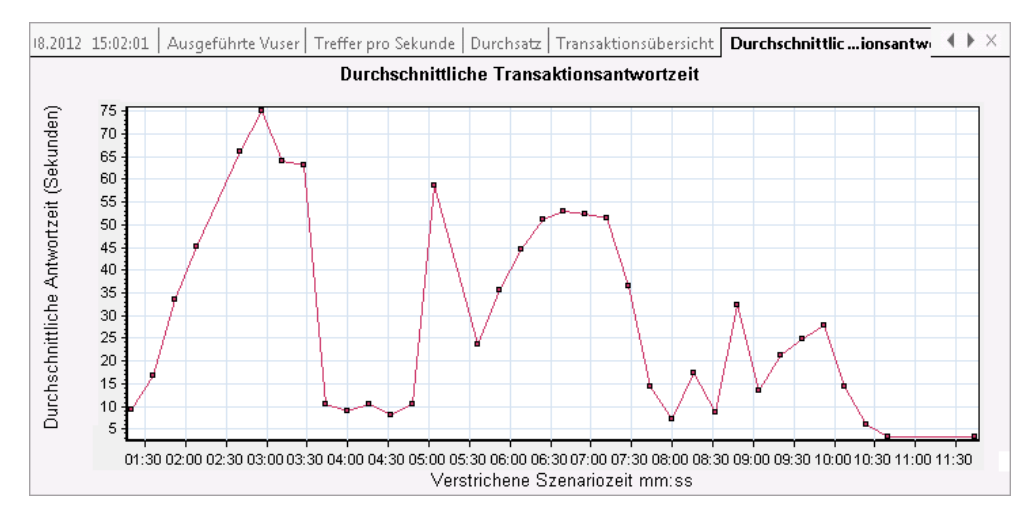

#### Im gefilterten Diagramm wird nur die Transaktion **check\_itinerary** angezeigt.

- 3. Führen Sie ein automatisches Korrelieren des Diagramms durch.
	- a. Klicken Sie mit der rechten Maustaste in das Diagramm und wählen Sie **Automatisch korrelieren** aus.
	- b. Stellen Sie im Dialogfeld **Automatisch korrelieren** sicher, dass **check\_itinerary** als zu korrelierende Größe ausgewählt ist. Legen Sie den Zeitbereich auf **1:20** bis **3:40** Minuten fest, indem Sie die Zeiten in die Felder eingeben oder die grünen und roten Markierungen auf der Achse **Verstrichene Szenariozeit** an die richtige Position ziehen.

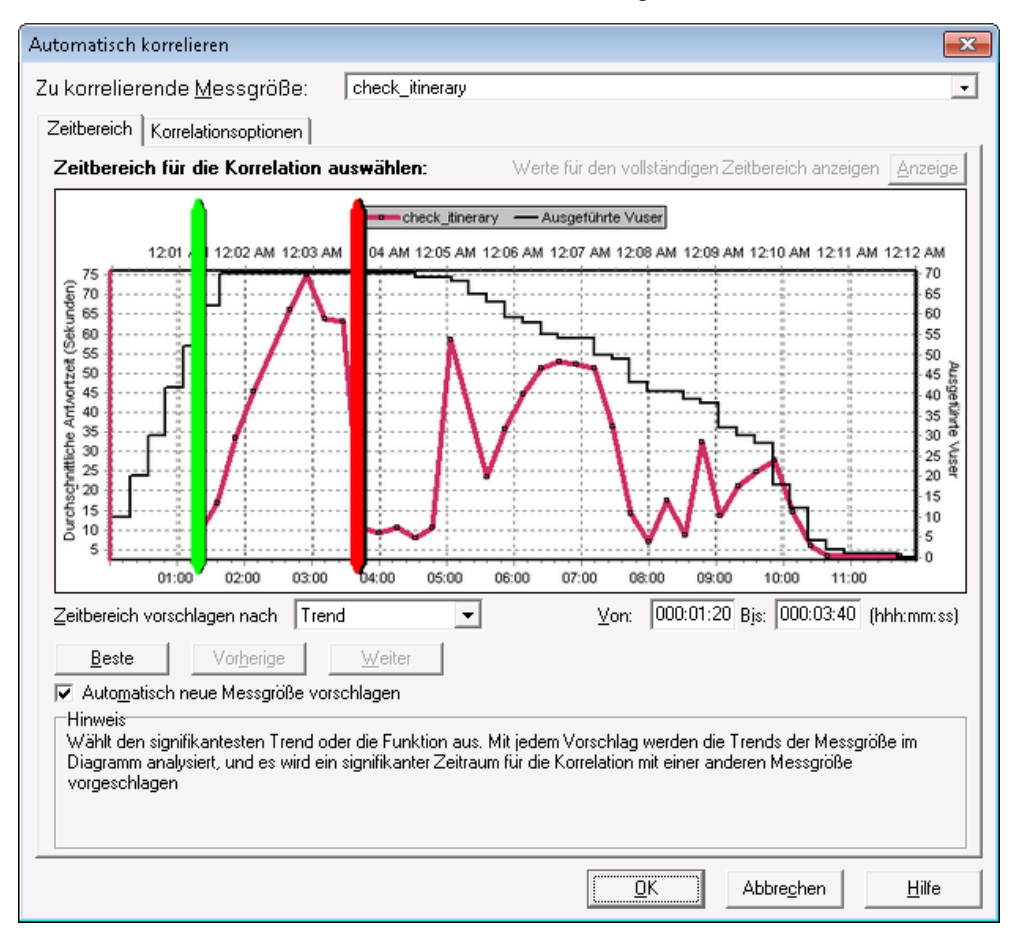

c. Klicken Sie auf **OK**.

Das automatisch korrelierte Diagramm wird im Diagrammanzeigebereich geöffnet. Die Transaktion **check\_itinerary** wird hervorgehoben.

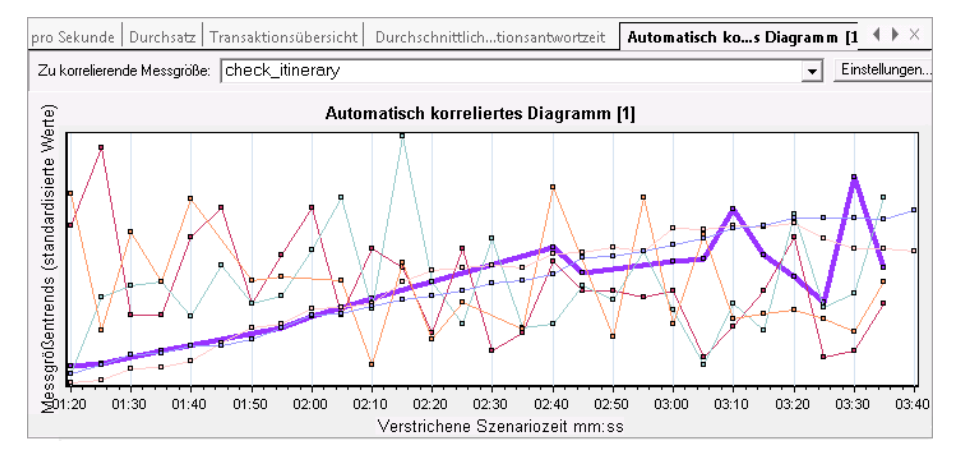

Das automatisch korrelierte Diagramm erhält den Standardnamen **Automatisch korreliertes Diagramm [1]**.

- 4. Benennen Sie das Diagramm um.
	- a. Klicken Sie im Sitzungs-Explorer unter **Diagramme** mit der rechten Maustaste auf **Automatisch korreliertes Diagramm [1]** und wählen Sie **Element umbenennen** aus. Nun können Sie den Diagrammnamen bearbeiten.
	- b. Geben Sie **Automatisch korrelieren - check\_itinerary** ein und drücken Sie die **Eingabetaste** oder klicken Sie auf eine beliebige Stelle im Analysis-Fenster.
- 5. Analysieren Sie das automatisch korrelierte Diagramm.

Wählen Sie im Bereich **Legende** des Diagramms in der Spalte **Diagramm** den Eintrag **Windows-Ressourcen** aus.

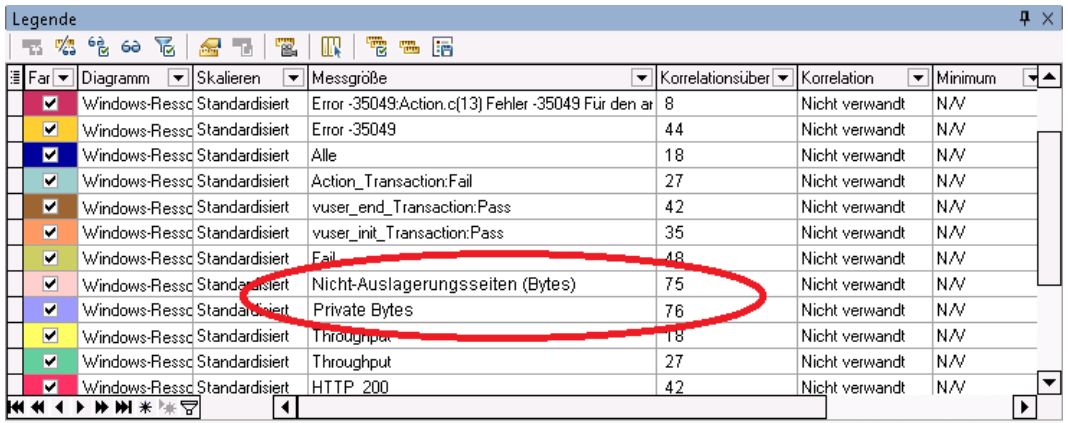

Die beiden speicherbezogenen Größen **Private Bytes** und **Nicht-Auslagerungsseiten (Bytes)** in der Spalte **Messgröße** und **Korrelationsübereinstimmung** weisen eine Korrelationsübereinstimmung von über 70 % für die Transaktion **check\_itinerary** auf. Dies bedeutet, dass das Verhalten dieser Elemente während des festgelegten Zeitintervalls eng mit dem Verhalten der Transaktion **check\_itinerary** verbunden war.

Zu dem Zeitpunkt, an dem die Reaktionszeit der Transaktion **check\_itinerary** ihren Spitzenwert erreicht hat, waren vermutlich die Systemspeicherressourcen zu knapp.

## <span id="page-95-0"></span>**Abrufen weiterer Informationen zur Szenarioausführung**

Neben den Diagrammen, die zu Beginn einer Analysesitzung in der Diagrammstruktur angezeigt werden, können Sie unterschiedliche Diagramme mit weiteren Informationen zur Szenarioausführung aufrufen.

- 1. Zeigen Sie ein neues Diagramm an.
	- a. Klicken Sie auf **Diagramm > Neues Diagramm hinzufügen**.

Das Dialogfeld **Neues Diagramm öffnen** wird geöffnet. Es umfasst eine Liste der Diagrammkategorien, die Daten enthalten und angezeigt werden können.

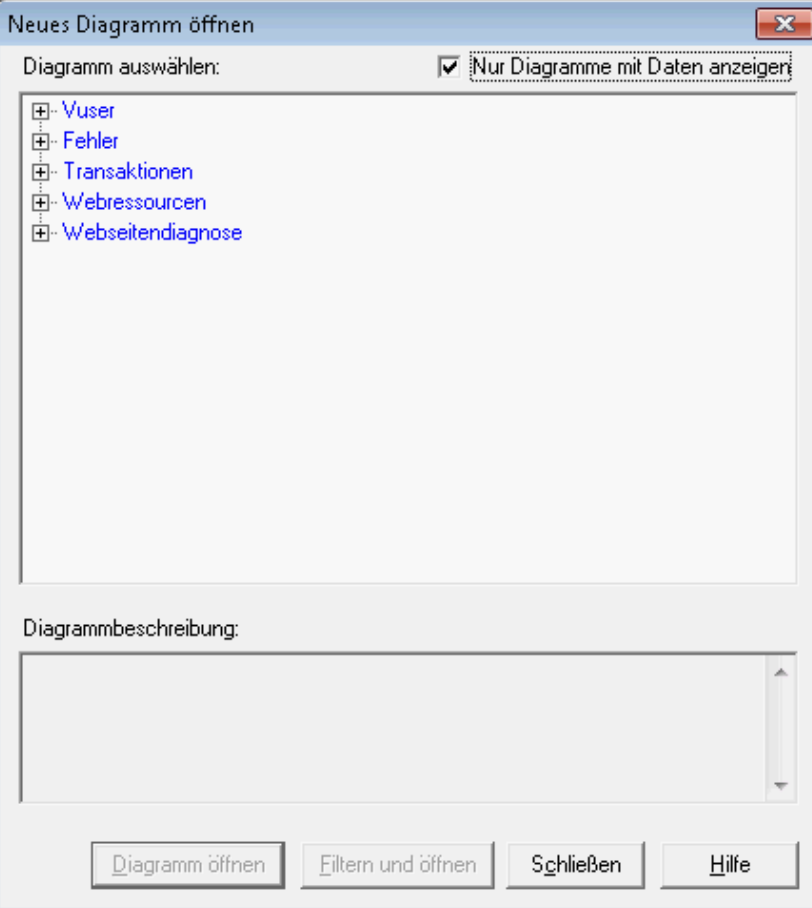

- **- Vuser.** Zeigt Informationen zu den Vusern und zu deren Status.
- **- Fehler.** Zeigt Fehlerstatistiken an.
- **- Transaktionen**. Zeigt Daten zu Transaktionen und zu deren Reaktionszeiten.
- **- Webressourcen.** Zeigt Treffer, Durchsatz und Verbindungsdaten.
- **- Webseitendiagnose.** Zeigt Daten zu jeder überwachten Webseite im Skript.

**- Systemressourcen.** Zeigt Auslastungsdaten zu Systemressourcen.

- b. Klicken Sie im Dialogfeld **Neues Diagramm öffnen** auf das Pluszeichen (+) neben einer Kategorie, um diese zu erweitern.
- c. Wählen Sie ein Diagramm aus und klicken Sie auf **Diagramm öffnen**.
- d. Klicken Sie auf **Schließen**, um das Dialogfeld **Neues Diagramm öffnen** zu schließen.

Öffnen Sie nun einige weitere Diagramme, um mehr Informationen zur Szenarioausführung zu erhalten.

### <span id="page-96-0"></span>**Veröffentlichen der Ergebnisse**

Sie können die Ergebnisse der Analysesitzung in einem HTML- oder Microsoft Word-Bericht veröffentlichen. Der Bericht wird mit einer Entwurfsvorlage erstellt und enthält Erläuterungen und Legenden zu den präsentierten Diagrammen und Daten.

#### **HTML-Berichte**

Sie können den HTML-Bericht in einem beliebigen Browser öffnen und anzeigen.

#### **So erstellen Sie einen HTML-Bericht:**

- 1. Klicken Sie auf **Berichte > HTML-Bericht**.
- 2. Geben Sie einen Dateinamen sowie den Speicherpfad für den Bericht an.
- 3. Klicken Sie auf **Speichern**.

Analysis erstellt den Bericht und zeigt ihn im Webbrowser an. Das Layout des HTML-Berichts ähnelt stark dem Layout der Analysesitzung. Über die Links im linken Bereich können Sie die verschiedenen Diagramme anzeigen. Unten auf der Seite finden Sie eine Beschreibung zu jedem Diagramm.

#### **Microsoft Word-Berichte**

Sie können die Analysesitzung in einem Microsoft Word-Bericht präsentieren. Der Word-Bericht ist umfassender als der HTML-Bericht, weil Sie allgemeine Informationen zum Szenario, Beschreibungen zu den Größen usw. darin aufnehmen können. Außerdem lässt sich der Bericht formatieren, um den Namen und das Logo des Unternehmens sowie Angaben zum Berichtersteller einzufügen.

Sie können den Bericht genauso bearbeiten wie andere Microsoft Word-Dateien, um nachträglich weitere Kommentare und Ergebnisse hinzuzufügen.

#### **So erstellen Sie einen Microsoft Word-Bericht:**

1. Klicken Sie auf **Berichte > Neuer Bericht**.

Das Dialogfeld **Neuer Bericht** wird geöffnet.

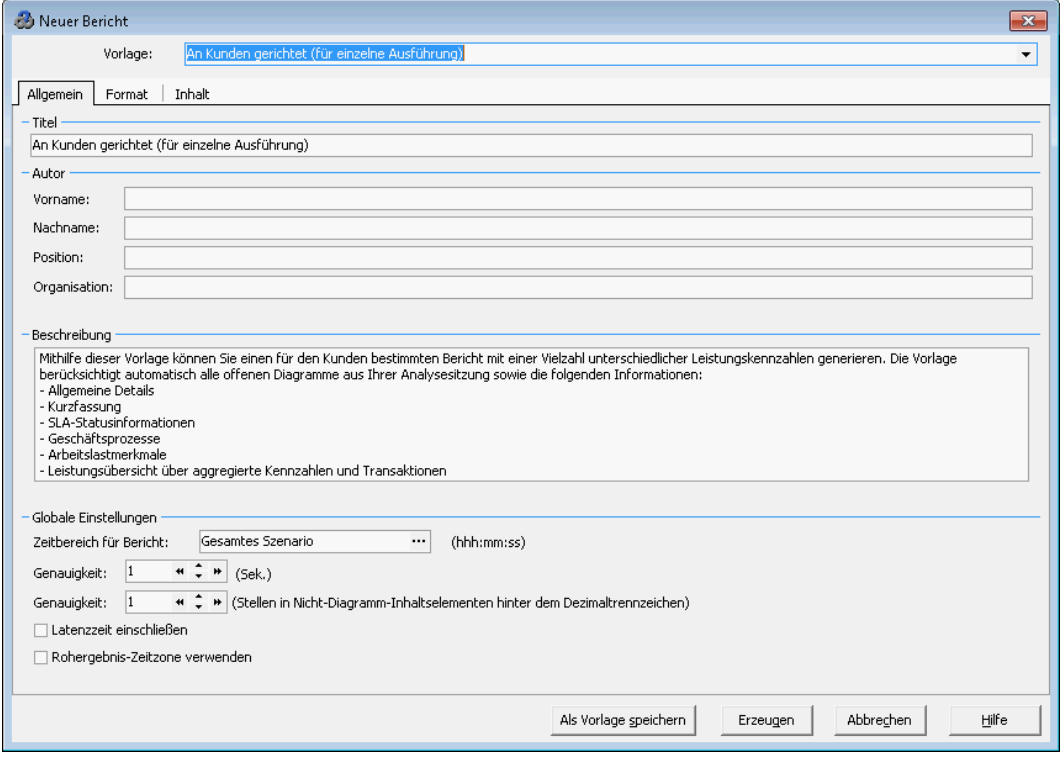

#### 2. Auf der Registerkarte **Allgemein**:

- a. Wählen Sie unter **Basierend auf Vorlage** den Eintrag **Detaillierter Bericht (für einzelne Ausführung)** aus.
- b. Geben Sie einen Titel für den Bericht ein.
- c. Geben Sie den Namen des Erstellers, seine Position und den Namen des Unternehmens ein.
- 3. Auf der Registerkarte **Format**:

Der Bericht enthält standardmäßig eine Titelseite, ein Inhaltsverzeichnis, Details und Beschreibungen zu Diagrammen sowie Größenbeschreibungen. Optional können Sie Skriptdetails zum Bericht hinzufügen, um Miniaturansichten der Geschäftsprozessschritte anzuzeigen.

Sie können ein Firmenlogo einfügen, indem Sie **Firmenlogo aufnehmen** wählen und zur Datei mit dem Logo navigieren. Beachten Sie, dass die Logodatei im Format **.bmp** vorliegen muss.

- 4. Auf der Registerkarte **Inhalt**:
	- a. Wählen Sie aus, welche Bereiche der Szenarioausführung und der Analysesitzung in den Bericht aufgenommen werden sollen.

Im Rahmen dieses Lernprogramms fügen Sie eine Kurzfassung zur Liste **Inhaltselemente** hinzu.

- b. Klicken Sie auf die Schaltfläche **Hinzufügen**, wählen Sie **Kurzfassung** in der Liste, und klicken Sie dann auf **OK**. Das Element **Kurzfassung** wird zur Liste hinzugefügt. Geben Sie den folgenden Text in das Bearbeitenfeld ein:
	- **- Ziele:** Die Ziele des Testszenarios waren....
- **- Schlussfolgerungen:** Die Schlussfolgerungen lauten:
- c. Legen Sie fest, welche Diagramme der Bericht enthalten soll. Standardmäßig sind alle Diagramme der Sitzung aufgelistet und ausgewählt und die Diagrammnotizen werden in den Bericht aufgenommen.
- d. Sie können festlegen, in welcher Reihenfolge die Einträge im Bericht dargestellt werden.

- Wählen Sie in der Liste **Ausgewählte Spalten** unter **Arbeitslastmerkmale** den Eintrag **Durchschnittliche Treffer pro Sekunde** aus.

- Klicken Sie auf den Pfeil nach unten, bis der Eintrag unter **Gesamtanzahl an Transaktionen** angezeigt wird.

- Im Bericht wird der Eintrag **Durchschnittliche Treffer pro Sekunde** nach dem Eintrag **Gesamtanzahl an Transaktionen** angezeigt.

5. Klicken Sie auf **Erzeugen**.

Die Daten werden zusammengestellt, um den Bericht als Microsoft Word-Datei zu erzeugen und diese in Microsoft Word zu öffnen.

Neben den Diagrammen, die Sie während der Analysesitzung erzeugt haben, enthält der Bericht ein Ziel und ein Ergebnis sowie weitere Bereiche und Diagramme, die Sie beim Erstellen des Berichts ausgewählt haben.

## <span id="page-98-0"></span>**Zusammenfassung**

In dieser Lektion haben Sie gelernt, wie Sie ein Service Level Agreement definieren, eine Szenarioausführung analysieren und die Ergebnisse in einem Bericht veröffentlichen.

Sie haben erfahren, dass Sie Leistungsprobleme durch die Auswertung verschiedener Diagramme ermitteln können, in denen Engpässe auf dem Server dargestellt werden, die vermutlich durch überhöhte Last entstanden sind. Die Ursachen dieser Probleme können Sie bestimmen, indem Sie Diagramme so konfigurieren, dass korrelierte Daten angezeigt werden.

# **Rechtliche Hinweise**

## **Garantie**

Die Garantiebedingungen für Produkte und Services von HP sind in der Garantieerklärung festgelegt, die diesen Produkten und Services beiliegt. Keine der folgenden Aussagen kann als zusätzliche Garantie interpretiert werden. HP haftet nicht für technische oder redaktionelle Fehler oder Auslassungen.

Die hierin enthaltenen Informationen können ohne vorherige Ankündigung geändert werden.

## **Eingeschränkte Rechte**

Vertrauliche Computersoftware. Gültige Lizenz von HP für den Besitz, Gebrauch oder die Anfertigung von Kopien erforderlich. Entspricht FAR 12.211 und 12.212. Kommerzielle Computersoftware, Computersoftwaredokumentation und technische Daten für kommerzielle Komponenten werden an die U.S.-Regierung per Standardlizenz lizenziert.

## **Copyright-Hinweis**

© Copyright 1993-2012 Hewlett-Packard Development Company, L.P.

## **Markenhinweise**

Adobe™ ist eine Marke von Adobe Systems Incorporated.

Microsoft® und Windows® sind eingetragene Warenzeichen der Microsoft Corporation in den USA.

Oracle und Java sind eingetragene Marken von Oracle und/oder der zugehörigen Tochtergesellschaften.

UNIX® ist eine eingetragene Marke von The Open Group.

## **Aktualisierte Dokumentation**

Auf der Titelseite dieses Dokuments befinden sich die folgenden identifizierenden Informationen:

- Software-Versionsnummer, die Auskunft über die Version der Software gibt.
- Datum der Dokumentveröffentlichung, das bei jeder Änderung des Dokuments ebenfalls aktualisiert wird.
- Datum des Software-Release, das angibt, wann diese Version der Software veröffentlicht wurde.

Unter der unten angegebenen Internetadresse können Sie überprüfen, ob neue Updates verfügbar sind, und sicherstellen, dass Sie mit der neuesten Version eines Dokuments arbeiten:

#### **http://h20230.www2.hp.com/selfsolve/manuals**

Für die Anmeldung an dieser Website benötigen Sie einen HP Passport. Hier können Sie sich für eine HP Passport-ID registrieren:

#### **http://h20229.www2.hp.com/passport-registration.html**

Alternativ können Sie auf den Link **New user registration** (Neue Benutzer registrieren) auf der HP Passport-Anmeldeseite klicken.

Wenn Sie sich beim Support-Service eines bestimmten Produkts registrieren, erhalten Sie ebenfalls aktualisierte Softwareversionen und überarbeitete Ausgaben der zugehörigen Dokumente. Weitere Informationen erhalten Sie bei Ihrem HP-Kundenbetreuer.

# **Support**

Besuchen Sie die HP Software Support Online-Website von HP unter:

#### **http://www.hp.com/go/hpsoftwaresupport**

Auf dieser Website finden Sie Kontaktinformationen und Details zu Produkten, Services und Support-Leistungen von HP Software.

Der Online-Support von HP Software bietet Kunden mit Hilfe interaktiver technischer Support-Werkzeuge die Möglichkeit, ihre Probleme intern zu lösen. Als Valued Support Customer können Sie die Support-Website für folgende Aufgaben nutzen:

- Suchen nach interessanten Wissensdokumenten
- Absenden und Verfolgen von Support-Fällen und Erweiterungsanforderungen
- Herunterladen von Software-Patches
- Verwalten von Support-Verträgen
- Nachschlagen von HP-Support-Kontakten
- Einsehen von Informationen über verfügbare Services
- <sup>l</sup> Führen von Diskussionen mit anderen Softwarekunden
- Suchen und Registrieren für Softwareschulungen

Für die meisten Support-Bereiche müssen Sie sich als Benutzer mit einem HP Passport registrieren und anmelden. In vielen Fällen ist zudem ein Support-Vertrag erforderlich. Hier können Sie sich für eine HP Passport-ID registrieren:

#### **http://h20229.www2.hp.com/passport-registration.html**

Weitere Informationen zu Zugriffsebenen finden Sie unter:

**http://h20230.www2.hp.com/new\_access\_levels.jsp**

# **Haftungsausschluss für die PDF-Version der Online-Hilfe**

Bei diesem Dokument handelt es sich um eine PDF-Version der Online-Hilfe. Diese PDF-Datei wird bereitgestellt, um Ihnen das Drucken mehrerer Themen der Hilfe oder das Lesen der Online-Hilfe im PDF-Format zu ermöglichen.

**Hinweis**: Bei einigen Themen werden die Formate nicht fehlerfrei in das PDF-Format konvertiert. Andere Teile der Online-Hilfe fehlen vollständig in der PDF-Datei. Diese fehlenden Themen können jedoch problemlos direkt aus der Online-Hilfe gedruckt werden.